V7.110

# iPrism Web Security

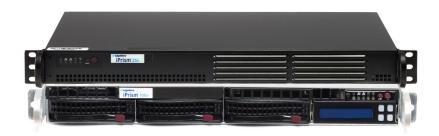

800-782-3762 www.edgewave.com

© 2001 - 2012 EdgeWave. All rights reserved. The EdgeWave logo, iPrism and iGuard are trademarks of EdgeWave Inc. All other trademarks and registered trademarks are hereby acknowledged.

Microsoft and Windows are either registered trademarks or trademarks of Microsoft Corporation in the United States and/or other countries.

Other product and company names mentioned herein may be the trademarks of their respective owners.

The iPrism software and its documentation are copyrighted materials. Law prohibits making unauthorized copies. No part of this software or documentation may be reproduced, transmitted, transcribed, stored in a retrieval system, or translated into another language without prior permission of EdgeWave, Inc.

iPrismAdmin07.110.03

# Contents

| Chapter 1 Introduction                         | 1  |
|------------------------------------------------|----|
| About iPrism                                   |    |
| About this Guide                               |    |
| Who Should Use this Guide?                     |    |
| Knowledgebase, Tutorials and Technical Support |    |
| Installation Notes                             |    |
|                                                |    |
| Chapter 2 Overview                             |    |
| How iPrism Works                               |    |
| The Filtering Database                         |    |
| Deciding What Gets Blocked                     |    |
| Assigning Profiles                             | 7  |
| Getting Past Blocked Sites                     |    |
| How iPrism Filters Internet Activity           |    |
| Introduction to Profiles                       |    |
| Proxy Mode                                     |    |
| Bridge (Transparent) Mode                      |    |
| Using the Management Interface                 |    |
| Logging In and Out of iPrism                   |    |
| Restarting and Shutting Down iPrism            | 14 |
| The iPrism Home Page                           | 14 |
| Chapter 3 Profiles & Filters                   | 15 |
| Custom Filters                                 |    |
| Adding a Custom Filter                         |    |
| Editing a Custom Filter                        |    |
| Deleting a Custom Filter                       |    |
| Importing and Exporting Custom Filters         |    |
| Profiles                                       |    |
| How iPrism Uses Profiles                       |    |
| iPrism's Default Profiles                      |    |
| Web Profiles                                   |    |
| Adding a Web Profile                           |    |
| Copying a Profile                              |    |
| Deleting a Profile                             |    |
| Application Profiles                           |    |
| Adding an Application Profile                  |    |

| Copying an Application Profile                             | 27 |
|------------------------------------------------------------|----|
| Deleting an Application Profile                            | 28 |
| Authentication and Assigning Profiles to Users             | 28 |
| Assigning Profiles to a Set of IP Addresses (Workstations) | 28 |
| Quotas and Warnings                                        | 28 |
| Email Alerts                                               | 30 |
| Adding an Email Alert                                      | 31 |
| Editing an Email Alert                                     | 32 |
| Deleting an Email Alert                                    | 33 |
| Quotas                                                     | 33 |
| Adding a Quota                                             | 35 |
| Editing a Quota                                            | 37 |
| Deleting a Quota                                           | 37 |
| Warnings                                                   | 38 |
| Adding a Warning                                           | 39 |
| Editing a Warning                                          | 41 |
| Deleting a Warning                                         | 41 |
| Access Control Lists (ACLs)                                | 41 |
| Creating a New Web ACL                                     |    |
| Creating a New Application ACL                             |    |
| Editing an ACL                                             |    |
| Deleting an ACL                                            |    |
| Lock ACL                                                   |    |
| Current Overrides                                          |    |
| Pending Requests                                           |    |
| Granting Requests                                          |    |
| Denying Requests                                           |    |
| Recent Blocks                                              |    |
| Remote Filtering                                           |    |
| Using Remote Filtering                                     |    |
| Enabling Remote Filtering                                  | 50 |
| Chapter 4 Users & Networks                                 | 54 |
| Local Users                                                |    |
| Adding Users                                               |    |
| Editing a Local User                                       |    |
| Deleting a Local User                                      |    |
| Importing Users                                            |    |
| Exporting Users                                            |    |
| . •                                                        |    |

| Groups                              | 58 |
|-------------------------------------|----|
| Adding a Group                      | 59 |
| Editing a Group                     | 60 |
| Deleting a Group                    | 60 |
| Mapping Groups to Profiles          | 60 |
| Nested Groups                       | 61 |
| Privileges                          | 62 |
| Networks                            | 64 |
| Adding a Network Profile            | 65 |
| Editing a Network Profile           | 68 |
| Deleting a Network Profile          | 68 |
| VLAN Management                     | 68 |
| Adding a VLAN Description           | 69 |
| Editing a VLAN Description          | 70 |
| Deleting a VLAN Description         | 70 |
| Admin Roles                         | 71 |
| Adding an Admin Role                | 72 |
| Editing an Admin Role               | 75 |
| Deleting an Admin Role              | 76 |
| Exceptions                          | 76 |
| Adding an Exception                 | 76 |
| Editing an Exception                | 78 |
| Deleting an Exception               | 78 |
| Remote Users                        | 78 |
| Adding a Remote User                | 80 |
| Editing Remote Users                | 80 |
| Deleting a Remote User              |    |
| Importing Remote Users              | 81 |
| Exporting Remote Users              | 82 |
| Remote Upgrades                     | 83 |
| Observant F. Domentin in            | 00 |
| Chapter 5 Reporting                 |    |
| Report Manager                      |    |
| Social Media Security               | 86 |
| Chapter 6 Maintenance               | 87 |
| Appliance Updates                   |    |
| Installing a New Hotfix             |    |
| Rebooting after Installing Hotfixes |    |
| Uninstalling a Hotfix               |    |

| Backup and Restore                                                             | 89  |
|--------------------------------------------------------------------------------|-----|
| Backing Up                                                                     |     |
| Restoring                                                                      |     |
| Restoring Your System from a Local Backup                                      |     |
| Restoring iPrism to its Default (Factory) Configuration                        |     |
| Event Log                                                                      |     |
| Deleting Access Event Records                                                  |     |
| Policy Test                                                                    | 91  |
| Self Check                                                                     |     |
| Send Test Email                                                                |     |
| Site Rating & Test                                                             |     |
| Support Tunnel                                                                 |     |
| Test Directory Services                                                        |     |
|                                                                                |     |
| Chapter 7 System Settings                                                      |     |
| Central Management                                                             |     |
| Customizable Pages                                                             |     |
| Customizing Pages                                                              | 97  |
| Authentication, Access Denied, Quota Notification, and Warning Notification    |     |
| Pages                                                                          |     |
| Customized HTML                                                                |     |
| Specified URL                                                                  |     |
| All Other Pages                                                                |     |
| Reporting Logo                                                                 |     |
| Customizable Page Tags                                                         |     |
| Directory Services                                                             |     |
| Choosing an Authentication Mechanism                                           |     |
| Local Authentication                                                           |     |
| LDAP Authentication                                                            |     |
| Setting up the iPrism LDAP Client                                              |     |
| Authentication from the User's Perspective                                     |     |
| Microsoft Windows Active Directory Authentication (Active Directory 2000/2003) |     |
| Assigning iPrism Profiles to Windows AD Global Groups                          |     |
| Microsoft Windows Active Directory Authentication (Active Directory 2008)      |     |
| Prerequisites                                                                  |     |
| Setting up iPrism to authenticate against a Windows 2008 server                | 109 |
| Migrating from AD 2003 to AD 2008                                              | 112 |
| Enterprise Reporting                                                           | 112 |
| Event Logging                                                                  | 112 |

| Syslog Export                                           | 112 |
|---------------------------------------------------------|-----|
| Email Settings                                          |     |
| FTP Settings                                            | 114 |
| High Availability                                       | 114 |
| Setup                                                   |     |
| Recovery                                                |     |
| License Key                                             |     |
| iPrism Certificates                                     | 118 |
| Uploading Your License Key                              | 120 |
| Local Categories                                        | 120 |
| Network ID                                              | 122 |
| Network Services                                        | 126 |
| Network Hardening (Protecting Against DoS Attacks)      | 127 |
| Enabling SNMP                                           |     |
| The SNMP Community String                               | 127 |
| WCCP                                                    | 128 |
| Configuring WCCP Settings in iPrism                     |     |
| Configuring SMTP Relay Settings                         | 129 |
| Enabling the Co-Management Network                      | 130 |
| Pending Request Options                                 | 131 |
| Ports                                                   | 132 |
| Service Ports                                           | 133 |
| Port Traffic                                            | 134 |
| Redirect and HTTPS Ports                                | 134 |
| Proxy                                                   |     |
| Slaving iPrism to a Parent Proxy (Proxy Mode)           | 137 |
| Enabling an Upstream Proxy in Bridge (transparent) Mode | 137 |
| HTML Header Handling                                    | 138 |
| Configuring the Filter List/System Update Proxy Server  | 138 |
| System Preferences                                      | 139 |
| Backup Settings                                         | 140 |
| Bypass Authentication                                   | 140 |
| Current Date and Time                                   |     |
| Filter Failover Mode                                    | 141 |
| Setting or Changing the Supervisor Password             | 142 |
| Filter List (iGuard) Updates                            |     |
| Scheduling Filter List (iGuard) Updates                 |     |
| Checking iPrism's Filter List Status                    |     |
| System Failover Mode                                    | 143 |

| System Updates                                                                                                    | 143                                                                                                    |
|----------------------------------------------------------------------------------------------------|----------------------------------------------------------------------------------------------------|
| Proxying for External Users                                                                                                    |                                                                                                    |
| Scheduled Reboot                                                                                                    | 144                                                                                                    |
| Unrated Pages (iARP)                                                                                                    | 145                                                                                                    |
| User Settings                                                                                                    | 146                                                                                                    |
| Chapter 8 System Status                                                                                                    | 148                                                                                                    |
| About                                                                                                    |                                                                                                    |
| Administration Log                                                                                                    |                                                                                                    |
| Configuration Summary                                                                                                    | 149                                                                                                    |
| Connectivity                                                                                                    |                                                                                                    |
| Pinging a Host                                                                                                    | 150                                                                                                    |
| Tracing Network Activity                                                                                                    | 150                                                                                                    |
| Perform a DNS Lookup                                                                                                    | 150                                                                                                    |
| Refreshing the System Updates Server                                                                                                    | 150                                                                                                    |
| Routing Table                                                                                                    | 150                                                                                                    |
| Security Log                                                                                                    | 151                                                                                                    |
| Status                                                                                                    | 151                                                                                                    |
| Chapter 9 Social Networking                                                                                                    | 153                                                                                                    |
| •                                                                                                    |                                                                                                    |
| Social Media Settings                                                                                                    |                                                                                                    |
| Social Media Settings                                                                                                    |                                                                                                    |
| General Settings                                                                                                    | 153                                                                                                    |
|                                                                                                    | 153<br>153                                                                                                    |
| General Settings Social Media Security Settings                                                                                                    | 153<br>153<br>154                                                                                                   |
| General Settings Social Media Security Settings Edit Actions                                                                                                    |                                                                                                    |
| General Settings Social Media Security Settings Edit Actions Sub-actions                                                                                                    |                                                                                                    |
| General Settings Social Media Security Settings Edit Actions Sub-actions Block message and stop processing                                                                                                    |                                                                                                    |
| General Settings Social Media Security Settings Edit Actions Sub-actions Block message and stop processing Accept message and stop processing                                                                                                    |                                                                                                    |
| General Settings Social Media Security Settings  Edit Actions Sub-actions Block message and stop processing Accept message and stop processing Send alert                                                                                                    |                                                                                                    |
| General Settings Social Media Security Settings  Edit Actions Sub-actions Block message and stop processing Accept message and stop processing Send alert Customizing the alert                                                                                                    |                                                                                                    |
| General Settings Social Media Security Settings  Edit Actions Sub-actions Block message and stop processing Accept message and stop processing Send alert Customizing the alert Substitution tokens                                                                                                    |                                                                                                    |
| General Settings Social Media Security Settings  Edit Actions Sub-actions Block message and stop processing Accept message and stop processing Send alert Customizing the alert Substitution tokens Forward message                                                                                                    |                                                                                                    |
| General Settings Social Media Security Settings  Edit Actions Sub-actions Block message and stop processing Accept message and stop processing Send alert Customizing the alert Substitution tokens Forward message Attach message stamp                                                                                     |                                                                                                    |
| General Settings Social Media Security Settings  Edit Actions Sub-actions Block message and stop processing Accept message and stop processing Send alert Customizing the alert Substitution tokens Forward message Attach message stamp Customizing the message stamp Edit Ruleset Criteria                                 |                                                                                                    |
| General Settings Social Media Security Settings  Edit Actions Sub-actions Block message and stop processing Accept message and stop processing Send alert Customizing the alert Substitution tokens Forward message Attach message stamp Customizing the message stamp Edit Ruleset Criteria Text search                     | 153<br>153<br>154<br>155<br>155<br>156<br>156<br>157<br>161<br>162<br>162<br>162                                    |
| General Settings Social Media Security Settings  Edit Actions Sub-actions Block message and stop processing Accept message and stop processing Send alert Customizing the alert Substitution tokens Forward message Attach message stamp Customizing the message stamp Edit Ruleset Criteria Text search Criteria parameters | 153<br>153<br>154<br>155<br>155<br>156<br>156<br>157<br>161<br>162<br>162<br>162<br>164<br>164                      |
| General Settings Social Media Security Settings  Edit Actions Sub-actions Block message and stop processing Accept message and stop processing Send alert Customizing the alert Substitution tokens Forward message Attach message stamp Customizing the message stamp Edit Ruleset Criteria Text search                     | 153<br>154<br>155<br>155<br>156<br>156<br>156<br>157<br>161<br>162<br>162<br>162<br>164<br>164<br>165               |
| General Settings Social Media Security Settings  Edit Actions Sub-actions Block message and stop processing Accept message and stop processing Send alert Customizing the alert Substitution tokens Forward message Attach message stamp Customizing the message stamp Edit Ruleset Criteria Text search Criteria parameters | 153<br>154<br>155<br>155<br>156<br>156<br>156<br>157<br>161<br>162<br>162<br>162<br>162<br>164<br>164<br>165<br>165 |

| Sender details match                                         | 168 |
|--------------------------------------------------------------|-----|
| Criteria parameters                                          | 168 |
| Recipient details match                                      |     |
| Criteria parameters                                          | 169 |
| Client IP                                                    | 169 |
| Criteria parameters                                          | 169 |
| IP address formats                                           | 170 |
| Service type                                                 | 170 |
| Criteria parameters                                          | 170 |
| Application type                                             |     |
| Criteria parameters                                          | 171 |
| Action type                                                  | 171 |
| Criteria parameters                                          | 171 |
| Attachment name match                                        |     |
| Criteria parameters                                          | 172 |
| Spam detection                                               | 172 |
| Criteria parameters                                          | 172 |
| Number of recipients                                         |     |
| Criteria parameters                                          | 174 |
| Time of day                                                  | 175 |
| Criteria parameters                                          |     |
| Profile match                                                | 175 |
| Criteria parameters                                          | 176 |
| Match all                                                    | 176 |
| Criteria parameters                                          | 176 |
| Enable/Disable                                               | 176 |
| Chapter 10 Central Management                                | 177 |
| Before You Begin                                             |     |
| Setting Up a Master/Slave Configuration                      |     |
| Designating Slave Systems                                    |     |
| Designating the Master System                                |     |
| Central Management Policies                                  |     |
| Changing the Master System                                   | 182 |
| Removing a Slave System                                      |     |
| Using Standalone Mode                                        |     |
| Upgrading iPrisms in a Central Management Configuration      |     |
| opgrading in home in a contractional agentient configuration | 103 |
| Chapter 11 Override Management                               | 185 |
| Access Denied Page Options                                   | 185 |
|                                                              |     |

| Using Override Privileges        |     |
|----------------------------------|-----|
| Overriding a Blocked Web Site    |     |
| Using Access Requests            |     |
| Requesting Access to a Site      |     |
| Managing Override Access         |     |
| Appendix A Filtering Categories  | 190 |
| Site Rating Categories           |     |
| Sex Category                     |     |
| Adult                            |     |
| Lingerie/Bikini                  |     |
| Nudity                           |     |
| Pornography                      |     |
| Sexuality                        |     |
| Questionable Activities Category |     |
| Copyright Infringement           |     |
| Computer Hacking                 | 193 |
| Intolerance/Extremism            | 194 |
| Miscellaneous Questionable       | 194 |
| Profanity                        | 194 |
| Tasteless                        | 195 |
| Weapons/Bombs                    |     |
| Violence                         |     |
| Security Exploits Category       |     |
| Phishing                         |     |
| Spyware/Adware                   |     |
| Malware                          |     |
| Society Category                 |     |
| Alt/New Age                      |     |
| Art/Culture                      |     |
| Family Issues                    |     |
| Government                       |     |
| Politics                         |     |
| Social Issues                    |     |
| Keywords                         |     |
| News                             |     |
| Classifieds                      |     |
| Religion                         |     |
| Cult                             | 201 |

| Alternative Lifestyle         | 202 |
|-------------------------------|-----|
| Internet (Web) Category       | 202 |
| Anonymizer                    | 202 |
| Discussion Forums             | 202 |
| Online Chat                   | 203 |
| Translators                   | 203 |
| Image Host                    | 203 |
| File Host                     | 203 |
| Peer to Peer                  | 204 |
| Email Host                    | 204 |
| Safe Search Engine            | 204 |
| Sharewares Download           | 204 |
| Web Banners                   | 205 |
| Web Host                      | 205 |
| Web Search                    | 205 |
| Portals                       | 206 |
| High Bandwidth                | 206 |
| Dynamically Detected Proxies  | 206 |
| Business Category             | 207 |
| Specialized Shopping          |     |
| Dining/Restaurant             | 207 |
| Real Estate                   | 207 |
| Automotive                    | 207 |
| Internet Services             |     |
| Corporate Marketing           | 207 |
| Finance                       | 208 |
| Job/Employment Search         | 208 |
| Professional Services         | 209 |
| Online Auctions               | 209 |
| Education Category            | 209 |
| Continuing Education/Colleges | 209 |
| History                       | 210 |
| K-12                          | 210 |
| Reference Sites               | 211 |
| Sci/Tech                      | 211 |
| Sex Education                 |     |
| Health Category               |     |
| Alcohol/Tobacco               |     |
| Drugs                         |     |

| Health                                             | 213 |
|----------------------------------------------------|-----|
| Adult Sex Education                                | 213 |
| Recreation Category                                | 214 |
| Entertainment                                      |     |
| Gambling                                           |     |
| Games                                              |     |
| Hobbies/Leisure                                    | 215 |
| Mature Humor                                       | 216 |
| Televison/Movies                                   |     |
| Music                                              |     |
| Digital Media                                      | 216 |
| Radio Stations                                     |     |
| Social Networking/Dating                           |     |
| Special Interests                                  |     |
| Sports                                             |     |
| Travel                                             |     |
| Web Log (Blog)                                     |     |
| Annondix D. Configuring Providers for Provide Mode | 220 |
| Appendix B Configuring Browsers for Proxy Mode     |     |
| Configuring Firefox for Proxy Mode                 |     |
| Configuring Safari (Mac OS X only) for Proxy Mode  |     |
| Configuring Internet Explorer for Proxy Mode       | 221 |
| Appendix C iPrism Error Messages                   | 222 |
| iPrism Rating Error                                |     |
| iPrism List Update                                 |     |
| iPrism List Error                                  |     |
| iPrism Filter Service Expired                      |     |
| Access Denied                                      |     |
| Authentication is Required                         |     |
| Connection Failed                                  |     |
| Unable to Determine IP Address                     |     |
| Invalid Request                                    |     |
| Invalid URL                                        |     |
| iPrism is in the Process of Reconfiguring Itself   |     |
| Zero Sized Reply                                   |     |
| ·                                                  |     |
| Write Error / Broken Pipe                          | 226 |

# CHAPTER 1 Introduction

#### About iPrism

The iPrism Web Filter combines simplicity, performance and value to deliver unrivalled protection from Internet-based threats such as malware, viruses, spyware, anonymizers, IM, P2P, and inappropriate content. As a self-contained appliance-based solution, iPrism offers universal interoperability on any platform and in any network environment, delivering Internet security at the perimeter, to help enforce your Internet acceptable use and security policies. In addition, iPrism seamlessly integrates with your directory services to automate authentication for fast and easy deployment throughout your organization.

#### About this Guide

This guide is designed to provide you with both an overview of iPrism and the step-by-step processes for implementing it in your organization. It is important to have a thorough understanding of the iPrism appliance itself, as well as the bigger picture of how it functions within your network environment, to get the best performance possible from your appliance.

This section introduces you to how information is arranged and presented. It also provides information about how to access the iPrism tutorials and Knowledgebase, and contact information for Technical Support.

This guidedoes not include installation instructions. Refer to the *iPrism Installation and Configuration Guide* if you have not yet connected the iPrism to your network.

## Who Should Use this Guide?

This guide was written for network administrators or those who are fulfilling that duty for their organizations. The requirements for understanding this manual include:

· An understanding of TCP/IP networking

- Knowledge of your network's topology
- The ability to configure networking settings on Windows workstations

# Knowledgebase, Tutorials and Technical Support

If you are unable to resolve your issue using the manual, please check our Knowledgebase at:

```
www.edgewave.com/support/web_security/knowledgebases.asp
```

Embedded iLearn videos are a series of short task-oriented videos to help guide you through specific iPrism configuration scenarios. These tutorials are available at:

```
www.edgewave.com/support/web_security/recorded_webinars_ilearn.asp
```

You may also contact the iPrism support team at:

```
www.edgewave.com/forms/support/web_security.asp
```

When contacting tech support, include all relevant information about how the iPrism is configured on your network (e.g., topology, other hardware, networking software, etc.). Have your iPrism serial number and registration key information handy. Also, to help our support staff solve your problem, it is helpful if you can send us a network diagram showing the basic hardware that is in use on your network.

## **Installation Notes**

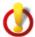

**Important:** This guide assumes that you have already connected the iPrism appliance to your network using the instructions in the *iPrism Installation Guide*.

There are a few situations that can complicate an iPrism installation that are not addressed in the iPrism Installation Guide, such as:

- If other proxy servers are configured on your network.
- If you have a WAN serviced by a router that is also the Internet router.
- If you have a unique network setup, and you are unsure of its ability to interact with iPrism.

If one or more of these conditions exist on your network and you are not able to get iPrism to function properly, check the EdgeWave website. This site contains the most current support information for iPrism.

#### www.edgewave.com/support/web\_security/default.asp

If you are still unable to find a solution, you may request assistance with your installation from the iPrism technical support team. See Knowledgebase, Tutorials and Technical Support.

If your network uses a firewall or other device that masks IP addresses, it is important to install iPrism inside the firewall/device. Otherwise, it may prevent iPrism from tracking individual users on the network, in which case it will not be possible to perform user tracking. If you are unable to configure iPrism inside the firewall, some iPrism features will not be available to you.

# CHAPTER 2 Overview

This section describes how iPrism works and provides an overview of its features and capabilities.

## How iPrism Works

In the simplest terms, iPrism is a filtering device that examines your Internet traffic stream for HTTP, HTTPS, IM, and P2P traffic. In the case of HTTP and HTTPS requests, each URL request is checked against a database in which URLs are classified into fixed categories, based on their content. The client's web request may be blocked or monitored by iPrism, depending on which categories the iPrism administrator has elected to place limits according to the rules in the user's Web Profile.

# The Filtering Database

The process by which URLs are evaluated and categorized is a URL database. As part of the process, each website in question is submitted to an Internet analyst who reviews the site and makes the appropriate category designations (e.g., adult, nudity, profanity, government, religion, drugs, games, etc.). To ensure that each iPrism unit is always operating with the very latest filtering database, the iPrism appliance automatically connects to the EdgeWave server daily and downloads the most recent filtering database files. The URL database now contains more than 80 categories with millions of websites. See Filtering Categories for detailed information about categories.

## **Deciding What Gets Blocked**

The first step in setting up your filter is to create an Access Control List (ACL). This is a list that tells iPrism what to do for each category of website. For example, you may want to block access to websites of an "adult" nature (and monitor any attempt to access them), monitor any accesses to sites categorized as "nudity" (and allow the user to access them), and let all other requests through unmonitored and unblocked.

To do this you need to create an ACL with the following settings:

| Category        | Monitor | Blocked |
|-----------------|---------|---------|
| adult           | Yes     | Yes     |
| nudity          | Yes     | No      |
| everything else | No      | No      |

The ACL controls what is blocked and monitored. iPrism needs to know when to apply the ACL and who to apply it to.

The schedule controls when an ACL is applied. Suppose the company policy is "No Shopping during working hours, but during lunch and after work, anything goes." To implement this policy, you may create an ACL called NoShopping which blocks all shopping and online auction sites. You can also create an ACL called "WideOpen" which does not block any sites. You may want to apply the WideOpen ACL during a standard lunch hour timeframe such as 12 - 1 p.m., and after working hours.

Next, define a schedule that tells iPrism when to apply each of the two ACLs, as shown below.

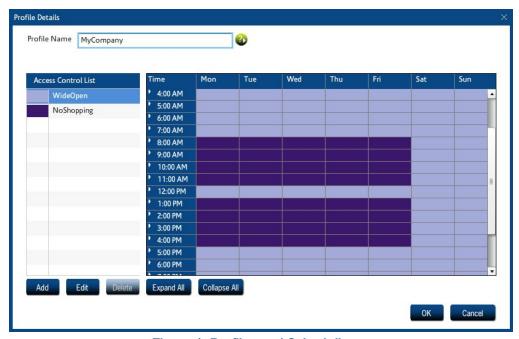

Figure 1. Profiles and Scheduling

In this example, the schedule applies to the entire company (Profile name = MyCompany). But sometimes you need to give different users different access rights. For example, the Purchasing department may legitimately need access to online shopping, and Finance may need access to online gambling. In addition, upper management and iPrism administrators may have access to everything.

iPrism uses two different types of profiles:

- Web Profiles are used to filter web surfing or HTTP/HTTPS traffic.
- Application Profiles filter IM and P2P usage.

Each profile is associated with a group of users. One way of identifying users is by the IP address of the machine they are using. For example, you can define a profile called "Sales", which is mapped to the IP addresses in the range 192.168.77.0 to 192.168.77.255.

Users can also be identified by a username and password through an authentication process. There are a number of authentications available including NTLM (for Microsoft Windows users), Kerberos (for Microsoft Windows and Macintosh users) and LDAP (for Macintosh, UNIX, Linux, and Novell users).

Finally, you can manually add users to your iPrism. In practice, manual creation is usually only done for iPrism administrators and sub-administrators.

### **Assigning Profiles**

Now that you have set up profiles, you need to learn how to associate a profile with the people to which it applies. The simplest way of doing this is to assign a profile to a set of IP addresses. Anyone using a machine which has one of these addresses will be assigned the same profile. This is useful when you have a lot of public or lab machines and wish to apply the same profile to everyone in the room. For example, if you're running a school, you can assign a profile called "KidSafe" to all the machines in the student lab, and assign a profile called "NoBlocking" to the teacher's offices.

You can also assign profiles to a set of authentication users. (Authentication means that you have a username to work with which has been validated by a password.) Although each web access message contains the IP address of the computer making the request, there is no user identification included in the message.

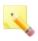

**Note:** This is not always true. If you configure your iPrism and user computers just right, you can create a system where each web access message will contain user identification. This complex form of configuration is discussed in Users & Networks.

iPrism interfaces with Windows NTLM authentication as well as LDAP, which is used by UNIX, Linux, and Novell. If you want to use "user level" authentication, see Users & Networks for instructions on getting your iPrism working with your existing authentication system.

## **Getting Past Blocked Sites**

Users have options when they encounter a blocked site. The Access Denied page provides two options for getting to a page that is being blocked by iPrism.

**Override** allows an administrator to log in. The administrator can then specify whether they want to override just the blocked page, the entire domain, or the whole blocked category. They can then select how long they want the override access to last before iPrism resumes normal blocking.

In addition, a user that has been granted override privileges (see Managing Override Access), can override the blocked page. Whether or not users can override blocked pages is configured and managed by the iPrism administrator.

If the user's request to unblock a site is granted, that site will be unblocked for all users if you are using a custom filter to grant access. See Override Management for detailed instructions on managing overrides and requests.

Request Access allows the user to "plead their case" to the iPrism administrator (or other authorized user with override privileges), who can subsequently grant or deny access to the page. The request is emailed to the iPrism administrator, who will then grant or deny the request (see Granting Requests).

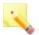

**Note:** If Request Access is not available, then access is being denied by the active ACL in the current profile. You cannot request access to the site.

# How iPrism Filters Internet Activity

iPrism filters both web traffic as well as IM and P2P services. Web traffic is filtered by checking each client's web request against an extensive database containing both URLs and IP addresses. This database also classifies sub-domains or specific URL paths, in addition to the top-level domain.

If the requested path belongs to a "blocked" category, then the user may see an "access denied" page instead (what the user sees is determined by how the iPrism administrator has chosen to handle requests to blocked categories; for specifics, see Access Control Lists (ACLs). An Access Denied page notifies the client that the web page they tried to access belongs to a category which is currently being blocked.

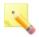

**Note:** If the administrator has set General Options in the user's ACL to Deny all access to the web, the user will not see an Access Denied page.

The rules for IM and P2P filtering are based on protocols used by applications, but not by applications themselves. In other words, the iPrism will check the protocols used by applications to see if the traffic is permitted.

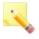

**Note:** Application filtering does not result in an Access Denied notification; the traffic is silently dropped. The administrator may want to communicate this behavior to end users, so they do not think the application is malfunctioning. IM/P2P activity can be viewed in the Application Detailed Report, available through the iPrism Report Manager (refer to the *iPrism Reporting Guide* at http://edgewave.com/support/web\_security/documentation.asp).

Besides blocking web, IM, and P2P activity, the administrator also has the ability to simply monitor the traffic. For websites, you can select which categories are monitored and when this monitoring is to be done. For IM and P2P traffic, you can monitor based on the protocol used.

Monitoring allows you to see how your network in being used; for example, who visits which sites and how often. All the power to block or monitor access lies in the hands of the administrator. iPrism just gives them the means by which to do it.

Since a "one size fits all" approach to filtering is not suitable for most organizations, iPrism resolves the issue by using filtering profiles. The iPrism uses two different types of profiles - one for web traffic and another for non-web traffic. A profile tells iPrism which categories of traffic to block or monitor at a particular moment. You can create as many different profiles as you need and assign them to different users, or different networks and subnets.

How to create profiles and how to assign them to subnets or an entire network is covered in the following sections. Details on how to assign these profiles to users is covered in Profiles & Filters.

#### Introduction to Profiles

Profiles are the elements within iPrism that determine what information is blocked, monitored, or passed through. There are two types of profiles:

- Web Profiles determine which websites are filtered.
- Application Profiles determine which instant message (IM) and peer to peer (P2P) traffic is allowed.

Profiles are at the very core of iPrism's functionality. In addition to determining what gets blocked where, profiles also determine when traffic is blocked. Thus, you don't have to manually change profiles to accommodate a situation where one group has access to the network for some part of the day and another group has access to it for another. The active profile can automatically switch the filtering criteria at a designated time of day, so you can be assured of having the protection you need, when you need it.

Profiles are flexible and accommodating, as each profile is actually made up of one or more individual filtering criteria, called an Access Control List (ACL). It is actually the ACL that specifies which traffic gets blocked or monitored. A profile can consist of a single ACL, which would provide the same degree of filtering all the time, or it can utilize several ACLs, allowing different degrees of filtering at specific times. This is how a single profile is able to provide a different level of filtering at various times of the day.

# **Proxy Mode**

Proxy mode is the simplest, and is the preferred mode in which to operate an iPrism when testing, as well as when iPrism is installed "inside" a busy network with many different kinds of traffic. In proxy mode, the iPrism is installed right off the switch. End users and workstations are pointed to the iPrism via a proxy statement.

In proxy mode, iPrism uses a single internal interface to connect to the Internet. Only one (1) network (NIC) connection is used, as only the internal interface is connected to the local network. The iPrism acts as a filtering web proxy; web traffic that is explicitly directed to the iPrism is filtered.

In this configuration, HTTP and HTTPS requests are sent to the iPrism as proxy requests. The iPrism determines if the request should be allowed or blocked and, if it is allowed, forwards the request to the Internet. The reply goes back through the iPrism proxy to the user.

In this mode, the iPrism is not able to detect or regulate P2P traffic.

Proxy mode is best for testing, as since the iPrism is not placed in a network-critical location, any problems that occur will not jeopardize your company's entire access to the Internet. You can fine-tune the profile and network settings and test the results before moving the system into a network-critical environment.

It also provides a way to demonstrate the capabilities of the iPrism before it is deployed for all users.

If you choose to deploy the system in proxy mode, all you have to do is to make the iPrism a proxy server for all your users. (This can be done through group policy settings, or through a system administrator edict.) You must also change your firewall rules to allow only the iPrism to access the Internet, preventing anyone who didn't change their proxy settings from directly accessing the Internet.

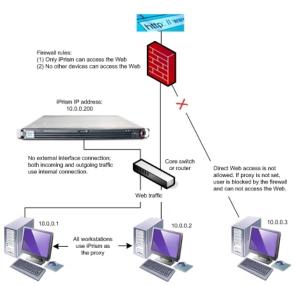

Figure 2. Deploying iPrism in Proxy Mode

Refer to the iPrism Installation Guide for detailed information.

# Bridge (Transparent) Mode

In bridge (transparent) mode, the iPrism is an "in-line installation" which has 2 network (NIC) connections. This mode is recommended for full network production deployment.

In this mode, iPrism is installed between the firewall and the switch. All network traffic destined for the Internet (e.g., email and web) flows through the iPrism, and a single IP address is used by both interfaces. This is the preferred mode in which to deploy and operate an iPrism in production.

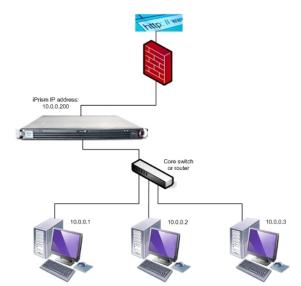

Figure 3. Deploying iPrism in Bridge (Transparent) Mode

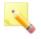

#### Notes:

The iPrism can also act as a filtering web proxy when in bridge (transparent) mode. Users can configure their browsers to point at the iPrism, just as they do in proxy mode, although the iPrism is configured in bridge (transparent) mode. Web and Application traffic will be filtered for these users.

For instructions on how to configure a browser to point at the iPrism, refer to the iPrism Installation Guide.

Older versions of iPrism (Versions 3.6 and earlier) had an additional mode called Router mode. This mode had been discontinued. Bridge (transparent) mode is now used in all situations where the iPrism is used in an in-line network environment.

## Using the Management Interface

The iPrism has a third network interface called the Management Interface. Normally you can administer your iPrism from any system connected to the internal network. You can configure the system to only accept configuration from the management interface. This allows you to create a secure subnet from which to control your iPrism.

Other uses of the management interface include:

A secure way of transferring logging data from the iPrism to a management workstation. When
you configure the iPrism to send you periodic reports or logging information, the information is
transmitted in plain text. This means that anyone with a sniffer attached to your network could
see that data. If you want to make your network extremely secure you can use the management
interface to transfer this data on a secure network.

High Availability. Paired iPrisms use the management interface to keep track of each other's
current running status. Interrupting this link results in a situation where both iPrisms believe the
other is not working, which results in both becoming active at the same time.

For more information on configuring and using the management interface, refer to the Knowledgebase article "How do I enable the Management Interface?" at www.edgewave.com/support/web\_security/knowledgebases.asp.

# Logging In and Out of iPrism

Logging into iPrism is done via the login page. It is recommended that you bookmark this page.

Within an iPrism session, you can log out via the Logout menu in the top right corner of the page. Select **Logout** from the dropdown menu.

Users on shared computers should log out when finished. If they do not, the next person who uses the machine will be able to access the Internet using the previous user's profile.

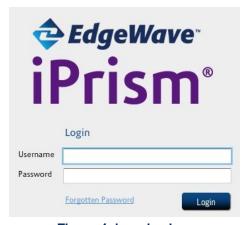

Figure 4. Logging in

# Restarting and Shutting Down iPrism

- To restart iPrism, select Restart from the Logout menu in the top right corner of the page.
- To shut down iPrism, select Shut Down from the Logout menu in the top right corner of the page.

# The iPrism Home Page

The primary method of administering the iPrism is via the configuration options available from the iPrism home page. This is available online through your iPrism after you have gone through the Installation Wizard (refer to the *iPrism Installation Guide* for steps on how to set up your iPrism through the Installation Wizard).

For the end users, the iPrism will remain invisible depending on how the administrator configures it in their network. The system may require them to authenticate themselves, and if they encounter a blocked site, it allows them to request that it be unblocked. But for the most part, it operates in the background, and users only become aware of it when they try to access a blocked site.

A variety of options are available from the iPrism home page which allow you to manage and administer the iPrism.

The following tools are available from the iPrism home page. Each tool has its own section in this guide:

- Profiles & Filters
- Users & Networks
- Reporting
- Maintenance
- System Settings
- System Status

For detailed information about and instructions how to use each tool, see the associated section.

# CHAPTER 3 Profiles & Filters

This section describes how iPrism's profiles and filters work, and provides detailed procedures for creating and implementing your own filtering profiles. Instructions for controlling access to specific websites and other Internet services is also provided.

To access iPrism Profiles & Filters, click **Profiles & Filters** from the home page. A context menu lists the Filtering features.

#### **Custom Filters**

Custom Filters provide a way of overriding or changing a specific site's rating on a long-term basis, and/or adding filters based on file extensions. A custom filter consists of one or more file extension types, and/or a site location (URL) and new rating, and will remain on the iPrism until deleted. Upon deletion, the URL will revert back to its original iGuard database rating. Custom filters allow you to restrict or allow access to any file type or website, not just those included in iPrism's URL database.

When you make a custom URL assignment, iPrism treats the URL as a member of that category and either allows or denies access to the site based on the active filtering profile.

In the Custom Filters section, you can import, add, edit, and delete custom filters. You can obtain the data for making a custom filter from several sources, including recent overrides or blocks, and personal requests made from users on the network. You can also create custom filters manually, entering the URL and ratings yourself.

1. From the iPrism home page, select Profiles & Filters, then Custom Filters.

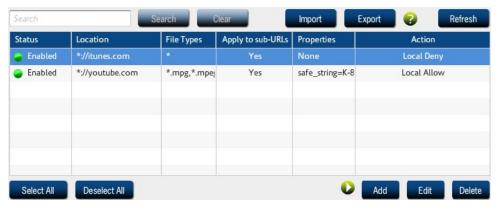

Figure 5. Custom Filters

2. If you want to search for a custom filter, type all or part of the filter name and click Search.

# Adding a Custom Filter

1. In the Custom Filters window click Add.

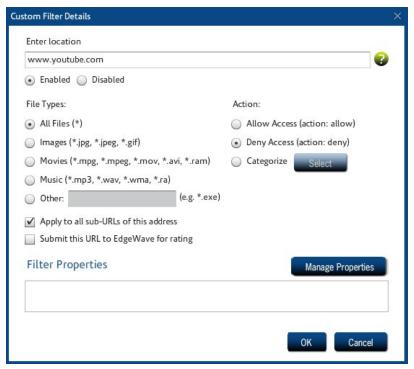

Figure 6. Filter Details

- 2. Make sure **Enabled** is selected, and type the URL to which this filter applies.
- Select the file types to which this filter applies. If this filter applies to all file types, leave the default (All Files (\*)) selected.
- If all sub-URLs of this address are to be included in the filter, check Apply to all sub-URLs of this address.
- 5. If you want to have this URL submitted to the EdgeWave iGuard team for rating, check **Submit** this URL to EdgeWave for rating.
- 6. Select the appropriate action (Allow Access, Deny Access, or Categorize). If you select Categorize, click Select to assign this URL to an iGuard category.
- If you want to specify properties for this filter, click Manage Properties. Select the applicable options and click OK.

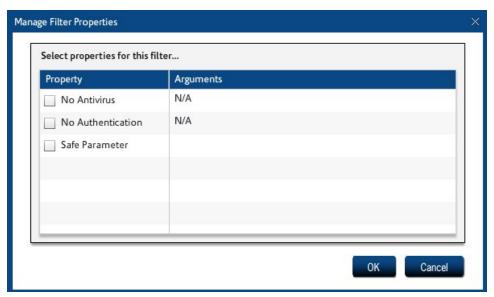

Figure 7. Manage Filter Properties

- No Antivirus Turns off virus checking for this URL or file extension.
- No Authentication Turns off authentication for this URL or file extension.
- Safe Parameter Checks for the specified parameter and, if it matches this definition, allows the content. The safe parameter takes the form <parameter> = <definition> or just <definition>. Valid characters are: A-Z a-z 0-9 .',/;\_+=()[[{}@!#\$%\*|-^\
- 8. When you are finished, click OK.

# Editing a Custom Filter

Select a filter in the Custom Filters window and click Edit.

## **Deleting a Custom Filter**

To delete a custom filter:

• In the Custom Filters window, select a filter and click **Delete**.

# Importing and Exporting Custom Filters

To import a custom filter:

- In the Custom Filters window, click Import.
- Click Yes to confirm.
- Locate the file and click Open.

To export a custom filter:

- In the Custom Filters window, select a filter and click Export.
- Enter a name for the file and click Save.

### **Profiles**

Profiles allow or block requests or protocols. Profiles tell iPrism which categories of web or IM/P2P traffic to block and/or monitor at a particular moment, and allow different users to have different access rights. You can create as many different profiles as you need and assign them to groups of users, networks and users (local or remote).

Profiles assigned to a user are always applied to that user, regardless of which workstation they log into.

iPrism uses two types of profiles:

- Web profiles (for filtering web or HTTP traffic)
- Application profiles (for filtering IM/P2P traffic)

Profiles are the core of iPrism's functionality. In addition to determining what gets blocked where, profiles also determine when traffic is blocked. Thus, you don't have to manually change profiles to accommodate a situation where one group has access to the network for some part of the day and another group has access to it for another. The active profile can automatically switch the filtering criteria at a designated time of day, so you can be assured of having the protection you need, when you need it.

Profiles' flexibility stems from the fact that each profile is made up of one or more individual filtering criteria, called an Access Control List (ACL). An ACL tells iPrism what to do for each category of website and specifies which traffic gets blocked or monitored. For example, ACLs can block access to websites of an "adult" nature (and monitor any attempt to access them), monitor any accesses to site categorized as "nudity" (and allow the user to access them), and let all other requests through unmonitored and unblocked.

A profile can consist of a single ACL, which would provide the same degree of filtering all the time, or it can utilize several ACLs, allowing different degrees of filtering at specific times. This is how a single profile is able to provide a different level of filtering at various times of the day.

For detailed information about ACLs and how they work, see Access Control Lists (ACLs).

#### How iPrism Uses Profiles

There are different ways that iPrism can make use of a filtering profile, depending on how iPrism is configured on your network and whether or not you are using authentication:

- Filtering by groups or local users, based on username. This type of filtering associates a
  profile with a given user. It does not matter which machine they use, the user will always get the
  same profile, as it is based on their username.
  - User-level filtering works well in environments where you want some people to have significantly more (or less) access to the web than others. It also offers an additional layer of protection because the user's profile applies to them no matter which workstation they log into.
  - Before a user can access the Internet s/he must be authenticated. iPrism provides a variety of authentication methods and can access authentication servers like NTLM (for Microsoft Windows users), Kerberos (for Microsoft Windows and Macintosh users) and LDAP (for Macintosh, UNIX, Linux, and Novell users). See Directory Services for more information on authentication.
- Network-level filtering, based on a range of IP addresses. For network-level filtering, you
  specify a set of IP addresses and associate a profile with them. For example, if your iPrism is for
  a library, you can have one profile for the computers in the children's reading area, and another
  for the adult library users.

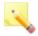

**Note:** If a user has been successfully authenticated and their username is not included in an iPrism group, iPrism will fall back to network-level filtering; i.e., they will be assigned a profile based on their workstation's IP address. Users that cannot be authenticated will be blocked from all Web requests and IM/P2P protocol traffic.

Machine-level filtering, based on Machine ID, that applies only to remote users. The
Machine ID identifies a particular remote machine and defines a policy for all users on that
machine. It is treated like a username, and by default is the hostname of the machine when the
client is installed. For detailed information, see Remote Users.

#### iPrism's Default Profiles

iPrism ships with five preconfigured (default) profiles, two for web filtering and three for application filtering. This allows you to realize some level of filtering while you are learning how to create your own profiles. You may find these to be useful and decide to keep them or, once you start creating your own profiles, you may choose to edit or delete them. The preconfigured profiles are as follows:

- PassAll: This profile allows access to any site without monitoring.
- BlockOffensive: This web filtering profile blocks and monitors access to sites containing pornography, profanity, violence, bomb-making, etc.
- BlockP2P: Blocks all P2P traffic only.
- BlockIMP2P: Blocks all IM and P2P traffic.
- PassIMP2P: Blocks no IM or P2P traffic.

#### Web Profiles

Web profiles are used to filter web surfing or HTTP/HTTPS traffic.

To work with web profiles:

- 1. From the iPrism home page, select **Profiles & Filters**, then **Web Profiles**.
- 2. When you have finished working with web profiles, click Save to save your changes.
- If you have completed all your administrative changes, click Activate Changes to activate the
  changes immediately. If you do not Activate Changes now, you will be prompted to do so before
  logging out of iPrism.

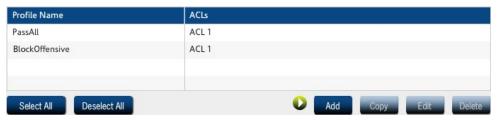

Figure 8. Web Profiles

# Adding a Web Profile

To add a profile:

- Click Add in the main Web Profiles window.
- 2. Enter a name for the profile.
- Add new Access Control Lists (ACLs) or edit existing ACLs. For details, see Access Control Lists (ACLs)
- 4. For each ACL that is part of this profile, assign the days/times the ACL is in effect.
  - a. Select an ACL.
  - b. Click next to a time and drag to highlight the time blocks when the ACL is in effect.

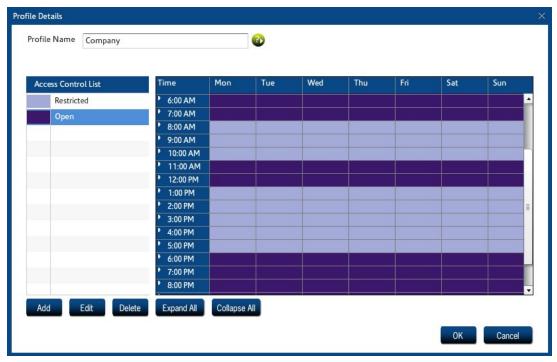

Figure 9. ACL Times

Click OK to add the web profile.

# Copying a Profile

To create a new profile by copying an existing profile:

- Select a profile in the main Web Profiles window and click Copy.
- 2. Enter a name for the new profile.
- Add new Access Control Lists (ACLs) or edit the existing ACLs. For details, see Access Control Lists (ACLs)

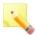

**Note:** If any of the ACLs contain quotas and/or warnings, those are not copied. Quotas and warnings must be assigned to each ACL within the new profile.

- 4. For each ACL that is part of this profile, assign the days/times the ACL is in effect.
- 5. Click **OK** to add the web profile.

## **Deleting a Profile**

When you delete a profile, you need to specify a replacement profile.

- 1. Select a profile in the main Web Profiles window and click **Delete**.
- Select a replacement profile from the dropdown list and click OK.

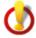

**Important:** Assigning a different profile may dramatically change what the user sees. For specific information about the default profiles and what they allow and do not allow, see iPrism's Default Profiles.

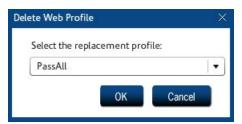

Figure 10. Deleting a Profile

# **Application Profiles**

Application profiles filter IM and P2P usage.

To work with application profiles:

- 1. From the iPrism home page, select **Profiles & Filters**, then **Application Profiles**.
- 2. When you have finished working with application profiles, click **Save** to save your changes.
- If you have completed all your administrative changes, click Activate Changes to activate the
  changes immediately. If you do not Activate Changes now, you will be prompted to do so before
  logging out of iPrism.

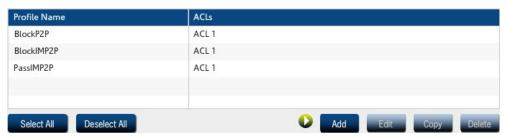

Figure 11. Application Profiles

# Adding an Application Profile

To add a profile:

- 1. In the Application Profiles window, click Add.
- 2. Enter a name for the profile.
- Add new Access Control Lists (ACLs) or edit existing ACLs. For details, see Access Control Lists (ACLs)

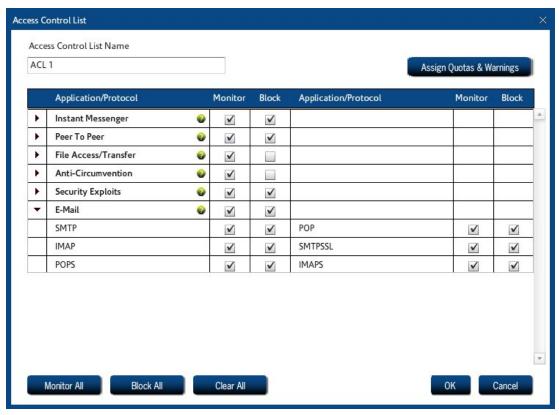

Figure 12. Application ACL

- 4. For each ACL that is part of this profile, assign the days/times the ACL is in effect.
  - a. Select an ACL.
  - b. Click next to a time and drag to highlight the time blocks when the ACL is in effect.

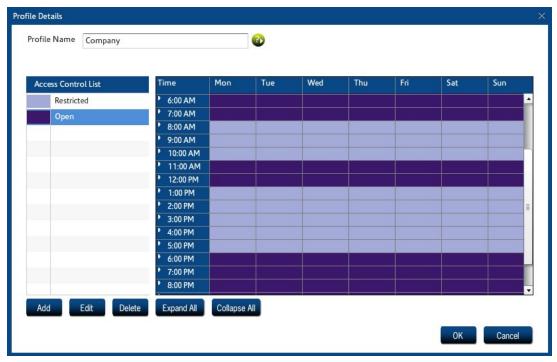

Figure 13. ACL Times

Click OK to add the application profile.

# Copying an Application Profile

To create a new profile by copying an existing profile:

- 1. In the Application Profiles window, select a profile and click Copy.
- 2. Enter a name for the new profile.
- Add new Access Control Lists (ACLs) or edit the existing ACLs. For details, see Access Control Lists (ACLs)
- 4. For each ACL that is part of this profile, assign the days/times the ACL is in effect.
- 5. Click **OK** to add the application profile.

### **Deleting an Application Profile**

When you delete a profile, you need to specify a replacement profile.

- In the Application Profiles window, select a profile and click Delete.
- 2. Select a replacement profile from the dropdown list and click **OK**.

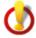

**Important:** Assigning a different profile may dramatically change what the user sees. For specific information about the default profiles and what they allow and do not allow, see iPrism's Default Profiles.

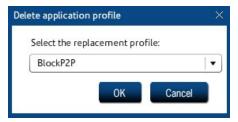

Figure 14. Deleting a Profile

## Authentication and Assigning Profiles to Users

Users can be authenticated on iPrism in a number of ways. See Directory Services for detailed information and instructions.

# Assigning Profiles to a Set of IP Addresses (Workstations)

For detailed instructions on how to assign a profile to an individual IP address or a range of IP addresses, see Networks.

For detailed instructions on how to assign a profile to remote or mobile users, see Remote Filtering.

# **Quotas and Warnings**

iPrism's Quotas and Warnings keep users and administrators aware of specific Internet-related events.

 Email Alerts send an email notification to one or more defined email addresses each time a certain type of event occurs.

 Quotas generate a notification at a certain threshold of activity and then block the activity when the quota is reached.

Warnings notify the user that their activity is being monitored.

Quotas and warnings are attached to ACLs within web profiles. See Creating a New Web ACL for more information.

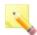

**Note:** For email alerts, quotas, or warnings to be in effect for a category, that category must be monitored.

To work with Quotas and Warnings:

 From the iPrism home page, select Profiles & Filters, then Quotas & Warnings. The Quotas and Warnings window appears. By default, the Show All tab is shown, listing all email alerts, quotas, and warnings.

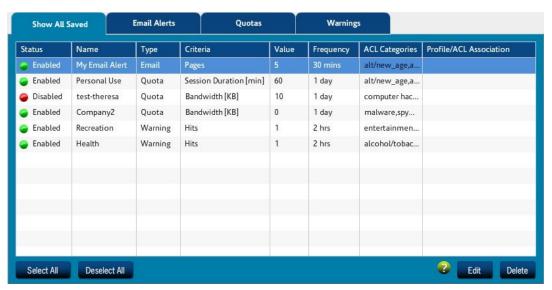

Figure 15. Show All Email Alerts, Quotas, and Warnings

- 2. Add, change, delete, enable and disable email alerts, quotas, and warnings as needed.
  - · To enable/disable an item, click the indicator to toggle the item on/off.
  - · To edit an item, select it in the list and click Edit.
  - To delete an item, select it in the list and click Delete.

 To add a new item, select the appropriate tab. See Email Alerts, Quotas, or Warnings for details.

- 3. When you are finished click **Save** at the bottom of the Quotas & Warnings window.
- 4. If you have completed all your administrative changes, click Activate Changes to activate the changes immediately. If you do not Activate Changes now, you will be prompted to do so before logging out of iPrism.

### **Email Alerts**

Email Alerts are notifications about specific Internet-related events. You set them up based on the kinds of events you want to generate the messages.

Once created, email alerts can be turned on and off as desired, so you can control when you are notified of events.

To configure email alerts:

- From the iPrism home page, select Profiles & Filters, then Quotas & Warnings.
- 2. Select the Email Alerts tab.

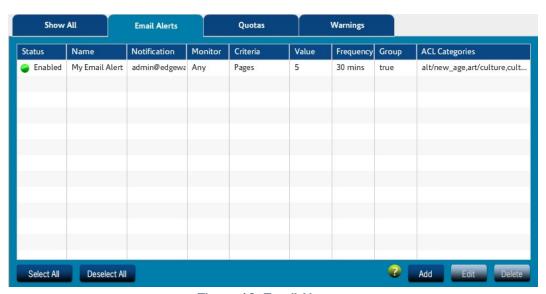

Figure 16. Email Alerts

### Adding an Email Alert

- From the Email Alerts window, click Add.
- Enter a name for the email alert.
- Select Enabled to turn on the alert or Disabled to turn it off (save for later use).
- 4. From the Monitoring dropdown list, select an option:
  - Any: The access of any user (or from any workstation) will be considered when determining
    if alert conditions are met.
  - User: Only the specified user will be tracked for alert consideration. Enter the user's iPrism
    username or the workstation's IP address in the associated field.
  - Profile: Only users monitored by the profile selected from the dropdown list will be considered.
  - IP Range: Only workstations that have an IP address within the specified IP range will be
    monitored for alert events. To track a single workstation, type the workstation's IP address in
    both the IP Start and IP End fields.
- Check Group Utilization for Monitoring Selection if you want the threshold to be based on the total usage for all profiles or IPs in the selected range. Leave this unchecked for each individual profile or IP address to be subject to the threshold defined below.
- In the Threshold frame, select the criteria, value, and time span that will cause an email alert to be sent.
  - Bandwidth (KB): An email alert will be sent when the specified amount of data is accessed within the selected time span.
  - Pages: An email alert will be sent when the specified number of pages are accessed within
    the selected time span. A page is defined as an HTML access with a MIME content type of
    text/\*. This includes blocked attempts as well.
  - Hits: An email alert will be sent when the specified number of web accesses of any content type occur within the selected time span. Generally, Pages are a more useful selection type than Hits, since Hits will track data for every access (images, etc.), even though they all fall within a single page.
  - Session Duration (minutes): An email alert will be sent when the specified number of
    minutes are spent online within the selected time span. Since it is impossible for computer
    software alone to track exactly how long someone spends browsing at a particular site, realworld usage heuristics have been used to approximate the time spent browsing.

7. In the ACL Categories frame, click **Select** and choose the categories that will trigger the alert. Click **OK** to return to the Email Alerts window.

- Type the email address(es) of the users to receive the email alert. Use commas to separate multiple email addresses.
- 9. Click **OK** to save this email alert.

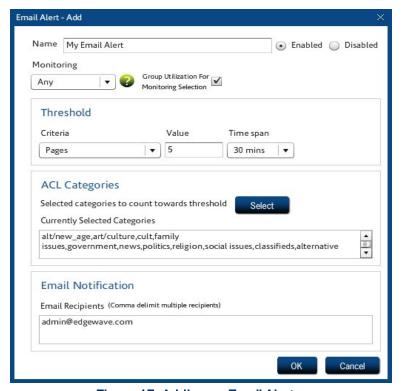

Figure 17. Adding an Email Alert

# **Editing an Email Alert**

- In the Email Alerts window, select the alert to edit.
- 2. Click Edit.
- Make changes as needed.
- 4. Click **OK** to save your changes.

### **Deleting an Email Alert**

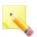

**Note:** If you might use the email alert later, you can deactivate it instead of deleting it. To deactivate an alert, click the green indicator on the far left. The indicator turns red to show the email alert is disabled.

#### To delete an email alert:

- 1. In the Email Alerts window, select the alert to delete.
- Click Delete.
- 3. Click Yes to confirm.

### Quotas

Quotas are defined limits for Internet-related events. You set them up based on the kinds of access you want to limit.

Once created, quota enforcement can be turned on and off as desired, so you can control when users are subject to each quota.

### To configure quotas:

- 1. From the iPrism home page, select **Profiles & Filters**, then **Quotas & Warnings**.
- Select the Quotas tab.

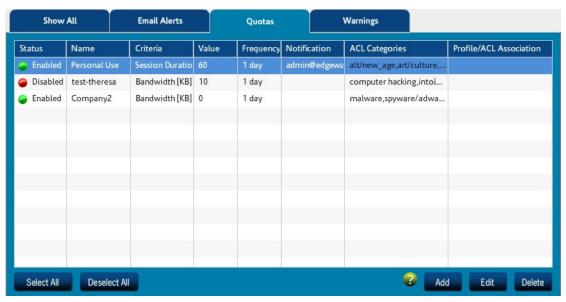

Figure 18. Quotas

When a user has reached a specified percentage of the quota, the following message appears.

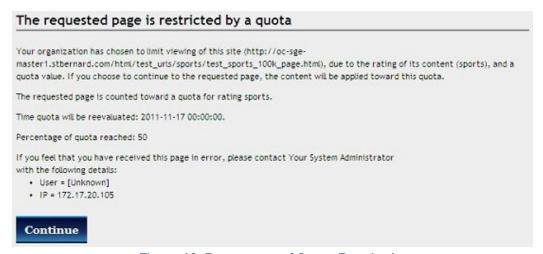

Figure 19. Percentage of Quota Reached

This message can be customized. See Customizable Pages.

When a user has reached the quota they are not able to access the requested page. The following message appears.

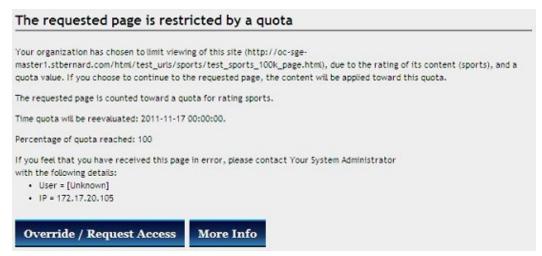

Figure 20. Quota Reached

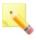

**Note:** A quota disallows retrieval AFTER it has been exceeded. It does not disallow the retrieval that causes the threshold to be exceeded. For example, if a file download begins when the quota threshold has not yet been exceeded, that download will be allowed to complete.

# Adding a Quota

- From the Quotas window, click Add.
- 2. Enter a name for the quota.
- 3. Select **Enabled** to turn on the quota or **Disabled** to turn it off (save for later use).

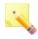

**Note:** When a quota is disabled, the ACL associations still appear even though the quota is not being enforced. iPrism will activate the quota enforcement for those ACLs when the quota is enabled.

- 4. In the **Threshold** frame, specify the quota parameters.
  - Criteria: Choose the measurement to be used for assessing the quota.
  - Value: Enter the number of units (depends on the criteria) for this quota.

Reset: Choose the duration of each unit for this quota. For example, if you chose Session
Duration as the criteria, and 60 for the value, choosing 1 day for the reset value means the
quota is reached if the user's session is 60 minutes in one day. The quota resets at the end of
the day so that the user has up to 60 minutes each day.

- Relative threshold: The user gets notified when this percentage of the quota has been reached.
- In the ACL Categories frame, click Select and choose the categories to be applied to the quota. Click OK to return to the Quotas window.

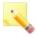

**Note:** The quota calculation is a total of the usage in all the categories selected. For example, a 100KB quota for selected categories of games and sports will reach the quota if games is at 30KB and sports is at 70KB.

- Type the email address(es) of the users to receive email notification when the quota has been reached. Use commas to separate multiple email addresses.
- Click OK to save this quota.

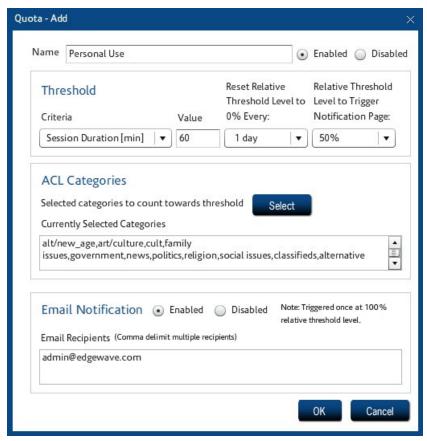

Figure 21. Adding a Quota

Once the quota has been defined it can be assigned to an access control list. See Creating a New Web ACL for more information.

# **Editing a Quota**

- 1. In the Quotas window, select the quota to edit.
- Click Edit.
- 3. Make changes as needed.
- 4. Click **OK** to save your changes.

### **Deleting a Quota**

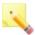

**Note:** If you might use the quota later, you can deactivate it instead of deleting it. To deactivate a quota, click the green indicator on the far left. The indicator turns red to show the quota is inactive.

### To delete a quota:

- 1. In the Quotas window, select the quota to delete.
- 2. Click Delete.
- Click Yes to confirm.

# Warnings

Warnings are notifications about specific Internet-related events. You define which events generate warnings and how often those warnings are shown to the user.

Once created, warnings can be turned on and off as desired, so you can control when the warning messages appear.

### To configure warnings:

- 1. From the iPrism home page, select **Profiles & Filters**, then **Quotas & Warnings**.
- 2. Select the Warnings tab.

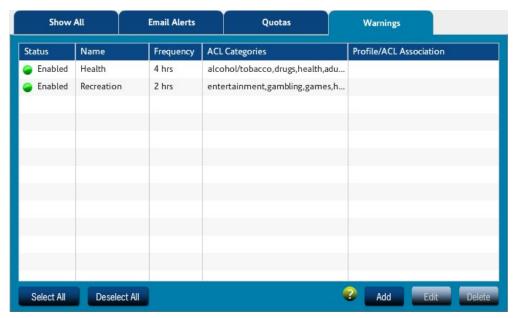

Figure 22. Warnings

When a user accesses a page that has a warning attached to it, the following message appears.

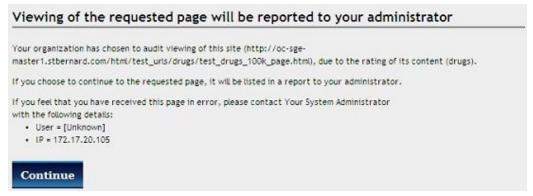

Figure 23. Warning

This message can be customized. See Customizable Pages.

## Adding a Warning

- 1. From the Warnings window, click Add.
- 2. Enter a name for the warning.

3. Select **Enabled** to turn on the warning or **Disabled** to turn it off (save for later use).

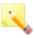

**Note:** When a warning is disabled, the ACL associations still appear even though they are not affected. iPrism will activate the warnings for those ACLs when the warning is enabled.

- 4. In the **Frequency** frame, specify how often the trigger should reset. For example, 2 hrs means that, if the selected category generates a warning, the user will not receive another warning for 2 hours.
- In the ACL Categories frame, click Select and choose the categories to be applied to the warning. Click OK to return to the Warnings window.

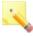

**Note:** The warning will appear the first time a page from any category on the list is accessed. It will not appear for pages in other categories from the same list, within the reset trigger timeframe. The warning notification lists all of the categories to which the warning applies.

Click OK to save this warning.

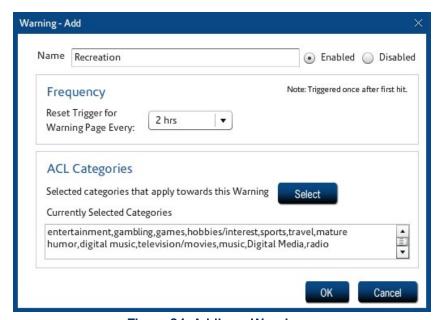

Figure 24. Adding a Warning

Once the warning has been defined it can be assigned to an access control list. See Creating a New Web ACL for more information.

### **Editing a Warning**

- In the Warnings window, select the warning to edit.
- Click Edit.
- Make changes as needed.
- Click OK to save your changes.

### **Deleting a Warning**

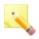

**Note:** If you might use the warning later, you can deactivate it instead of deleting it. To deactivate a warning, click the green indicator on the far left. The indicator turns red to show the warning is inactive.

### To delete a warning:

- 1. In the Warnings window, select the warning to delete.
- Click Delete.
- 3. Click Yes to confirm.

# Access Control Lists (ACLs)

Access Control Lists (ACLs) are the building blocks that make up every filtering profile. They alone determine which types of traffic will get blocked, monitored and/or allowed to be accessed. Unlike profiles, ACLs are not assignable to users or networks; they only exist in the context of a profile.

When creating a new profile, a default ACL (called ACL 1) is always provided. When a profile is created, this is the default value used for all time blocks. You can create new ACLs and schedule them by applying them to the time grid in the profile.

For each category you have the option to monitor access or block it completely. You can use email alerts, quotas, and warnings to send notifications to the administrator and/or user, or to block access (quotas) based on time or bandwidth.

## Creating a New Web ACL

- 1. Create or edit a web profile. For details, see Web Profiles.
- 2. In the Profile Details window, click Add.

Enter a name for the ACL.

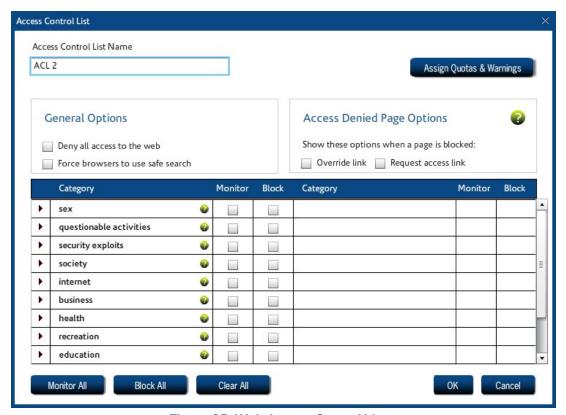

Figure 25. Web Access Control List

- Select General Options.
  - Deny all access to the web: No web traffic is allowed for this ACL. This is a quick way to set
    all categories (even local allowed) to Blocked. This is the equivalent of setting everything to
    Blocked/Monitored. If this option is selected, an Access Denied page will not be displayed to
    users when they access the Internet.
  - Force browsers to use safe search: If this is enabled, the iPrism will enable safe search for Google, Yahoo, Alltheweb, Hotbot, Lycos, Dogpile, and Excite. Safe Search will be turned on even if the user tries to do a search with this feature turned off.
- Select Access Denied Page Options (web profiles only). These determine what will be shown when a user encounters a blocked page.

 Override link: The Access Denied page will include an Override button, allowing users with override privileges to gain access to the page.

- Request access link: The Access Denied page will include a Request Access button, allowing users to petition the administrator for access when they are blocked from a site.
- If you want to assign quotas and warnings to this ACL, click Assign Quotas & Warnings, select
  the quotas and warnings to use, and click Apply. For more information about defining quotas
  and warnings see Quotas and Warnings.

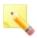

**Note:** For email alerts, quotas, or warnings to be in effect for a category, that category must be monitored.

- Check the categories you want to monitor and/or block. You can select individual categories or block/monitor all categories.
  - Monitor: Web pages are supplied to the user. Each access is recorded and can be viewed
    using the reporting system or the Real-Time Monitor. Click Monitor All to monitor all
    categories.
  - Block: Web traffic is blocked for this ACL. Click Block All to block all categories.
- Click OK to save the new ACL.

# Creating a New Application ACL

- 1. Create or edit an application profile. For details, see Application Profiles.
- 2. In the Profile Details window, click Add.
- 3. Enter a name for the ACL.
- Check the categories you want to monitor and/or block. You can select individual categories or block/monitor all categories.
  - Monitor: Applications are supplied to the user. Each access is recorded and can be viewed
    using the reporting system or the Real-Time Monitor. Click Monitor All to monitor all
    applications.
  - Block: Application is blocked for this ACL. Click Block All to block all applications.
- Click OK to save the new ACL.

## Editing an ACL

 Create or edit a web profile or an application profile. For details, see Web Profiles or Application Profiles

- In the Profile Details window, select the ACL to edit and click Edit.
- Make your changes and then click OK.

## Deleting an ACL

- Create or edit a web profile or an application profile. For details, see Web Profiles or Application
  Profiles
- 2. In the Profile Details window, select the ACL to delete and click **Delete**
- If you are prompted to confirm, click Yes.
- 4. Click **OK** to close the application profile.

### Lock ACL

Lock ACL provides a way for the SuperUser and the Global Policy Administrator to globally enforce access restrictions on the same categories. By using Lock ACL, categories can be marked to be blocked and/or monitored (e.g., pornography or nudity). Lock ACL settings override those in individual profiles.

If a category is blocked and/or monitored in Lock ACL and a user requests an override for a blocked page in that category, it will show up as Locked in Pending Requests (see Pending Requests). Lock ACL will have to be turned off for that category before the Pending Request can be granted.

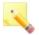

**Note:** Lock ACL is only available to the SuperUser, Global Policy Administrator, and Full Access Administrator.

#### To lock ACLs:

1. From the iPrism home page, select **Profiles & Filters**, then **Lock ACL**.

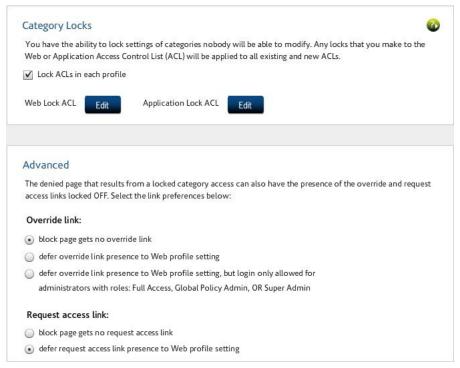

Figure 26. Lock ACL

- Check Lock ACLs in each profile.
- 3. Click Edit next to the type of ACL you want to lock (Web Lock ACL or Application Lock ACL).
- Make your changes and then click OK.
- Select whether the Override link will appear on the Access Denied page. You can specify that it does not appear, or you can specify that this is determined by the Web Profile setting (and restrict the login).
- 6. Select whether the Request access link will appear on the Access Denied page. You can specify that it does not appear, or you can specify that this is determined by the Web Profile setting.
- Click Save to save your changes.
- If you have completed all your administrative changes, click Activate Changes to activate the
  changes immediately. If you do not Activate Changes now, you will be prompted to do so before
  logging out of iPrism.

### **Current Overrides**

Override access allows users with the required privileges to be able to overrule the active filtering policy and gain access to web pages that would otherwise be blocked. In iPrism, override privileges are determined by a user's administrator level assignment.

#### To view current overrides:

• From the iPrism home page, select **Profiles & Filters**, then **Current Overrides**. The iPrism administrator can review all of the currently active overrides and revoke them, as desired.

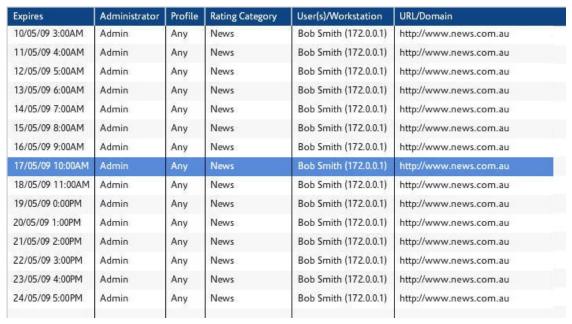

Figure 27. Current Overrides

The following columns are available on the Current Overrides page:

- Expires: The date and time at which the override will expire.
- Administrator: The user who created the override. This is only relevant when using user
  authentication. The override is only valid for the indicated user. When user authentication is not
  used, or when the override is valid for all users, this column indicates Any.
- Profile: The profile to which the override applies. If this column reads Any, the override applies to all profiles.

Rating Category: The filtering profile affected by the override (e.g., News). This may be the
name of the profile overridden by the user, or it may read Any if the override is relevant to a
network, not a profile.

- User(s)/Workstation: The user, workstation, or range of workstations affected by the override, using the IP addresses. If only one workstation is affected, this column shows its IP address. If several workstations are affected, this column shows the IP network range.
- URL/Domain: The URL (single page or domain name) affected by the override. If the override
  was performed for a list of categories instead of a URL, the categories affected is displayed.

To revoke one or more overrides:

In the Current Overrides window, select the override(s) and click Revoke.

# Pending Requests

When a user is surfing the Internet and receives an Access Denied message for a blocked page they can click **Request Access** to send a message to the iPrism administrator to explain why they need access to the site (see Overriding a Blocked Web Site). The administrator can review the request and decide whether or not to grant access. No administration privileges are required to submit an access request. If a request is granted, the requesting user will be allowed to access the site.

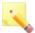

**Note:** The Request Access link appears in the Access Denied message if the administrator has checked **Request Access link** when setting up the ACL. For details, see Creating a New Application ACL

To view a list of pending requests:

• From the iPrism home page, select Profiles & Filters, then Pending Requests.

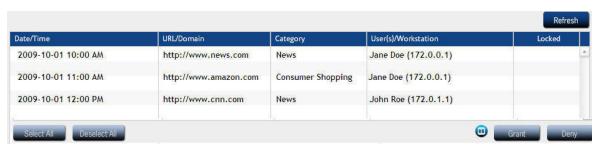

Figure 28. Pending Requests

## **Granting Requests**

In the Pending Requests window, select the request(s) and click Grant.

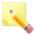

**Note:** You cannot grant requests that are locked, which will be indicated by the Locked column. Locked requests are set up via Lock ACL (see Lock ACL), and can only be unlocked if the administrator unlocks them via the Lock ACL.

- In the Grant Request page, choose Override Options.
  - Apply the override to:
    - User's current workstation: Applies the override only to the given IP address
    - Everyone: Applies the override to everyone.
  - Override duration:
    - Unlimited: Allows override access for an unlimited period of time
    - () days: By typing a number in the box, specifies a certain number of days for which this
      override will be valid.
  - Allow access to:
    - Path: Allows access only to the given path
    - Domain: Allows access to everything within the given domain
- Click Grant to grant the request(s).
- Click Save.
- If you have completed all your administrative changes, click Activate Changes to activate the changes immediately. If you do not Activate Changes now, you will be prompted to do so before logging out of iPrism.

## **Denying Requests**

To deny pending request(s):

- 1. In the Pending Requests window, select the request(s) and click **Deny**.
- 2. Click **Deny** to deny the request.
- Click Save.

If you have completed all your administrative changes, click Activate Changes to activate the
changes immediately. If you do not Activate Changes now, you will be prompted to do so before
logging out of iPrism.

### Recent Blocks

You can view a list of the 100 most recently blocked pages by selecting **Profiles & Filters**, then **Recent Blocks**.

If you want to allow access to any of these blocked pages, select the page and click Allow Access.

# Remote Filtering

iPrism provides comprehensive Internet security for off-premises flexible policy enforcement and robust reporting.

- Once the iPrism Remote Filtering Client software is installed (see the iPrism Remote Filtering Client Guide), mobile laptop and remote users are easily managed by iPrism without the client being connected directly to a network containing iPrism. There's no need to set up a DMZ deployment or access the iPrism via VPN; thus, there is low latency and minimal impact on network bandwidth.
- After mobile laptop and/or remote users are provisioned (see Remote Users for instructions),
  policies are enforced no matter where the users are physically located. Policies are enforced at
  the machine level; therefore, if multiple users use a particular laptop, the same policy will be
  applied to all of them.
- The iPrism Remote Filtering clients are location-aware. So, whether users are on-premises or
  off-network, their Web activities are filtered and tracked. Location awareness enables flexible
  policy enforcement based on the laptop's location relative to the corporate network. In addition,
  there is no added security risk or point of failure.
- iPrism Remote Filtering allows employee Web surfing to be easily managed, regardless of location and time. Administration tasks, policy enforcement, and drill-down reporting are available, as are iPrism policy provisioning and fallback options.
- The client installation is tamper-proof and available for Windows 32- and 64-bit clients, as well as Mac OS X.

Unlike other remote Web filters, iPrism helps conserve network bandwidth. Because iPrism
Remote Filtering doesn't require the use of a DMZ deployment, there is no need for additional
hardware. Once mobile laptop and/or remote users are provisioned from the iPrism, there is no
need to connect to the iPrism directly, eliminating the need to use your VPN. The EdgeWave
Data Center functions as an intermediary for the iPrism and the remote client.

- In reports, the remote filtering system attempts to adjust the time of events on remote clients to
  the local time zone of the iPrism. This is so that remote events can be viewed side-by-side with
  local events as they occurred.
- For iLearn video tutorials on Remote Filtering, go to http://edgewave.com/support/web\_ security/recorded\_webinars\_ilearn.asp

## Using Remote Filtering

To use Remote Filtering:

- Upload a remote filtering license key (for details, see License Key).
- Enable Remote Filtering and download the client software. See Enabling Remote Filtering.
- 3. Set up users in Users & Networks > Remote Users (see Remote Users):
  - Set up default actions and profiles
  - Import or add remote users
- 4. Install the remote filtering client software on the remote users' computers (see the *iPrism Remote Filtering Client Guide*).

## **Enabling Remote Filtering**

Once you have uploaded a remote filtering license key, logged out of your iPrism, and logged back in, complete the following steps to enable remote filtering.

From the iPrism main window, select Profiles & Filters, then Remote Filtering.

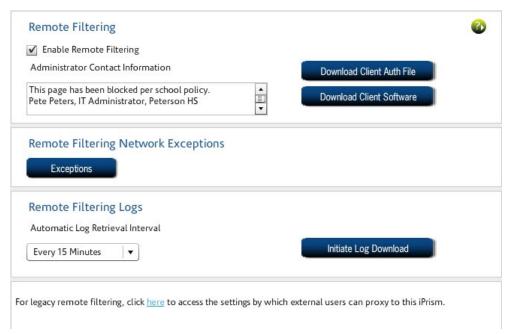

Figure 29. Remote Filtering

- Check Enable Remote Filtering.
- 3. Remote filtering is centrally administered. When a remote policy is enforced on the client, users of the client will be presented with a Denied page. As the administrator, you have the opportunity to influence the message on that page. In addition to the email addresses of the iPrism administrators, you can type in the Administrator Contact Information field, any other information you want to display on a block page. This information will be included in the page presented to the user when they encounter a blocked URL. For example, you might choose to also include something like "The requested page is currently unavailable. Your organization has chosen to limit viewing of this site due to the rating of its content."
- 4. If you have already provisioned your iPrism (i.e., uploaded a remote filtering license key and completed step 2), you can click **Download Client Auth File** to create the key file that will be used during the installation of the Remote Filtering client software (see the iPrism Remote Filtering Client Guide).
- 5. Select the location where the code file should be saved. By default, this file is called iprism\_Client\_Auth.key. This file will be used when installing the Remote Filtering client software.
- 6. Save this key file to a location of your choice.

To download the Remote Filtering client software, click **Download Client Software**. This will
take you to a website where you can complete the download. For more information about
configuring and using iprism Client Auth.key, refer to the iPrism Remote Filtering Client Guide.

- 8. Click Exceptions to define specific network ranges or ports for which filtering on the remote client will not be enforced.
  - Specify the target network ranges (IP address and Netmask) you do not want to monitor for remote users, in Unmonitored Network Ranges.
  - Specify the range of target ports you do not want to monitor for remote users, in Unmonitored Ports.
  - Click OK.

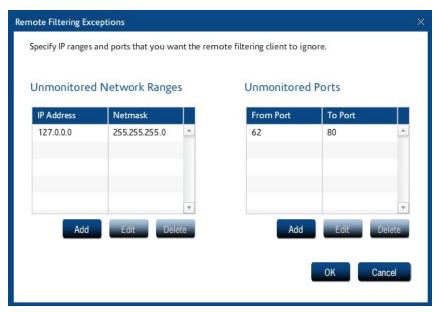

Figure 30. Remote Filtering Exceptions

- 9. Remote clients that are controlled by a policy in which monitoring is configured periodically send event logs back to iPrism by way of the EdgeWave Data Center. The frequency at which iPrism requests events from the Data Center can be adjusted with the Remote Filtering Logs selection. To initiate an immediate log retrieval (i.e., not wait for the next cycle), click Initiate Log Download.
- 10. When you are finished on this page, click Save.

11. You will be prompted to select a default web profile for remote users. Select a default profile from the list and click **OK**.

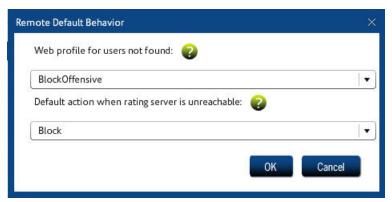

Figure 31. Remote Default Behavior

12. You can now set up remote users (see Remote Users).

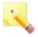

**Note:** The status of log downloads and policy uploads can be viewed in the System Status section's Status.

## CHAPTER 4 Users & Networks

To access user and network information, click **Users & Networks** from the home page.

# **Local Users**

The Local Users section allows you to view, import, add, delete, or modify locally defined iPrism users. Local users exist in addition to and independent of users defined under Windows or LDAP authentication systems.

To add, change, and delete local users:

- From the iPrism home page, select Users & Networks, then Local Users.
- 2. When you have finished modifying local users, click Save to save your changes.
- If you have completed all your administrative changes, click Activate Changes to activate the
  changes immediately. If you do not Activate Changes now, you will be prompted to do so before
  logging out of iPrism.

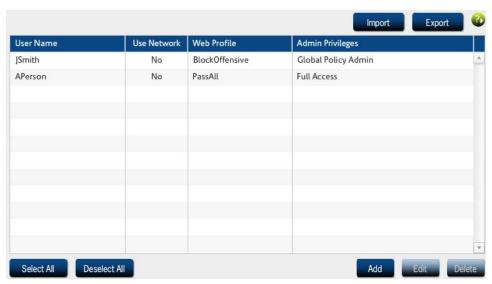

Figure 32. Local Users

## Adding Users

- In the Local Users window, click Add.
- 2. Type a **Username** and **Password** in the appropriate fields, and type the password again in the **Confirm Password** field.
- 3. Assign a web profile by selecting it from the dropdown list;

OR

Check **Use network profiles** to assign the web profile based on the IP address of the user's computer.

 If this user is to have administrator privileges, select a type of Admin Privileges from the dropdown list. Otherwise, selectNo access.

iPrism's administrator levels are:

- Extended Override: Allows the user to log in to override management (see Override Management) and grant access to others.
- Filter Management: Allows the user to change the categories associated with a website (e.g., its site rating). Allows access to the Block/Unblock Site interface.

Full Access: Allows the user to reply to administrative requests (overrides, access, etc.).
 This user can access reports and the Block/Unblock Site interface, but cannot access the Configuration interface or the Real-time Monitor.

- **Global Policy Admin**: This role is a user or login that is in charge of global filtering policies, regardless of existing partitions.
- No Access: This basic user account has no administrative privileges.
- Reports Only: This user will be allowed access to iPrism's report interface only.
- Single Override: Allows a user to grant access to themselves only. They cannot grant access to others.
- **Super Admin**: This allows multiple iPrism administrator/Super Admin accounts. The Super Admin account controls all iPrism access, configuration, and reporting.

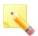

**Note:** Admin Privileges created in Users & Networks > Admin Roles (Admin Roles) are also available and may be selected here.

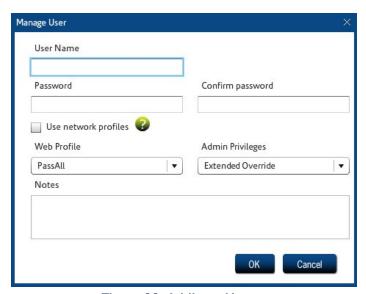

Figure 33. Adding a User

5. Click OK.

## **Editing a Local User**

To edit a local user:

1. In the Local Users window, select a user and click Edit.

Make changes as needed and click OK.

## **Deleting a Local User**

To delete a local user:

- In the Local Users window, select a user and click Delete.
- 2. Click Yes to confirm.

## Importing Users

In the Local Users window, click Import.

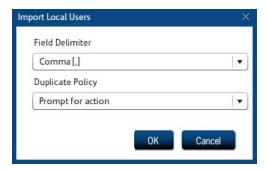

Figure 34. Import Local Users

- 2. In the Field Delimiter dropdown list, select the desired delimiter (**Comma**, **Pipe**, or **Tab**). This character will be used to delimit individual users in the imported file.
- In the Duplicate Policy dropdown list, select an option to specify how duplicate policies are handled:
  - Prompt for action: When a duplicate policy is encountered, you will be prompted to tell the system how to handle it.
  - Retain existing: When a duplicate policy is encountered, the existing policy on the iPrism will be retained.
  - Overwrite existing: When a duplicate policy is encountered, the policy being imported will overwrite the policy on the iPrism.
- Click OK.
- 5. Locate the file containing the users you want to import and click Open.

# **Exporting Users**

1. In the Local Users window, click **Export**.

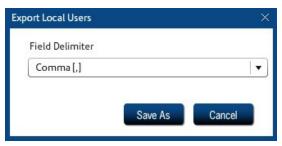

Figure 35. Export Local Users

- In the Field Delimiter dropdown list, select the desired delimiter (Comma, Pipe, or Tab). This character will be used to delimit individual users in the exported file.
- Click Save As.
- Locate the folder, enter a file name, and click Save.

# Groups

Once iPrism has successfully joined the domain in **System Settings > Directory Services**, you can map the user groups to iPrism's Web Profiles and administrator privileges (if no mapping is defined, the user will be assigned the Fallback Profile). Users who have been authenticated from a domain controller can be associated with an iPrism profile. All users who are members of a particular user group can be mapped to a particular iPrism access profile or administrator privilege.

## To work with groups:

• From the iPrism home page, select **Users & Networks**, then **Groups**.

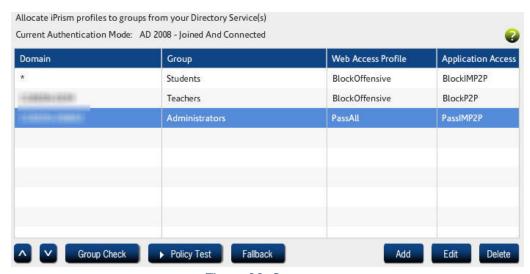

Figure 36. Groups

# Adding a Group

- 1. In the **Groups** window, click **Add**.
- 2. In the **Profile Maps** window, determine the level of access for this group by selecting a Domain, a Web Profile, and an Application Access profile.
- 3. Type a name for the group in the **Group** field.
- 4. Click **OK** to save your changes.
- 5. When you are finished adding all groups, click **Save** at the bottom of the Groups window.

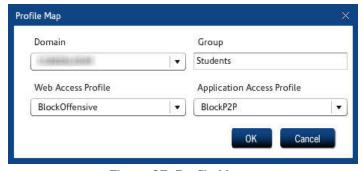

Figure 37. Profile Map

## **Editing a Group**

- In the Groups window, click Edit.
- Make any changes in the Profile Maps window.
- Click OK to save your changes.
- 4. When you are finished editing all groups, click **Save** at the bottom of the Groups window.

## **Deleting a Group**

- 1. In the **Groups** window, select a group and click **Delete**.
- Click Yes to confirm the delete.
- When you are finished modifying all groups, click Save at the bottom of the Groups window.

# Mapping Groups to Profiles

Before doing any mapping, review the following guidelines.

#### Notes:

- It is very important to recognize that this particular list editor is ordered.
- LDAP mapping profiles use Attributes and Subquery Attributes, rather than the DOMAIN\groupname notation.

When mapping groups to profiles, keep the following principles in mind:

- As iPrism is determining a user's profile, a top-to-bottom search is performed on the list, with the
  default assignment applied last (if no match is found).
- For the first group on the list in which the user is a member, the corresponding profile for that map item is associated with the user. iPrism then uses this profile to define this user's access to iPrism.
- If the user is not a member of any group mappings on the list, the user is associated with the Web Fallback and Application Fallback profiles.

 Whatever defines the group (DOMAIN or groupname) can be wildcarded (replaced with a single asterisk (\*)). The asterisk wildcard means that all domains or all groups are covered by the mapping entry. An example of this convenience is if you want members of the 'staff' group (in any domain) to be mapped to the MonitorAll profile:

([\*\staff > MonitorAll])

Likewise, a wildcard can be used in the group position to cover all groups within a particular domain (e.g., [DOMAIN\\* > BlockOffensive]).

The Web Fallback and Application Fallback profiles are checked last and have the implied [\*\\* >
default profile] map.

The default profile should be carefully assigned, since any user who is not a member of one of the group mappings will be associated with this profile. A common strategy is to plan that most users will obtain the default profile, and use explicit mappings on the list for exceptions.

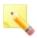

**Note:** Since \*\\* is implicitly mapped to the default profile, explicitly mapping \*\\* on the list is not allowed.

In summary, an effective way to view mappings is to set the default profile as what most users will be controlled by. Exceptions to the default profile can be configured via mappings, with the most specific exceptions to be ordered at the top.

### **Nested Groups**

When iPrism is joined to a Windows directory service that supports nested groups, such as Server 2000/2003 or Server 2008 mode, iPrism also supports nested groups.

Nested groups are supported when the iPrism is joined in either Server 2000/2003 or Server 2008 mode and the Windows domain controller is running in Windows 2000 Native mode or higher. (Windows domain controllers running in Windows 2000 mixed mode do not support nested groups.)

When nested groups are in use, groups may be members of other groups. A user who is a member of a group is also a member of any group of which that group is a member; e.g., if there is a group "Color Printer Users", and this group is a member of the group "Printer Users", any user who is a member of the "Color Printer Users" group is also a member of the "Printer Users" group.

iPrism assigns profiles and privileges based on the first group on the Groups page or Privileges page of which the user is a member, whether the user is directly a member of that group or is a member via the nested groups feature. Place direct-membership groups (e.g., "Color Printer Users") before nested groups (e.g., "Printer Users") in the list of Groups or Privileges in order to have the profiles or privileges of the direct-membership group (e.g., "Color Printer Users") take effect.

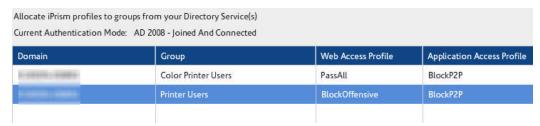

Figure 38. Nested Groups Example

# **Privileges**

Once iPrism has successfully joined the domain in **System Settings > Directory Services** and mapped groups to profiles (see Groups), you can map the privileges to groups.

To add, edit, and delete privilege mappings:

From the iPrism home page, select Users & Networks, then Privileges.

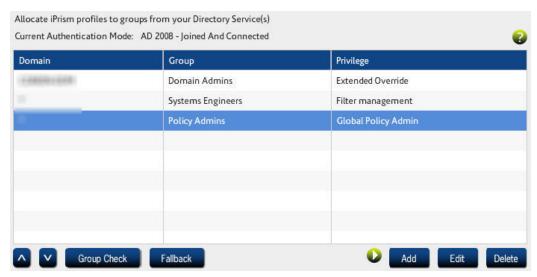

Figure 39. Privileges

2. To add a privilege mapping, click **Add**; to edit an existing privilege mapping, click **Edit**.

- Select a domain from the Domain dropdown list.
- 4. Type the group to which you are mapping this privilege; for information about setting up groups, see Groups.

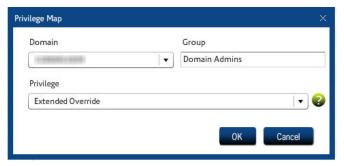

Figure 40. Privilege Map

- Select a Privilege from the dropdown list:
  - Extended Override: Allows the user to log in to override management (see Override Management) and grant access to others.
  - **Filter Management**: Allows the user to change the categories associated with a website (e.g., its site rating). Allows access to the Block/Unblock Site interface.
  - Full Access: Allows the user to reply to administrative requests (overrides, access, etc.).
     This user can access reports and the Block/Unblock Site interface, but cannot access the Configuration interface or the Real-time Monitor.
  - Global Policy Admin: This role is a user or login that is in charge of global filtering policies, regardless of existing partitions.
  - No Access: This basic user account has no administrative privileges.
  - Reports Only: This user will be allowed access to iPrism's report interface only.
  - **Single Override**: Allows a user to grant their own access. They cannot override a block page for another user.
  - **Super Admin**: This allows multiple iPrism administrator/Super Admin accounts. The Super Admin account controls all iPrism access, configuration, and reporting.

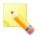

**Note:** Admin Privileges created in Users & Networks > Admin Roles (Admin Roles) are also available and may be selected here.

Click Save.

If you have completed all your administrative changes, click Activate Changes to activate the
changes immediately. If you do not Activate Changes now, you will be prompted to do so before
logging out of iPrism.

### **Networks**

The Networks section allows you to manage network profiles. A network profile is a profile assigned to a range of IP addresses. Any user whose IP address falls into that specified range will be assigned that profile.

In the example below, we are defining several subnets; one for 192.168.100.1 - 192.168.100.100, as well as one for 192.168.200.1 - 192.168.200.100. All are in proxy mode, but they have varying authentication modes - No Authentication, Manual-Login (Basic, HTTP, or HTTPS), or Disable Web Access. For a list of which options are available for each mode, see Adding a Network Profile.

At the top of the Networks window is a list of IP ranges. When iPrism sees network traffic, it will go down the list looking for a range which matches the IP address associated with the network request. If this address is on the 192.168.x.x network, the first entry in the list is matched, and profiles associated with that entry are used.

If another address is making the request, the system falls through to the second entry which matches everything and uses it. For more information on configuring profiles for your network, see Profiles and Application Profiles.

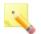

**Note:** If you enter the range 0.0.0.0 - 255.255.255, any subnet in this range is included in this profile.

To add, edit, and delete network profiles:

- From the iPrism home page, select Users & Networks, then Networks.
- When you are finished working with network profiles, click Save at the bottom of the Networks window.
- If you have completed all your administrative changes, click Activate Changes to activate the
  changes immediately. If you do not Activate Changes now, you will be prompted to do so before
  logging out of iPrism.

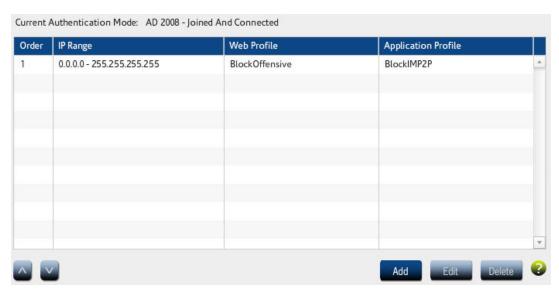

Figure 41. Networks

### Adding a Network Profile

- 1. In the Networks window, click Add.
- 2. In the Details tab, enter the details of the Network Profile: the IP Start and IP End range, whether the workstation is proxying to iPrism's external interface (e.g., users are connecting to a firewall VPN when iPrism is in bridge (transparent) mode), and the Web Profile and Application Profile that will apply to this network profile.

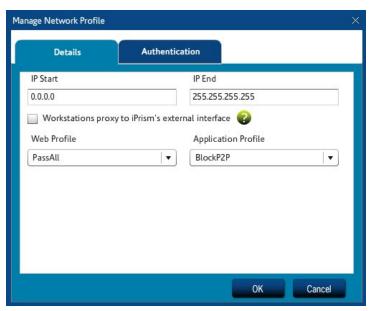

Figure 42. Network Profile Details

3. Click the Authentication tab.

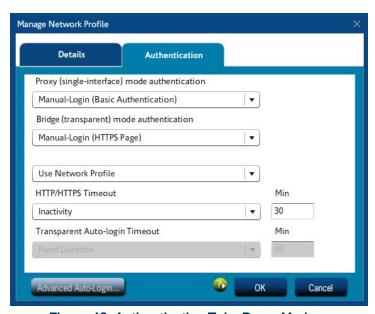

Figure 43. Authentication Tab - Proxy Mode

4. From the appropriate Authentication dropdown list, select which Authentication mode is to be used if Always attempt manual login is selected in Advanced Auto-Login settings (see step 8 below). If Always attempt manual login is selected, one of the following options must be selected here to specify how to handle the manual login.

- 5. From the Failed Option: dropdown list, select a failover option to specify what happens if authentication fails (Use Network Profile or Disable Web Access). By default, Use Network Profile is selected; the network profile will be applied to web filtering.
- Configure your authentication mode and settings. For detailed explanations of authentication modes and Auto-login in both proxy and bridge (transparent) modes, see Choosing an Authentication Mechanism.
- To specify a timeout value, select an option from the Timeout dropdown list and type the number of minutes in the Min field.
- 8. Click Advanced Auto-Login to specify how to handle failed Auto-Login authentication. Available options are:
  - · Always attempt manual login
  - Never attempt manual login

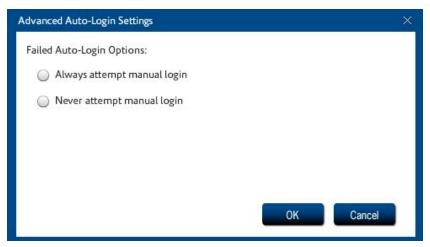

Figure 44. Advanced Auto-Login

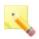

#### Notes:

For iPrism upgrades or a new iPrism setup, select **Always attempt manual login**.

If **Always attempt manual login** is selected, select an option in step 4 above to specify how to handle the manual login.

Click OK to save your changes.

### **Editing a Network Profile**

- 1. In the Networks window, click **Edit**.
- 2. Make changes as necessary.
- Click OK to save your changes.

### **Deleting a Network Profile**

- 1. In the Networks window, select a profile and click **Delete**.
- 2. Click Yes to confirm.

# **VLAN Management**

If your network includes VLANs, you can set up iPrism to filter VLAN tagged traffic on an 802.1Q trunk.

If you want to make unique policy decisions on a per VLAN basis, it is advisable to create a separate network entry for each VLAN on the networks list. This will come into play for non-authenticated traffic as well as administrative privileges such as overrides.

### To manage VLANs:

- 1. From the iPrism home page, select **Users & Networks**, then **VLAN Management**.
- 2. Add, change and remove VLANs as needed.
- 3. Click Save to save your changes.
- If you have completed all your administrative changes, click Activate Changes to activate the
  changes immediately. If you do not Activate Changes now, you will be prompted to do so before
  logging out of iPrism.

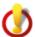

**Important:** Activating changes to the VLAN configuration causes the iPrism network interfaces to reset. This will cause a momentary interruption of network traffic and may interrupt your administrative session. If your administrative session is affected, use your browser to reconnect to the iPrism, then log in again to continue.

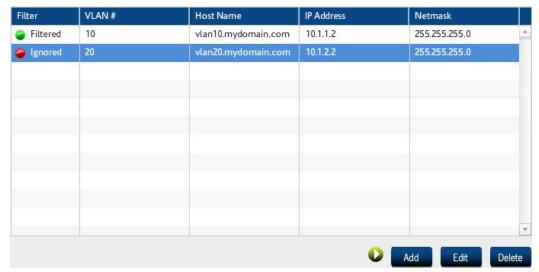

Figure 45. VLAN Management

### To toggle VLAN filtering:

 Click the filtering indicator for the VLAN. Red indicates filtering is ignored (turned off) for this VLAN, green indicates filtering is turned on.

# Adding a VLAN Description

In the VLAN Management window, click Add.

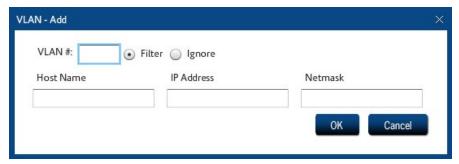

Figure 46. Adding a VLAN

- Assign a VLAN ID in the range 0-4094.
- 3. Choose whether to add filtering to this VLAN, or specify that filtering should be ignored for this VLAN.
- 4. Enter a DNS hostname, IP address, and subnet mask that the iPrism will use for participation on this VLAN. Because user machines will be interacting at a TCP level with this address and name, the IP address and DNS name must be unique.
- 5. Click OK.

## **Editing a VLAN Description**

- 1. In the VLAN Management window, select a VLAN and click Edit.
- 2. Make changes as needed.
- 3. Click OK.

### **Deleting a VLAN Description**

- 1. In the VLAN Management window, select a VLAN and click Delete.
- Click Yes to confirm.

### **Admin Roles**

Administrator Roles (Admin Roles) define the type of access an iPrism administrator has. Detailed descriptions of each role are on Global Policy Administrator (GPA): The GPA has the right to log in to UI Configuration tools and administer global filtering policies. The GPA can also access reports, filter management, and overrides. Use this role to delegate management policies of the entire iPrism to a user.

To work with administrator roles:

- 1. From the iPrism home page select Users & Networks, then Admin Roles.
- 2. Add, change or delete roles as needed.
- When you are finished updating Admin Roles, click Save at the bottom of the Admin Roles window.
- 4. If you have completed all your administrative changes, click Activate Changes to activate the changes immediately. If you do not Activate Changes now, you will be prompted to do so before logging out of iPrism.

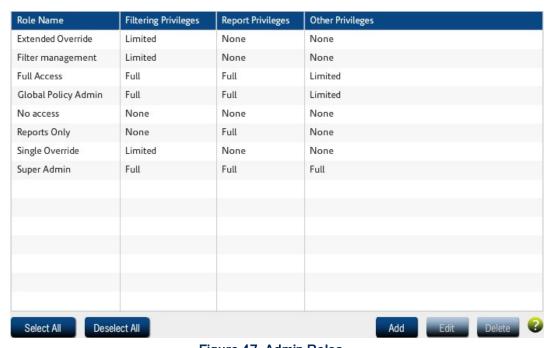

Figure 47. Admin Roles

## Adding an Admin Role

- 1. In the Admin Roles window, click Add.
- Type a name for this Admin Role, and select a Role Type from the dropdown list. The following roles are available:
  - Global Policy Administrator (GPA): The GPA has the right to log in to UI Configuration tools and administer global filtering policies. The GPA can also access reports, filter management, and overrides. Use this role to delegate management policies of the entire iPrism to a user.
  - iPrism-wide Privileged User: This role assigns specific rights for the entire iPrism. For example, with this option, you can create a privilege that has full reporting access and overrides for the entire iPrism.
  - Super User (also referred to as Super Admin): The Super User/Super Admin is the built-in
    account with the username "iprism", and has all rights. This role is not viewable or
    configurable, and is the only "mandatory" role. The assignment of other roles and privileges
    listed below is optional.
- Select options in the Filtering tab:
  - Manage profiles: This Admin role will be able to manage Profiles.
  - Manage Overrides, Requests and Recent Blocks: Allow this Admin Role to manage Overrides, Pending Requests, and Recent Blocks.
  - Manage Antivirus and Remote Filtering settings: Allow this Admin Role to manage the Antivirus and Remote Filtering settings.
- Select the Access Control List tab.

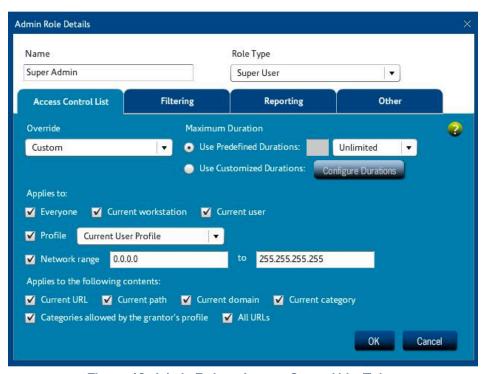

Figure 48. Admin Roles - Access Control List Tab

- 5. One or more individual filtering criteria, or Access Control Lists (ACLs), make up a Web profile. A Web ACL tells iPrism what to do for each category of website and specifies which traffic gets blocked or monitored. Admin Roles can be set to allow for specific types of overrides and to have those overrides be valid for custom durations.
- 6. Select a type of override from the Override dropdown list. The following types of overrides are available:
  - Cannot Override: Cannot override blocked pages. If this option is selected, no other ACL options can be selected in this window; click OK to finish.
  - Self Only: This role can override blocked pages only under its own login, but no others. You
    can select Durations (step 7) and which contents can be overridden (step 10).
  - **Custom**: Define what kind of overrides you want this role to have. Select Durations (step 7), to whom this applies (step 9), and which contents can be overridden by this role (step10).
- Select a duration for this override to be valid by clicking one of the following:

Use Predefined Durations: Select either Unlimited, or select Minute(s), Hour(s), Day(s),
Week(s), from the dropdown list and type in the number of minute(s), hour(s), day(s), and/or
week(s) this override is valid (e.g., 1 hour 30 minutes).

- Use Customized Durations: Click Configure Durations, click Add, then specify the durations you want in week(s), day(s), hour(s), and minute(s).
- Unlimited Duration: No duration is set.

If you want the duration you have specified to be used as the default, check **Set this duration as default**.

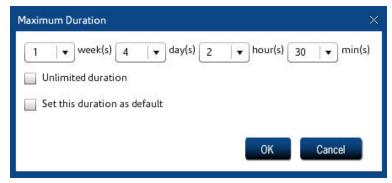

Figure 49. Maximum Duration for Overrides

- Click OK.
- 9. Back on the Access Control List tab, check to whom the Admin Role applies:
  - Everyone
  - Only the Current Workstation
  - Only the Current User
  - A Profile
    - Current User profile
    - PassAll profile
    - BlockOffensive profile
    - · Any defined profile
  - A specified Network Range you have typed (0.0.0.0 to 255.255.255.255 covers the entire network).
- 10. Check which contents can be overridden by this role:
  - Current URL: Only the entire URL can be overridden.

• **Current Path**: The path component is the part of the URL which appears after the host name. This allows overriding based on a specific path, regardless of the host name.

- Current Domain: The domain name of the host part of the URL. For example, the domain for http://www.yahoo.com is yahoo.com. iPrism is aware of country codes, so the domain for http://www.amazon.co.uk/index.html is amazon.co.uk.
- Current Category: This option allows the administrator to override all users that belong to the category of the URL being requested.
- Categories allowed by this user's profile: This option allows the administrator to apply his/her categories to override the requested URL being requested; i.e., the administrator is overriding the URL request with his/her own profile.
- All URLs: The user can override any URL.
- 11. Select the Reporting tab to specify Reporting options:
  - None: This role has no reporting rights.
  - Full: Full reporting rights are allowed.
  - Limit Results by Network Range: Enter a start and end IP range. The results will be limited by this range.
  - Limit Results by Profile: Select a profile (Current User Profile, PassAll, or BlockOffensive).
     The results will be limited to this profile.
- 12. Select the Other tab.
- 13. Check the boxes next to what you want this Admin Role to be able to manage:
  - Manage Users & Networks
  - Manage Access Maintenance
  - Manage System Settings
  - Access System Status
- 14. Click **OK** to save your changes.

### Editing an Admin Role

- 1. In the Admin Roles window, select a role and click Edit.
- 2. Make changes as needed.
- Click OK.

### Deleting an Admin Role

- In the Admin Roles window, select a role and click Delete.
- 2. Click Yes to confirm.

# **Exceptions**

iPrism's goal on your network is to act as a web filter for access to the Internet. In fact, this is how it is able to perform its monitoring and blocking tasks. You may want to implement reduced or additional filtering for specific situations.

Exceptions make iPrism ignore traffic coming from or going to a range of hosts (e.g., a corporate web server located in a DMZ or internal servers accessing the Internet without authentication).

Specific examples of the most commonly used types of exceptions are in the iPrism Knowledgebase section on Exceptions.

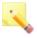

**Note:** HTTPS (SSL) traffic on port 443 is now strictly enforced by default. If you do not use SSL but do use port 443, either change the application port or create a filter exception for the client/server addresses.

### To work with exceptions:

- 1. From the iPrism home page, click Users & Networks, then Exceptions.
- 2. Add, change, and delete exceptions as needed.
- 3. When you are finished click Save at the bottom of the Exceptions window.
- If you have completed all your administrative changes, click Activate Changes to activate the
  changes immediately. If you do not Activate Changes now, you will be prompted to do so before
  logging out of iPrism.

# Adding an Exception

1. From the Exceptions window, click **Add**.

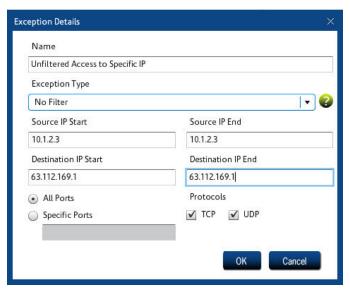

Figure 50. Managing Exceptions

- Type a name for the exception in the Name field.
- 3. Select the type of exception:
  - No Filter: Traffic will pass unfiltered through the specified Source and Destination range of IP addresses, or the specified port.
  - Block: Traffic destined for the specified IP address range OR the specified port(s) will be blocked.
  - NAT (Network Address Translation): NAT replaces the IP address of the sender (i.e., the
    user) with the IP address of iPrism, for outbound traffic. A reverse translation is done to any
    responses coming back. The effect of NAT is that requests look like are coming from iPrism
    only. This setting hides the IP addresses of your internal workstations from the Internet
    (transparent mode only).
  - No Authentication: Traffic destined for the IP address range will not be authenticated.
  - No Authentication & NAT: Combines NAT with No Authentication in one option.

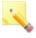

**Note:** Exception types are applied in order of priority based on the type. For example, if a "No Filter" exception has been created for an IP address range, and later a subsequent "Block" exception is created for that same IP address range, the "No Filter" exception wins, as iPrism encounters that type of exception first; thus, traffic will pass unfiltered through that IP address range.

4. Type the IP address range for the sending machine or set of machines in the **Source IP Start** and **End** fields.

- 5. Type the IP address range for the receiving machine or set of receiving machines in the **Destination IP Start** and **End** fields.
- If this exception applies to all ports, select All Ports. If it applies only to specific ports, select Specific Ports and type the ports to which this exception applies. Use commas to separate multiple ports. A range of ports can be specified as well (e.g., 80 - 120, or 1 - 79, 81 - 65535).
- In Protocols, check either TCP or UDP. If you select both TCP and UDP, all IP protocols will be blocked, including ICMP and others. At least one must be selected.
- Click OK.

### Editing an Exception

- In the Exceptions window, select an exception and click Edit.
- 2. Make changes as needed.
- 3. Click **OK** to save your changes.

### **Deleting an Exception**

- 1. In the Exceptions window, select an exception and click **Delete**.
- Click Yes to confirm.

### Remote Users

iPrism provides comprehensive Internet security for off-premises users (see Remote Filtering). The mobile laptops and/or remote users must be provisioned in order to utilize this capability.

### Before setting up remote users:

- Upload a remote filtering license key (see License Key). You may be logged out and have to log back into your iPrism.
- Enable Remote Filtering and download the client software via Profiles & Filters > Remote Filtering.

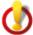

Important: The Machine Identifier identifies a particular remote machine and defines a policy for all users on that machine. It is treated like a username, and by default is the hostname of the machine when the client is installed (to locate the computer's hostname, see Locating a Hostname in the *iPrism Remote Filtering Client Guide*). Thus, the names of the Remote Users you create in the table below must match exactly the names of the mobile laptops to which they are being mapped.

For example, if a mobile laptop's Machine Identifier is "jsmith012-companyA", the corresponding Remote User must also be called "jsmith012-companyA". Conversely, if you set up the Remote User first, you must also make sure that when you provision the Remote Client (see the *iPrism Remote Filtering Client Guide*), you give it the same name ("jsmith012-companyA").

Generally speaking, the first thing to do is designate a default profile that will apply to remote clients. If you want all remote clients to be controlled by that policy, you don't need to do anything else here.

If you want to create exceptions to that default profile, specify those in Client Exceptions. (Exceptions are specifically identified Machine IDs, whereas the default profile applies to all undefined Machine IDs.) If exceptions are specified, iPrism remote filtering will first check if a user is defined that matches the client Machine ID, and apply the specified profile. If there is no (exact) matching Machine ID, then the default profile is applied. It is unlikely you will have more than a few users defined in Client Exceptions.

Even though profile assignment is defined on a per-client machine basis, access events that make their way into iPrism reporting will record the currently logged-on user and iPrism reporting events.

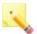

**Note:** Remote Filtering must be enabled via **Profiles & Filters > Remote Filtering** prior to setting up remote clients.

To work with remote users:

- 1. From the iPrism home page, select **Users & Networks**, then **Remote Users**.
- 2. Add, edit, and delete remote users as needed.
- 3. Click **Save** to save your changes.
- 4. If you have completed all your administrative changes, click Activate Changes to activate the changes immediately. If you do not Activate Changes now, you will be prompted to do so before logging out of iPrism.

### Adding a Remote User

- 1. In the Remote Users window, click **Add**.
- 2. Enter the username/machine ID. See Remote Users for details.
- 3. To enable this machine now, select **Enabled**.
- 4. Select the Web profile to apply for this machine.
- Select the Failover action for this machine.
- 6. Click OK.

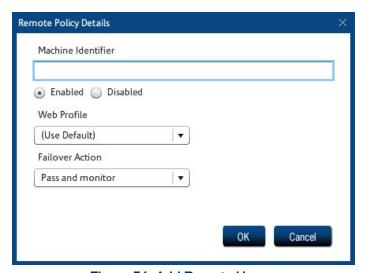

Figure 51. Add Remote User

When Remote Filtering is ON (see Remote Filtering), this user will be able to take advantage of iPrism, including having profiles and filtering rules applied to them, downloading filter updates and rules, uploading reports, and having their Internet activities tracked and reported upon.

# **Editing Remote Users**

- In the Remote Users window, select a user and click Edit.
- 2. Make changes as needed.
- Click OK.

## Deleting a Remote User

- In the Remote Users window, select a user and click Delete.
- Click Yes to confirm.

### Importing Remote Users

If you already have a list of remote users, you may want to import them to iPrism.

In the Remote Users window, click Import.

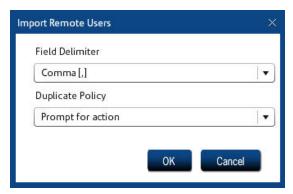

Figure 52. Importing Remote Users

- 2. Select a field delimiter (comma, pipe, or tab) for the import file.
- 3. Select an option for handling duplicate policies (usernames):

**Prompt for action**: The administrator will specify how to handle each duplicate policy (username).

**Retain existing**: Retain the existing policy (username) on the iPrism; the policy (username) in the import file will be overwritten.

**Overwrite existing**: Overwrite the existing policy (username) on the iPrism with the policy (username) from the file being imported.

- Click OK.
- 5. Choose the .CSV file containing the list of users to import. The file might look something like this:

```
name, enabled, default action, profile name
```

```
ru_sonia, false, 1, BlockOffensive
ru_tony, false, 1, PassAll
ru_john, false, 1, BlockOffensive
ru_mary, false, 1, PassAll
ru_peter, false, 1, PassAll
```

### **Exporting Remote Users**

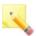

**Note:** You must Save & Activate any unsaved changes prior to exporting users.

- In the Remote Users window, click Export.
- A check will be performed to verify whether any changes need to be saved and activated. If there
  are changes, you must click Save, then click Activate Changes before you can perform an
  export.
- 3. If there are no changes, select a field delimiter (comma, pipe, or tab) for the export file:

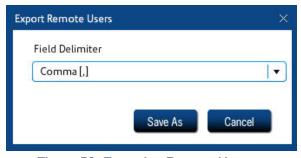

Figure 53. Exporting Remote Users

- Click Save As.
- Specify the location of the exported file.

### An exported file might look something like this:

```
Name, Enabled, Action Id, Profile ru_peter, true, 2, PassAll ru_mary, false, 2, PassAll ru_john, true, 1, BlockOffensive ru_tony, true, 2, PassAll ru_sonia, true, 1, BlockOffensive
```

# Remote Upgrades

System upgrades for remote users can be scheduled during non-peak periods if needed. Set up the defaults that will apply to most systems, and then add exceptions if needed, for specific machines or ranges of machines.

To set up remote upgrades:

From the iPrism home page, select Users & Networks, then Remote Upgrades.

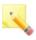

**Note:** If you have just enabled Remote Filtering, the available Remote Upgrades may not yet be visible on this page. If this occurs, log out then log in again to see the available Remote Upgrades.

- Set the defaults as they apply to PC and/or Mac systems.
  - Select Enabled to turn on remote upgrades, or Disabled to turn off remote upgrades. If remote upgrades are disabled for a type of machine (e.g., Mac), you can enable them for specific IDs using the Exceptions settings.
  - Select an upgrade package from the dropdown list. Only available packages for the machine type are listed.
  - Choose the dates and times during which this upgrade will be applied. If a specific machine is unavailable at this time, it will not get the upgrade.
  - Check Force Reboot if you want each machine to automatically reboot and complete the upgrade.

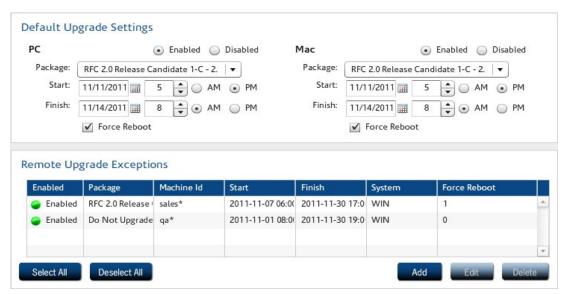

Figure 54. Remote Upgrade Settings

- 3. To add exceptions, click **Add**, enter the information, and click **OK**.
  - To enter a range of machine IDs, use the \* wildcard (only available at the end of the ID).
  - Select Enabled to turn the exception setting on, or Disabled to turn off this exception setting.

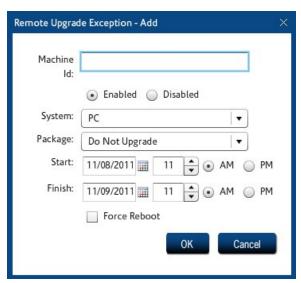

Figure 55. Remote Upgrade Exceptions

4. Click Save to save your changes.

 If you have completed all your administrative changes, click Activate Changes to activate the changes immediately. If you do not Activate Changes now, you will be prompted to do so before logging out of iPrism.

# CHAPTER 5 Reporting

This section describes how to find more information about the Report Manager and how to set up social media security.

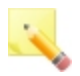

**Note:** Email Alerts are now located in the Profiles & Warnings menu, in Quotas & Warnings. See Email Alerts for details.

# Report Manager

The iPrism Report Manager contains predefined, commonly needed reports, such as who was visiting what website and when. You can also create your own custom reports for IM, P2P and URL events. Refer to the *iPrism Reporting Guide* at http://www.edgewave.com/support/web\_security/documentation.asp for detailed instructions on how to manage and use the Report Manager.

# Social Media Security

This section shows social media activity based on a query that you define.

# CHAPTER 6 Maintenance

This section describes how to change iPrism's internal settings and set your preferences for common iPrism activities such as managing updates, backing up, restoring, running tests, and doing self-checks.

# **Appliance Updates**

Also known as the Hotfix Manager, Appliance Updates provide a convenient interface for tracking iPrism updates and patches (called Hotfixes). With Appliance Updates, you can instantly check for new updates, view available updates, see which updates have already been installed, and manually install or uninstall a Hotfix.

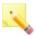

**Note:** Only the iPrism administrator/Super Admin account (iprism) can access Appliance Updates.

To access Appliance Updates:

- 1. From the iPrism home page, select **Maintenance**, then **Appliance Updates**.
- 2. Click Hotfix Manager.
- Click Yes to confirm.

iPrism automatically checks for updates to its filtering database and system (software) files daily. You can disable this function to allow only manual updates, or specify the time of day when you want iPrism to run its update utility.

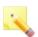

**Note:** Disabling automatic updates is not advised. With automatic updates disabled, your system will not automatically install critical Hotfixes.

By default, iPrism is set up to automatically check for system updates in the early morning hours, when network traffic is likely to be at a minimum. If this is convenient for you, there is no reason to change the default setting.

### Installing a New Hotfix

 If you need to update the Available Hotfixes list, click Check for New Hotfixes in the Hotfix Manager.

- 2. Select the desired Hotfixes from the Available Hotfixes list and click **Install**. The Install Hotfixes web page opens.
- Click Install.

If the Hotfix you selected is dependent upon earlier Hotfixes that are not installed, all required Hotfixes are installed automatically once you authorize the installation of the new Hotfix.

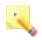

**Note:** The same dependency principle applies when uninstalling Hotfixes. Uninstalling a Hotfix on which others are dependent results in all dependent Hotfixes being uninstalled.

### Rebooting after Installing Hotfixes

To enable Hotfixes, iPrism typically must be rebooted after the Hotfix has been installed. When you are done installing a Hotfix, you normally see a message indicating that a reboot is required, and a button to click to go back to the Hotfix Manager.

- Click Back.
- 2. Click Reboot the system.
- 3. Confirm the reboot by clicking Reboot the system.

# Uninstalling a Hotfix

Although it is unlikely you will ever need to do this, you can uninstall a Hotfix if you suspect it is causing issues with your iPrism, or if you are directed to do so by EdgeWave Technical Support.

#### To uninstall a Hotfix:

- In the Installed Hotfixes list, select the Hotfix you want to remove and click Uninstall. A
  confirmation message appears.
- Click Yes.

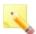

**Note:** If you uninstall a Hotfix on which others are dependent, all dependent Hotfixes are also uninstalled.

## **Backup and Restore**

You can back up all of your settings to a file on your local hard drive, restore the iPrism configuration to a previously saved version, or reset to factory default settings. In addition, the backup configuration file can be useful to provide configuration data to iPrism Technical Support.

To access the backup and restore options:

From the iPrism home page, select Maintenance, then Backup & Restore.

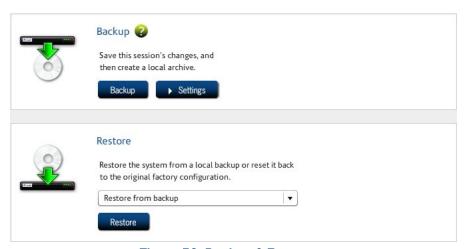

Figure 56. Backup & Restore

### Backing Up

Backing up your iPrism configuration stores all of your settings to a file on your local hard drive. If necessary, you can restore your settings from this file. The data in backup files is encrypted for security.

By default, iPrism automatically prompts every 6 days, when you exit, to back up your iPrism System Configuration.

To perform an immediate backup:

In the Backup & Restore window, click Backup.

If you need to change your backup preferences:

Click Settings. See Backup Settings for details.

### Restoring

You can restore your iPrism from a local backup or to its original factory configuration.

### Restoring Your System from a Local Backup

- In the Backup & Restore window, select Restore from backup from the dropdown list.
- Click Restore.

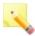

**Note:** iPrism v4.0 introduced a new database format. Backups created prior to version 4.0 are NOT compatible and cannot be restored.

### Restoring iPrism to its Default (Factory) Configuration

Restoring the iPrism to its factory settings clears all user-defined configuration information. You should do a backup of your current configuration before performing this procedure. (See Backing Up).

1. In the Backup & Restore window, select Restore Factory Configuration from the dropdown list.

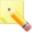

**Note:** This restores iPrism to its "out of the box" state. All settings, including network settings, are lost or set back to their default values.

- Click Restore.
- Click Yes to confirm.

The iPrism reboots within two minutes, and your iPrism session is ended.

When you log into iPrism again, you will be presented with the installation wizard, as if you were setting up iPrism for the first time. Refer to your *iPrism Installation Guide* for assistance with this wizard.

# **Event Log**

The Event Log provides a status record of Access Events - the number of web and application accesses. Also provided is the date of the oldest record accessed.

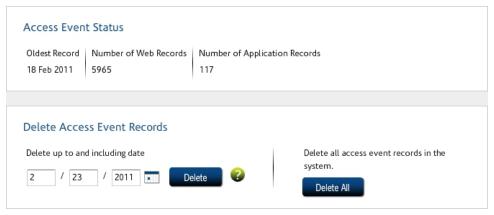

Figure 57. Event Log

### To view the Event Log:

From the iPrism home page, select Maintenance, then Event Log.

# **Deleting Access Event Records**

There are times when you may wish to purge event data from iPrism, such as if an iPrism is transferred from one department to another.

To delete access event records:

- 1. From the iPrism home page, select Maintenance, then Event Log.
- To delete records up to and including a given date, type that date in the date field, or select a date from the calendar. Click **Delete**.

OR

To delete all records in iPrism, click Delete All.

3. Click Yes to confirm.

# Policy Test

You can access additional Directory Service diagnostic information by clicking **Policy Test**. This test allows you to determine what profile will be applied to a user given the current system configuration, and to check whether a user can be authenticated.

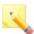

**Note:** To test a policy you must have successfully joined the domain in **System Settings > Directory Services**.

- 1. From the iPrism home page, select **Maintenance**, then **Policy Test**.
- Type the Username, Password, Domain, and IP address you want to test in their respective fields.
- Click Test.

iPrism validates the user. The results are displayed in the Test Result field.

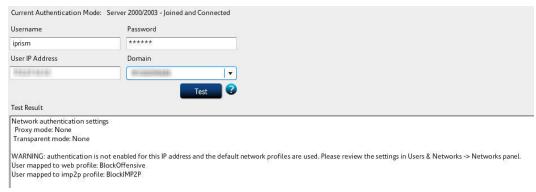

Figure 58. Policy Test

### Self Check

iPrism's Self Check allows the administrator to run various diagnostic tasks on the iPrism. Self-check files are often used by iPrism Technical Support to aid in troubleshooting.

To perform a self check:

- 1. From the iPrism home page, select Maintenance, then Self Check.
- Click Start Check to start the check.
- A check will be performed and the results displayed. You can stop the check by clicking Stop Check.
- You can send these results directly to EdgeWave Technical Support by clicking Send to Tech Support.
- 5. To clear the screen and perform a new check, click Clear, then Start Check.

### Send Test Email

This allows the administrator to test designated iPrism email recipients, such as iPrism administrators or users with privileges, as well as the allowable email size (in MB).

- 1. From the iPrism home page, select Maintenance, then Send Test Email.
- Type the email address of the recipient to whom you want to test, and the allowable size you want to test (in MB).
- Click Send Test Email.
- If the email is sent successfully, a confirmation message appears. Click OK to dismiss the message.

# Site Rating & Test

A website's rating determines whether or not it will be blocked by the active filtering profile. All of the websites included in iPrism's URL database have a site rating based on their content. For example, a political website would have a rating that included the category Politics, and potentially other categories as well. If the current profile in iPrism is set to block sites in the Politics category, then this site would be blocked when the Profile member attempts to access it.

To check the category rating of any website:

- 1. From the iPrism home page, select Maintenance, then Site Rating & Test.
- 2. Type the full URL of the website whose ratings you want to check, and click Check Rating.

This shows you how the site is rated in iPrism's database, as well as any custom filters you have created for that site.

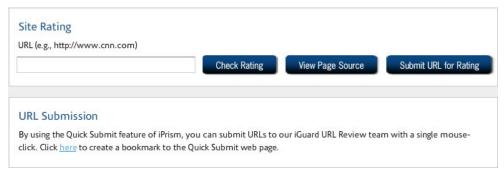

Figure 59. Site Rating & Test

3. If you would like to submit the site to EdgeWave for review, click **Submit URL for Rating**. The URL of the site is sent to the URL Review team and will be reviewed within 24 hours.

# Support Tunnel

There are two types of support tunnel:

- Managed Services includes a support tunnel that is always active, allowing EdgeWave to
  monitor and manage the iPrism directly. The connection is secure and encrypted. This is a
  licensed feature. If this feature is active, a message appears in the Support Tunnel window.
- The technical support tunnel allows the administrator to set up a support tunnel to iPrism Technical Support. This is typically done under the direction of Technical Support to aid in troubleshooting.

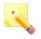

**Note:** iPrism supports an Auto-Restart tunnel connection. When the administrator starts a tunnel and iPrism detects the tunnel to be down for any reason, the tunnel restarts automatically. This maintains the tunnel across reboots.

- 1. From the iPrism home page, select Maintenance, then Support Tunnel.
- The Remote Host and Port are pre-populated with the iPrism Technical Support tunnel server's information.
- In the Expires field, select the amount of time to keep this Support Tunnel active.
- 4. Click Start.
- If directed, click Stop to stop the support tunnel.

# **Test Directory Services**

This allows the administrator to test user credentials on the directory server. A directory service can only be tested if it is enabled and available.

- 1. From the iPrism home page, select **Maintenance**, then **Test Directory Services**.
- 2. Enter a username and password.
- 3. Select the LDAP server or domain to test.
- 4. Click Test Credentials.

# CHAPTER 7 System Settings

This section describes how to change iPrism's internal settings and set your preferences for common iPrism activities.

# Central Management

See Central Management.

# **Customizable Pages**

iPrism's Customizable Pages allow you to fully customize several of the default pages used by iPrism.

The following pages can be customized:

- Authentication
- Access denied
- Quota notification
- · Warning notification
- · All other pages (pages the user sees)
- Reporting logo

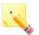

**Note:** Only the iPrism administrator/Super Admin account (iprism) can customize these pages.

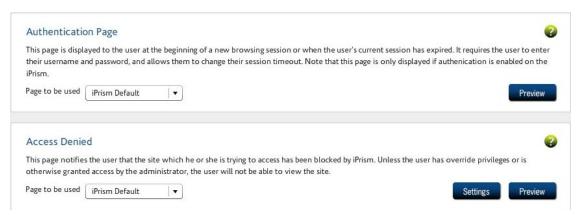

Figure 60. iPrism Customizable Pages

#### **Customizing Pages**

- From the iPrism home page, select System Settings, then Customizable Pages.
- If you first want to view the default page, make sure iPrism default is selected for that page and click Preview.
- 3. In the frame for the page you want to customize, select the type of customization.from the dropdown list and configure the settings (see below).
- 4. When you are finished customizing pages, click Save to save your changes.
- If you have completed all your administrative changes, click Activate Changes to activate the changes immediately. If you do not Activate Changes now, you will be prompted to do so before logging out of iPrism.

# Authentication, Access Denied, Quota Notification, and Warning Notification Pages Customized HTML

To change the contact name:

Click Settings, change the wording, and click OK.

This option is available for the access denied, quota notification, and warning notification pages.

To customize the page:

Click Customize.

Use the design window to change the page as needed. For a listing of customizable page tags, see Customizable Page Tags.

- Click when you are done editing.
- 4. Click **Yes** to save the changes.

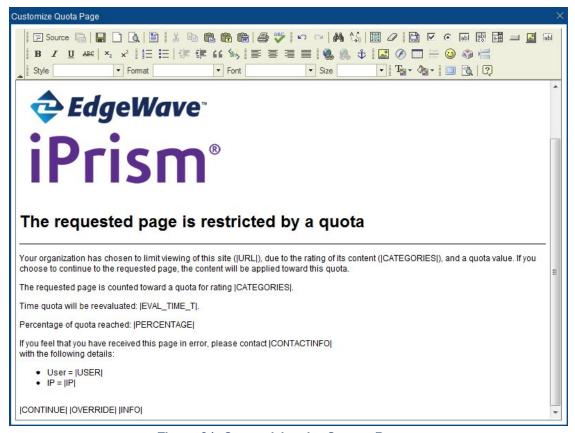

Figure 61. Customizing the Quotas Page

#### Specified URL

Note that this is not available for the Authentication page.

- 1. Type the URL to be used in the URL field.
- 2. Click Preview to preview the page the user will see.

#### **All Other Pages**

- Click Customize.
- 2. On the HTML tab, select a theme for the page (**Default** or **Custom**).

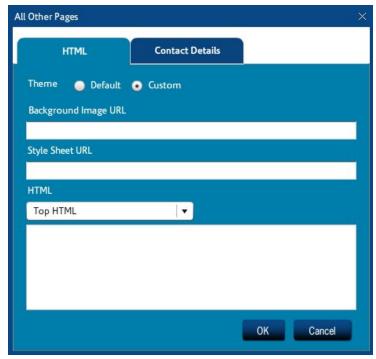

Figure 62. Customizing the Other Pages

- 3. If you want to use a background image, enter the URL.
- 4. If you want to use a style sheet, enter the URL.
- 5. Select where the HTML code will reside (Top, Left, Right, or Bottom).
- Click the Contact Details tab.

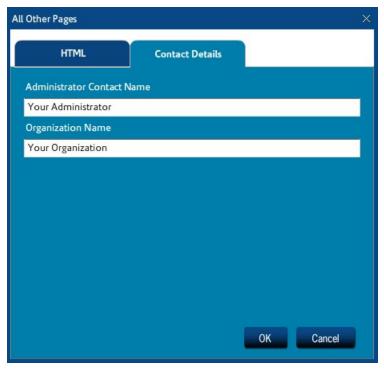

Figure 63. Customizing the Contact Details

- 7. Enter the administrator contact name and organization name.
- 8. Click OK.

#### **Reporting Logo**

To customize the logo that shows on reports:

- Select Customized Logo from the dropdown list.
- 2. Click Yes to confirm.
- 3. Navigate to the folder containing the logo file.
- 4. Select the logo file.
- 5. Click Open.

# Customizable Page Tags

Use the following tags to insert relevant iPrism information and tools.

| Tag               | Description                                                                                                    |  |
|-------------------|----------------------------------------------------------------------------------------------------|--|
| FORM_START        | The starting HTML FORM element. This tag must be placed before any form input elements.                                                                                                    |  |
| CACHE_USER        | The value entered in as the username. Use this when an authentication attempt fails. On the next display of the page, the Username field is populated with the cached value.                                                                                                   |  |
| SUBMIT            | A Submit button to process the user authentication form. This tag must be placed last of all the HTML input elements.                                                                                                    |  |
| PROTO             | iPrism's protocol, either "HTTP" or "HTTPS".                                                                                                    |  |
| NTLM_DOMAINS      | The text label "NTLM Domains" and a dropdown select box of NTLM Domains. This tag will get replaced with an HTML table row containing a text label and a dropdown selection box containing your NTLM Domains. (This tag can only be used when NTLM is enabled and configured.) |  |
| PORT              | The port on which iPrism's web server is running.                                                                                                    |  |
| TIMEOUT           | The configured default timeout value.                                                                                                    |  |
| LOGOUTLINK        | A hyperlink to the logout page.                                                                                                    |  |
| HOST              | The configured hostname or IP address of iPrism.                                                                                                    |  |
| ERROR_<br>MESSAGE | An error message (if any).                                                                                                    |  |
| OVERRIDE          | An Override button, which allows for override access.                                                                                                    |  |
| CONTACTINFO       | The Administrator's contact information.                                                                                                    |  |

| Tag    | Description                                                                          |
|--------|--------------------------------------------------------------------------------------|
| URL    | The URL of the site that is trying to be accessed.                                   |
| INFO   | An Information button, which provides more information about the Access Denied page. |
| RATING | The rating of the site trying to be accessed.                                        |

# **Directory Services**

iPrism can be configured to filter Internet traffic in a variety of ways.

- By IP address. Each IP address range is assigned a Web Profile and an Application Profile. If, however, the user moves from one system to another (e.g., a desktop workstation with a very open profile to a lab machine with a very restricted profile), the more restrictive profile applies.
- By username. Three different sources are accessed for user information:
  - Redirect their first web access to an iPrism login page: Once a user logs in, iPrism knows
    who they are and can provide filtering based on the profiles assigned to their username.
  - Local authentication: For a limited set of users, a local user list resides on the iPrism itself, which does not require contacting an external authentication server (for more information, Local Authentication).

We recommend that you use **local authentication** only when you initially set up your iPrism. It is the simplest form of authentication and is extremely easy to set up. This will give you a chance to see how the iPrism authentication system works on a limited basis, without having to worry about what may be going on between a Directory Service and iPrism.

 Protocols to connect to Directory Services: For a larger user base, iPrism can be configured to use a Windows 2008 (Kerberos), Windows 2000/2003 (NTLM), or LDAP (Unix, Linux, Novell, Mac OS X) directory service.

See Microsoft Windows Active Directory Authentication (Active Directory 2008) for details on Windows authentication, and LDAP Authentication for information on LDAP authentication.

After you gain experience with the system, you will most likely want to connect to a Directory Service by configuring your iPrism to use Windows 2008 (Kerberos), Windows 2000/2003 (NTLM), or LDAP-based authentication. This will expand your user base to a much wider audience.

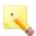

Note: iPrism can use only one directory service at a time.

iPrism can also determine a user's identity in a variety of ways, such as several types of login screens, proxy-based authentication, and the Auto-Login feature. For details on Auto-Login, see Auto-Login Details.

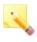

**Note:** iPrism can only authenticate web-based connections. Due to how IM and P2P protocols work, user-based authentication is impossible, so the iPrism uses IP-based profile mapping for these protocols.

If a user cannot be authenticated, they will not be able to use the Internet.

#### Choosing an Authentication Mechanism

Network-based profiles do not require authentication to be enabled. If authentication is enabled, users **must** authenticate to access the Internet.

iPrism supports the following authentication mechanisms:

- Local
- Kerberos: this uses a Windows Domain Controller (2003 or 2008) with Active Directory, with the iPrism in Server 2008 mode
- NTLM (Windows 2000, Windows 2003): with the iPrism in Server 2003 mode
- LDAP
  - Novell NetWare with eDirectory
  - OSX with Open Directory

Active Directory on Windows 2003 is LDAP-compliant by default. For more details about LDAP on Windows. For more information, see the following iPrism Knowledgebase articles:

- Windows 2000/2003 LDAP Authentication
- Windows Active Directory 2008 Authentication
- Migrating from AD2003 to AD2008

For OS X with Open Directory, refer to the iPrism Knowledgebase article: Integrating iPrism with OS X Open Directory.

The knowledgebase articles are available at: , available at www.edgewave.com/support/web\_security/knowledgebases.asp.

#### **Local Authentication**

The iPrism's local authentication system lets you define a set of users on the iPrism itself. No Directory Service is involved. Even if you have an external authentication server, the local user list allows you to provide a small number of people administrative access rights to iPrism.

To create user accounts on the iPrism:

- From the iPrism home page, select Users & Networks, then Local Users.
- Follow the instructions in Local Users to add a local user and add/edit administrative privilges.

#### LDAP Authentication

LDAP centralizes and makes user information available on a network. The iPrism can authenticate users and, optionally, obtain access information (an iPrism Access Profile name) for those users from an LDAP server.

Each user object within the LDAP directory may contain many attributes to associate with the user (such as password, phone number, full name, etc.). For the iPrism to utilize users on a remote LDAP server, that server must perform simple LDAP binds (authentications) to the user's node. When these binds fail (i.e., passwords don't match), then the iPrism considers the authentication to have failed, and the associated service access (Web Proxy) consequently fails.

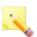

**Note:** LDAP authentication does not implement the Simple Authentication and Security Layer (SASL) mechanism.

#### Setting up the iPrism LDAP Client

- 1. From the iPrism home page, select **System Settings**, then **Directory Services**.
- Click Configure & Join.
- 3. From the Authentication Mode dropdown list, select LDAP.

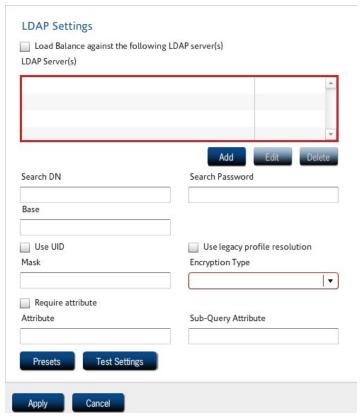

Figure 64. LDAP Authentication

4. Complete the necessary information for the LDAP server to which iPrism will connect.

OR

To use preset information, click **Presets** and select from the following options:

- Active Directory (Multi-Domain)
- Active Directory (Single-Domain)
- NDS
- OSX

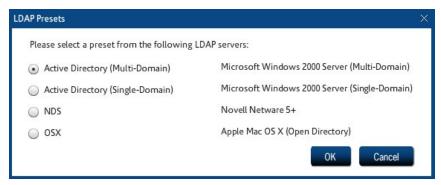

Figure 65. LDAP Presets

- Click Test Settings to test LDAP server connectivity. Once connected, an LDAP bind attempt using administrative credentials is made to configure the base.
  - If either the primary server or backup server test is successful, a notice indicating that the test was successful is displayed.
  - If the server test is successful, the backup server is not tested.
  - If the server fails, then the backup server is tested.
  - If there is an error with the connection or binding, a notice indicating at which point in the test failed is displayed.
- 6. To test the server and ports, enter incorrect information for both the server and port and click Test Settings. When the server test fails due to the incorrect information, the backup server is tested. The connect and bind process described above for the server test is attempted for the backup server, and the appropriate success or error message is displayed.

#### Authentication from the User's Perspective

When a user first accesses the Internet, they are automatically authenticated if Auto-Login is enabled and functioning. Otherwise, they see an authentication.

- 1. Type your username and password to be allowed onto the network.
- 2. If necessary, select a domain from the **Domain** dropdown list.
- 3. Type a session timeout (in minutes).
- Click Authenticate.

# Microsoft Windows Active Directory Authentication (Active Directory 2000/2003)

To implement NTLM authentication in iPrism using a Windows 2003 server network, complete the following steps.

- From the iPrism home page, select System Settings, then Directory Services.
- Click Configure & Join.
- From the Authentication Mode dropdown list, choose Server 2000/2003.
- 4. Type your domain in the NT Domain field.
- 5. Type your fully qualified domain name in the Active Directory Realm field.
- 6. In the Machine Account field, specify a unique machine account name for iPrism. (iPrism must establish a machine account on the NT domain.)

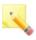

**Note:** The account will be created with this name and should be defined so as to not conflict with other machine accounts on the domain. This new account must remain, as created by the Join operation, for the duration of iPrism's participation within the domain. If the account is accidentally removed from the NT server, the Join procedure must be repeated again.

Type the username and password of the user account that belongs to the Domain Administrator group in the User name and Password fields, respectively.

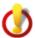

**Important:** The username must be a member of the Domain Admins group for the Active Directory domain.

This account need not be in the same AD domain as the iPrism is joining. However, this account MUST have administrative rights in the AD domain that the iPrism is joining. (Permissions may be granted via a trust relationship between domains.)

The only allowable formats are as follows:

```
Username (e.g., jdoe)
NT Domain\Username (e.g., SALES-ABC\jdoe)
Username@ADDomain (e.g., jdoe@sales.abc.com)
```

Type the IP addresses of the domain controllers you wish to use in the Domain Controllers field. Multiple IP addresses must be separated by commas.

- 9. Click Join.
- 10. Save your configuration by clicking Save.
- 11. If all settings are correct and the join was successful, under **Authentication Mode & Status**, you will see the authentication mode, the status (e.g., joined) and whether the iPrism is connected.
- 12. Set up your clients' browsers. For instructions on specific browsers, see:
  - Configuring Firefox for Proxy Mode
  - Configuring Safari (Mac OS X only) for Proxy Mode
  - Configuring Internet Explorer for Proxy Mode

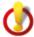

**Important:** Users must proxy to iPrism's fully qualified domain name, not the IP address.

#### Assigning iPrism Profiles to Windows AD Global Groups

Refer to Groups.

Microsoft Windows Active Directory Authentication (Active Directory 2008)

iPrism now supports authentication using Kerberos against the Windows Active Directory 2008 domain. For a visual representation of how Active Directory 2008 works in the iPrism environment, see below. For a description of how the Active Directory (AD) environment works in general, refer to the iPrism Knowledgebase at www.edgewave.com/support/web\_security/knowledgebases.asp.

To set up your iPrism to authenticate against an Active Directory 2008 server, you must have the following prerequisities in place, then complete the steps below .

## **Prerequisites**

- You must know the iPrism's fully qualified domain name and IP address (in our example, jdoe.sales.abc.com).
- This name must match the domain of the iPrism (in our example, jdoe.sales.abc.com).
- You must know the IP address of your AD2008 server (in our example, 10.1.1.57).
- You must know the NT domain (NetBIOS name); in our example, CORPSALES.

• The client machines must be able to resolve the iPrism fully qualified domain name via DNS.

- You must know an AD username (and password) that is a member of the "Domain Admins" group.
- All clients must be given unique host names, or authentication failures will result.

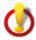

**Important:** If you have restored a system configuration, you must explicitly specify the domains and rejoin.

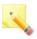

**Note:** The DNS server used by iPrism should be the AD2008 server. If the AD2008 server is not the organization's DNS server, the organization's DNS server must be configured to provide the service records that an Active Directory server provides.

#### Setting up iPrism to authenticate against a Windows 2008 server

- 1. From the iPrism home page, select **System Settings**, then **Directory Services**.
- Click Configure & Join.
- 3. From the Authentication Mode dropdown list, choose Server 2008

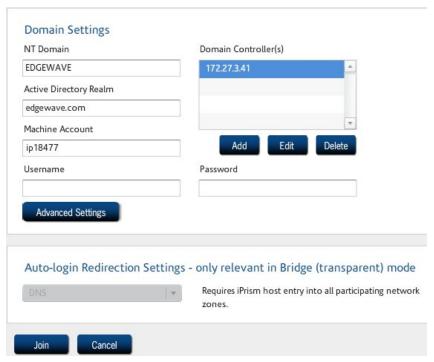

Figure 66. Active Directory 2008 Authentication

- Your NT Domain, Active Directory Realm, Machine Account, and Domain Controllers will be populated. You can change any of these if necessary.
  - If you change the prepopulated Active Directory Realm, you must use a fully qualified domain name.
  - If you change the Machine Account, you must specify a unique machine account name for iPrism. (iPrism must establish a machine account on the NT domain.)

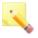

**Note:** The account will be created with this name and should be defined so as to not conflict with other machine accounts on the domain. This new account must remain, as created by the Join operation, for the duration of iPrism's participation within the domain. If the account is accidentally removed from the NT server, the Join procedure must be repeated.

- Type the username and password of the user account that belongs to the Domain Administrator group in the User name and Password fields, respectively.
  - The username must be a member of the "Domain Admins" group for the AD 2008 domain.

This account need not be in the same AD domain as the iPrism is joining. However, this
account MUST have administrative rights in the AD domain that the iPrism is joining.
(Permissions may be granted via a trust relationship between domains.)

The only allowable formats are as follows:

```
Username (e.g., jdoe)
NT Domain\Username (e.g., SALES-ABC\jdoe)
Username@ADDomain (e.g., jdoe@sales.abc.com)
```

- 6. Advanced Settings is not used in AD2008 mode.
- 7. Click OK.
- 8. Bridge (transparent) mode only: Auto-Login Redirection Settings. When using Server 2008, DNS is the only option available for Auto-Login redirection settings. DNS redirection is required for Auto-Login, because iPrism uses its fully qualified domain name to generate Kerberos keys during Auto-Login. The name iPrism uses for redirection must agree with this name. Setting DNS redirection causes the iPrism to use the same name for both its Kerberos keys and for redirection. For more information about how DNS works with Auto-Login, see the iPrism Knowledgebase article "How do I resolve iPrism's IP address using DNS?"
- 9. If your settings are correct, click **Join**in the Join Domain Settings frame.

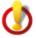

**Important:** This may take a few minutes. If there is a problem, you will receive an error message. As long as the progress bar is working, do not click **Cancel** or assume there is a problem.

- 10. Click Yes to confirm.
- 11. Save your configuration by clicking Save.
- 12. If all settings are correct and the join was successful, under **Authentication Mode & Status**, you will see the authentication mode, the status (e.g., joined) and whether the iPrism is connected.
- 13. Set up your clients' browsers. For instructions on specific browsers, see:
  - Configuring Firefox for Proxy Mode
  - Configuring Safari (Mac OS X only) for Proxy Mode
  - Configuring Internet Explorer for Proxy Mode

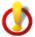

**Important:** Users must proxy to iPrism's fully qualified domain name, not the IP address.

#### Migrating from AD 2003 to AD 2008

If you want to migrate your AD 2003 environment to AD 2008, see the Knowledgebase article "Migrating from AD 2003 to AD 2008" at www.edgewave.com/support/web\_security/knowledgebases.asp.

## **Enterprise Reporting**

The Enterprise Reporting Server (ERS) for iPrism provides consolidated reporting for up to thirty (30) iPrism systems. ERS is able to quickly and easily process large amounts of data from iPrism and produce consolidated reports.

For detailed information about ERS and how to use it, go to

http://edgewave.com/support/ers/help/ers.htm

## **Event Logging**

# Syslog Export

iPrism reporting's real-time monitor gives you instant access to all monitored Web, IM, and P2P events. This is the preferred tool for viewing these events.

iPrism can export Web, IM, and P2P events using the syslog protocol. To use this feature, you need a system with a syslog client running and configured to accept events from an external source.

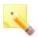

**Note:** Most UNIX-based systems do not accept external connections by default. This is a security feature.

Syslog is a common UNIX, Linux and FreeBSD communication protocol used for communicating event information. There are also a few Microsoft Windows-based syslog clients available.

To enable event export using syslog:

- From the iPrism Home Page, select System Settings, then Event Logging.
- Check Enable event logging using Syslog.

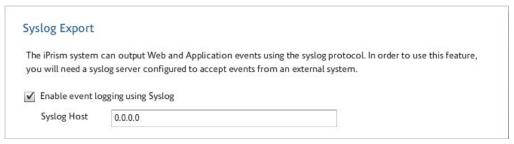

Figure 67. Event Logging - Syslog Export

- Type the IP address of the host which will receive the logging information in the Syslog Host field.
- 4. Click Save.
- If you have completed all your administrative changes, click Activate Changes to activate the changes immediately. If you do not Activate Changes now, you will be prompted to do so before logging out of iPrism.

# **Email Settings**

iPrism checks for events on an hourly basis. If there are new events, and you have enabled email exporting as described below, these events will be emailed as a gzipped file to the address specified. Events of the last hour, if there are any, are included.

If you want to export security and application logs via email:

- 1. From the iPrism home page, select System Settings, then Event Logging.
- In the Email Settings frame, check Enable email export.

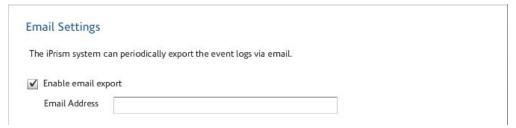

Figure 68. Event Logging - Email Export

- 3. Type the email address that will receive the logs.
- 4. Click Save.

If you have completed all your administrative changes, click Activate Changes to activate the changes immediately. If you do not Activate Changes now, you will be prompted to do so before logging out of iPrism.

#### FTP Settings

- From the iPrism Home Page, select System Settings, then Event Logging.
- In the FTP Settings frame, check Enable FTP export.

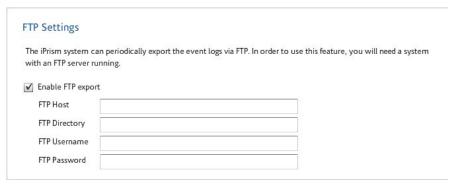

Figure 69. Event Logging - FTP Settings

- Type the FTP Host, FTP Directory, FTP Username, and FTP Password in their respective fields.
- Click Save.
- If you have completed all your administrative changes, click Activate Changes to activate the changes immediately. If you do not Activate Changes now, you will be prompted to do so before logging out of iPrism.

## **High Availability**

High Availability (HA) enables two iPrisms to run in parallel on a single network. One iPrism does the filtering while the other remains in standby mode, ready to take over in case the primary iPrism becomes inactive.

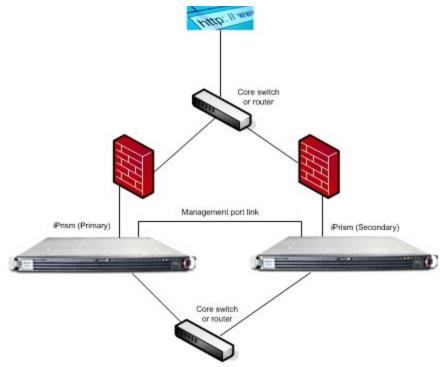

Figure 70. Parallel iPrisms

# Setup

Before you can set up high availability:

- The management interface must be enabled on both iPrisms. See Using the Management Interface for more information.
- The iPrisms must be connected via the management port link. This can be either a crossover cable or a switched network.

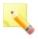

**Note:** Paired iPrisms use the management interface to keep track of each other's current running status. Interrupting this link results in a situation where both iPrisms believe the other is not working, which results in both becoming active at the same time.

To set up high availability:

From the iPrism home page, select System Settings, then High Availability.

2. Click Enable High Availability Function.

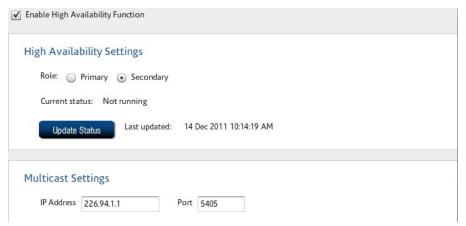

Figure 71. High Availability

Select whether this iPrism is Primary or Secondary. The primary iPrism is the designed active
iPrism to filter all traffic. The secondary iPrism remains in standby mode, ready to take over if the
primary fails.

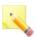

**Note:** For HA to work properly, one iPrism must be designated as the primary and one as the secondary.

- Leave the default multicast settings (these work for most networks) or change them for your network.
- 5. Select which interfaces are in use when the iPrism is in standby mode (available if needed, not currently active). These settings combine to determine whether iPrism can pass through traffic in standby mode. Turning any one of these settings OFF, prevents traffic from passing.
  - Internal Interface On: Leave the internal interface ON so you can configure your iPrism via a computer on the network.
  - External Interface Off: Leave the external interface OFF to prevent network looping.
  - Bridge On: Leave the bridge ON.

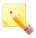

**Note:** If these settings are not appropriate for your network configuration, for either state (standby or failed), contact EdgeWave to understand how this will affect your network performance and security.

6. Select which interfaces are in use when the iPrism is in a failed state. The recommendations for these settings are the same as for standby. The internal and external interfaces can be enabled immediately, after a brief time delay, or not at all. If a time delay is chosen, the interface will be shut down for this time period when the iPrism fails, and then iPrism will attempt to turn the interface back on.

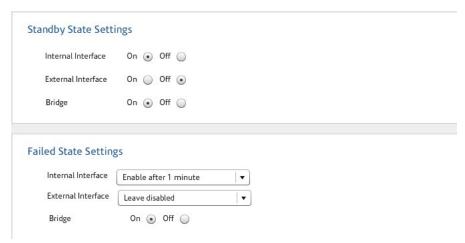

Figure 72. Standby and Failed State Settings

- 7. Click Save to save your settings.
- 8. If you have completed all your administrative changes, click **Activate Changes** to activate the changes immediately. If you do not Activate Changes now, you will be prompted to do so before logging out of iPrism.

#### Recovery

If an iPrism set up for HA fails, a new button, Recover, appears in the HA window.

To recover the iPrism:

Click Recover.

The iPrism comes back up (if the problem has been fixed) in standby mode. Leave it in this mode for several minutes so that it can complete its self checks. If this iPrism is configured as the primary, after the self-check is completed, a new button, **Take Control**, appears.

2. If you want the primary iPrism to become the active iPrism, click **Take Control**. If the iPrism is working properly, it becomes active and the other iPrism goes on standby.

# License Key

This window allows you to complete information about the registered license key associated with your iPrism, and create an SSL certificate if necessary.

- 1. From the iPrism home page, select System Settings, then License Key.
- In the Registration information, complete the necessary organizational and administrator
  information if you have not already done so in the Installation Wizard. If you enter the information
  here, you will be required to Save and Activate Changes before uploading a license key.
- Click Save.
- 4. Click Activate Changes to activate these changes immediately.

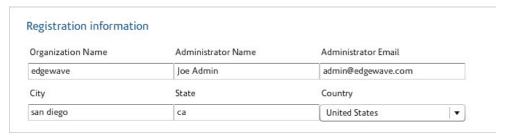

Figure 73. Registration Information

## iPrism Certificates

You must complete these steps before uploading a license key.

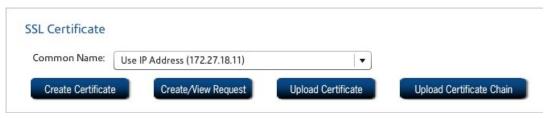

Figure 74. SSL Certificate

If you have an external SSL Certificate:

Click Upload Certificate.

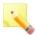

#### Notes:

If you upload an external certificate, you will not be required to Activate Changes.

You may now be automatically logged out of iPrism. You must log back in for the keys to take effect.

If you cannot log back in, clear your browser cache and refresh your browser.

If you need to create an iPrism server certificate:

- 1. Click **Create/View Request** to generate a Certificate Signing Request (CSR), which you can then use to obtain a trusted Server Certificate.
- To create an self-signed certificate from your registration and license key information, select Create Certificate.

You can select the Common Name to be used in the SSL Certificate. Available options are **Use IP Address**, **Use Short Name** or **Use FQDN (Fully Qualified Domain Name)**. This common name will also be used for redirection of pages.

- For Server 2008 mode, Use FQDN.
- For Server 2000/2003 mode, Use Short Name (for DNS redirection). Use IP Address for IP redirection.
- · For other modes, use any Common Name option.

#### Common Name Recommended Values:

| Authentication Mode | Redirection Specification         | Recommended Common<br>Name Value      |
|---------------------|-----------------------------------|---------------------------------------|
| No Directory Set    |                                   | IP Address                            |
| NT, AD 2000/2003    | IP set as Auto-Login redirection  | IP Address                            |
| NT, AD 2000/2003    | DNS set as Auto-Login redirection | Use Short Name                        |
| AD 2008             |                                   | Fully Qualified Domain<br>Name (FQDN) |
| LDAP                |                                   | IP Address                            |

When you are finished, click Create Certificate. A new SSL certificate will be created and applied immediately. You will be automatically logged out, and returned to the Login page.

For a detailed example of how to request and install a trusted server certificate, see the iPrism Knowledgebase:

www.edgewave.com/support/web\_security/knowledgebases.asp

## Uploading Your License Key

When you upload the iPrism license key, additional keys for licensed features are also included. To upload the keys from a local file:

- 1. Click Upload License.
- 2. Locate the file containing these keys and click Open.

If the key information is valid and uploads successfully, you will receive a confirmation message.

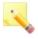

**Note:** If you do not have a local license key file, contact your EdgeWave sales representative.

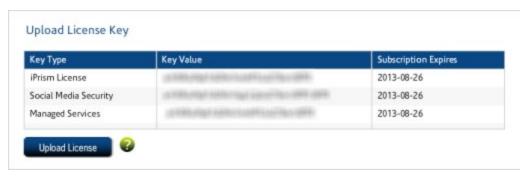

Figure 75. Upload License Key

## **Local Categories**

Local Categories displays a list of the local categories that have been set up. Most of the local categories are named local1, local2, etc. However, there are two special names: **Local Allow** and **Local Deny**. These are intended to be used in a specific way.

Local Allow is reserved for web pages that you want everyone to access. It is automatically cleared (i.e., not blocked or monitored) in any new ACL that is created. iPrism uses this category as part of its Custom Filters feature to grant clearance to blocked URLs. It is recommended that you keep this category cleared in any new or existing ACLs. Local Allow is monitored in both the BlockOffensive and PassAll default profiles.

Local Deny is designed for web pages that no one should see. It is automatically checked (both blocked and monitored) in all new ACLs that are created, and should also be checked in all existing profiles (except the default "PassAll" profile). iPrism uses this category as part of its Custom Filters feature to let users instantly deny access to any URL.

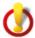

Important: The Local Allow and Local Deny categories are, by default, used internally by iPrism's Custom Filters and Override features. It is strongly recommended that you keep Local Allow cleared (unchecked) and Local Deny checked in all of your profiles. These settings will automatically default in all new ACLs. If desired, you can change which categories iPrism uses to allow/deny access from within Custom Filters.

The numbered local categories (local1, local2, etc.) can be used for any filtering purpose. For example, if you want to block access to the websites of your competitors, you could do this:

- 1. Create a custom filter for each website to which you want to block access and assign all of them to the same local category (e.g., local5).
- In Filtering > Profiles, edit the active profile so that the local category (e.g., local5) is blocked (and monitored, if desired).
- 3. Now, any website that belongs to the local5 rating will be blocked by this profile.

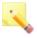

**Note:** When using local filters, it is up to you to keep track of which sites are assigned to each category. To view local categories, from the iPrism home page, select **System Settings**, then **Local Categories**.

| Local Category No | Local Category Name |
|-------------------|---------------------|
| local1            | User defined values |
| local2            | User defined values |
| local3            | User defined values |
| local4            | User defined values |
| local5            | User defined values |
| local6            | User defined values |

Figure 76. Local Categories

#### Network ID

In the Network ID window, you can configure your network settings, including host name, internal, external, and management interfaces, and configuration mode.

To set up iPrism on your network:

- From the iPrism home page, select System Settings, then Network ID.
- 2. In the Host Name field, type the fully qualified domain name of your iPrism host.

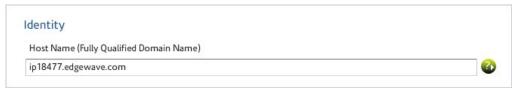

Figure 77. Network Identity

- Select a mode in which to configure your iPrism (Bridge (transparent) or Proxy (single-interface)).
- In the Internal Interface frame, type the IP address of your iPrism's internal interface in the IP
   Address field. To verify which port is the internal interface, refer to the iPrism Installation Guide.

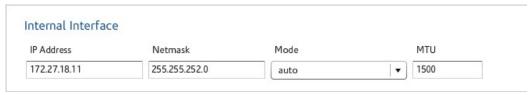

Figure 78. Internal Interface

- 5. In the **Netmask** field, type the netmask you want to use (e.g., 255.255.255.0).
- 6. Select a mode (Auto, 10, or 100) from the Mode dropdown list.
- Type a value for the network parameter for Ethernet frame size in the MTU (maximum transmission unit) field if necessary (the default is 1500).
- If you have checked Bridge (transparent) in step 3 above, the External Interface field frame will be enabled (if you have selected Proxy (single-interface), this frame will be disabled). Select a Mode (Auto, 100, or 1000).

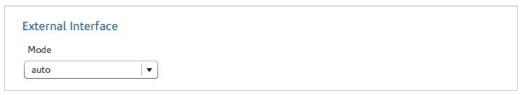

Figure 79. External Interface

 If you are using a Management Interface, select a Mode (Auto, 100, or 1000) from the Mode dropdown list in the Management Interface frame. If you are not using the Management Interface, leave the Mode as Disabled.

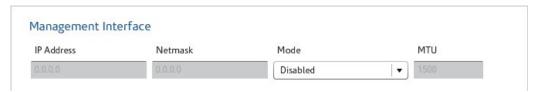

Figure 80. Management Interface

10. iPrism constantly resolves Internet host names to their IP address, as well as reverse map IP addresses to their host names. If iPrism's installed environment allows direct Internet access, it will (by default) use its built-in name resolver to perform all DNS tasks. However, some installations require that iPrism defer all DNS lookups to another name server, called the forwarder name server. In these cases, you'll need to designate the IP address of this forwarder name server.

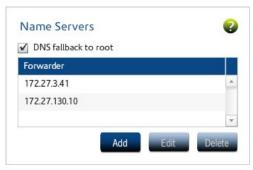

Figure 81. Name Servers

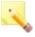

**Note:** Although it is possible to run iPrism without specifying a name server, it is not advised. Many of iPrism features such as the anti-spoofing filter depending on being able to contact a name server and will not work if no DNS server is available.

If you want to modify the built-in name server, double-click the existing name server in the list and type a new IP address. Click **OK** when you are done.

If the specified name server is not available, the iPrism will attempt to resolve the name through a root name server if the **DNS fallback to root option** is checked.

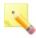

**Note:** When using a forwarder, it is highly desirable to use the same DNS server as used by the workstations. In this way, the DNS information will be cached when iPrism asks for it, reducing the latency of the request.

11. To use iPrism as a standalone DNS server, it must be able to issue DNS queries to the Internet. This requires that iPrism be able to access the Internet for the DNS protocol. In this case, the Forwarder field should be left empty.

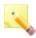

**Note:** Although iPrism ships with an internal DNS server, it is always preferable (i.e., faster) to use a name server instead.

It is possible to configure iPrism to use up to three parent servers, to ensure that iPrism will always be able to resolve host names to IP addresses (and vice versa), even if the primary parent server is not available.

To specify multiple parent servers, enter their IP addresses, separated by a comma, in the **Forwarder** field. Enter the IP addresses in the order that you want them to be accessed. For example:

192.168.0.1,192.168.0.2,192.168.0.3

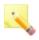

**Note:** In forwarding mode, iPrism is at the mercy of its parent name server. If the parent server fails (the first server in this list), iPrism will not be able to resolve names and consequently, not operate effectively. iPrism will not keep hunting for an answer when configured with multiple name servers.

12. iPrism must have a default route set. In more complex situations you may need to set static routes as well. To edit iPrism's default route, enter the desired IP address in the **Default Route** field.

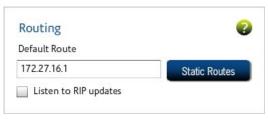

Figure 82. Routing

13. Some routers constantly exchange this type of network information via Routing Information Protocol (RIP) updates. If your routers support RIP, you can have iPrism listen for these updates.

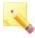

Note: iPrism supports versions 1 and 2 of the RIP protocol.

- 14. To enable this functionality in iPrism, check the **Listen to RIP updates** box in the Routing frame. When iPrism is listening to RIP updates, changes to local network configurations will automatically propagate to iPrism.
  - If using RIP is not an option, you will need to create static routes in order for iPrism to "see" workstations that are on a different IP network.
- 15. iPrism is a network appliance, and as such, must know how to exchange packets with workstations and servers at your organization, as well as servers on the Internet. By default, iPrism monitors workstations and servers that are attached to the same IP network. However, if you want iPrism to communicate with workstations on other IP networks, you must define "static routes" to these networks so iPrism can access them. In other words, if you have a local network that is not reachable via the default route, then you must provide iPrism with information about how to access this network.
- 16. In the Routing frame, click Static Routes.
- 17. Click Add.
- 18. To change the range of addresses behind the static route, in the IP field, type the base IP address of the subnet that lies behind the route.
- 19. Type a Netmask in the Netmask field. This defines the series of workstations in the remote location that you want to reach.

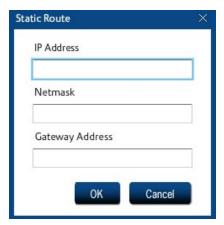

Figure 83. Add Static Route

- 20. In the Gateway Address field, type the IP address of the Internal router/gateway that connects iPrism to the workstations you specified above.
- 21. Click **OK**. The new route displays in the Static Routes frame.
- 22. Repeat this procedure as necessary to create additional static routes in iPrism.
- 23. When you are finished, click OK.
- 24. Click Save to save your changes.
- 25. If you have completed all your administrative changes, click **Activate Changes** to activate the changes immediately. If you do not Activate Changes now, you will be prompted to do so before logging out of iPrism.

#### **Network Services**

The Network Services window allows you to configure various aspects of your network topology, including Network Hardening, SNMP, WCCP, SMTP Relay, and Co-Management Network.

To set up iPrism on your network:

From the iPrism home page, select System Settings, then Network Services.

#### Network Hardening (Protecting Against DoS Attacks)

A DoS (Denial of Service) attack occurs when a malicious person tries to shut down a network by flooding it with network traffic. Usually the traffic is designed to use the maximum amount of system resources; e.g., initiating a connection but not finishing the process. (This consumes the memory needed to hold the information on the half-open connection.)

#### To enable DoS protection:

- From the iPrism home page, select System Settings, then Network Services.
- In the Network Hardening frame, check Enable Denial of Service Protection. The iPrism will now detect DoS attacks and limit the resources that a malicious machine can consume on the system.

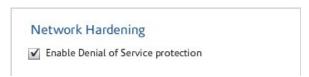

Figure 84. Enable DoS Protection

#### **Enabling SNMP**

The Simple Network Management Protocol (SNMP) is used with iPrism to monitor iPrism appliance (s) for conditions that warrant the iPrism administrator's attention. iPrism SNMP is available on the standard SNMP port of 161.

If you want to monitor iPrism using SNMP, you can use a standard MIB-2 file with any MIB browser. For example, a free MIB browser is available at www.ireasoning.com/mibbrowser.shtml (no endorsement implied); this browser offers a large number of sample MIB files (including a few MIB-2 files). Once in the iPrism, a list of available SNMP Object Identifiers (OIDs) will be displayed.

#### The SNMP Community String

An SNMP community string consists of four (4) or more alphanumeric characters and functions much like a password, permitting access to the SNMP protocol.

#### To enable SNMP:

- 1. From the iPrism home page, select select System Settings, then Network Services.
- 2. In the SNMP frame, check SNMP.

The community string is now available.

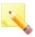

**Note:** The same community string must be used in both the MIB browser and the iPrism.

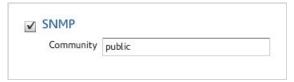

Figure 85. Enabling SNMP

#### **WCCP**

iPrism supports the WCCP protocol (versions 1 and 2). WCCP provides fault tolerance by automatic detection and rerouting to eliminate network downtime in the event that iPrism is turned off, disconnected, or a system failure occurs.

For WCCP v2 specifically, iPrism supports the following:

- Specification of up to 32 routers (IP addresses).
- · Optional specification of a service group password if desired.

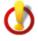

**Important:** WCCP v2 does not support the use of a multicast IP address for a group of routers. Users must specify each of the router addresses they want to use. Validation exists to prevent users from adding a multicast IP address; i.e., anything within the range of 224.0.0.0 to 239.255.255.

The configuration is straightforward, and involves deploying iPrism V3.200 or greater and a router which supports WCCP. When the client workstation generates traffic outbound to web servers on the Internet, the router detects that it is HTTP traffic (TCP port 80) and diverts that traffic to iPrism using a GRE tunnel. iPrism then makes the request to the server on behalf of the client, and responds directly to the client. However, from a client perspective, the response appears to come directly from the origin server, so the client does not even know it is communicating with iPrism.

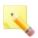

**Note:** iPrism can be placed on either side of the router.

#### Configuring WCCP Settings in iPrism

From the iPrism home page, select System Settings, then Network Services.

In the WCCP frame, select your version (WCCP v1 or WCCP v2) from the Version dropdown list.

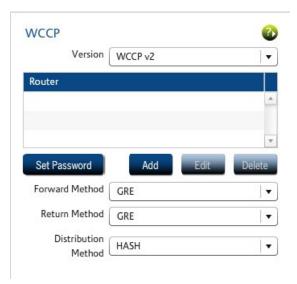

Figure 86. WCCP selection

- In the Router dropdown list, select the IP address of your router, or, if you need to add a Router, click Add.
- 4. To set the WCCP password, click Set Password.

Refer to the iPrism Knowledgebase for information on configuring various versions of the WCCP router:

www.edgewave.com/support/web\_security/knowledgebases.asp

# Configuring SMTP Relay Settings

iPrism uses the SMTP protocol to perform the following types of communications:

- reports
- email alerts
- notifications (upgrades, filter list problems, registration)
- access requests

By default, iPrism will perform a DNS (MX record) lookup to deliver these emails. If iPrism is installed in a network where a DNS server is not available and a SMTP Smarthost is used (for efficiency), its IP address can be configured here, in the SMTP Relay field.

If a SMTP relay is specified, iPrism will delegate the delivery of the email to the relay and not attempt to directly contact the recipient's mail server.

- From the iPrism home page, select System Settings, then Network Services.
- 2. Type the IP address of the SMTP Relay in the SMTP Relay field.

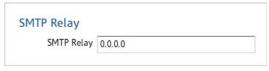

Figure 87. SMTP Relay

- Click Save.
- 4. If you have completed all your administrative changes, click Activate Changes to activate the changes immediately. If you do not Activate Changes now, you will be prompted to do so before logging out of iPrism.

#### **Enabling the Co-Management Network**

The ability to administer iPrism is normally disabled for addresses located on iPrism's external interface. If iPrism's external interface is enabled (i.e., you are in bridge (transparent) mode), you can define a co-management network, which allows a given range of IP addresses to configure iPrism through the external interface.

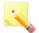

**Note:** Defining a co-management network does not affect the ability to configure iPrism from iPrism's internal interface.

To define an IP range on the co-management network while working in bridge (transparent) mode:

- 1. From the iPrism home page, select **System Settings**, then **Network Services**.
- 2. In the Co-Management Network frame, click Set.

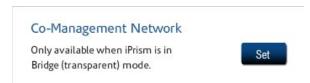

Figure 88. Co-Management Network

- Check Enabled.
- 4. Type IP addresses in the IP Start and IP End fields to define the range of IP addresses that will be allowed to access iPrism from the external interface. Only workstations in this range of IP addresses will be able to configure iPrism via the external interface.

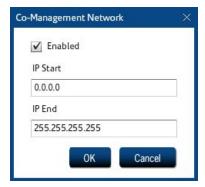

Figure 89. Enabling the Co-Management Network

- 5. Click OK.
- 6. Click **Save** to save your changes.
- If you have completed all your administrative changes, click Activate Changes to activate the
  changes immediately. If you do not Activate Changes now, you will be prompted to do so before
  logging out of iPrism.

# Pending Request Options

When a user is surfing the Internet and receives an Access Denied message for a blocked page, they can use click **Request Access** to send a message to the iPrism administrator to explain why they need access to the site. The administrator may review the request and decide whether or not to grant access. No administration privileges are required to submit an access request. (If a request is granted, the requesting user will be allowed to access the site.)

To view a list of pending requests, see Pending Requests.

The Pending Request Options window allows you to set options for how to manage these pending requests.

To set the pending request options:

From the iPrism home page, select System Settings, then Pending Request Options.

From here, you can set the following:

- The email address to which pending requests are sent
- How you want to receive the requests (e.g., individual emails or in a digest format)
- The maximum number of outstanding requests that may be queued
- The preference pertaining to the pending request grant (e.g., use overrides to grant the access request)
- The assigned categories to which requests are allowed and denied.

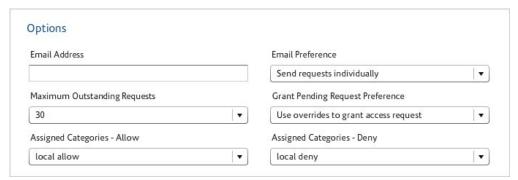

Figure 90. Pending Request Options

#### **Ports**

The Ports window allows you to configure or reconfigure default proxy and configuration ports (if needed), turn on/off protocol enforcement for the HTTP and HTTPS ports, specify non-standard ports for filtering in either bridge (transparent) or proxy mode, and add, edit and delete redirect ports (for transparent mode) and HTTPS ports (for proxy mode).

### Service Ports

If desired, you can reconfigure the primary client proxy port of 3128, a secondary proxy port, or the standard administration port of 80.

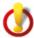

**Important:** Remote Filtering will not function properly if iPrism's configuration port is not set to the default of port 80.

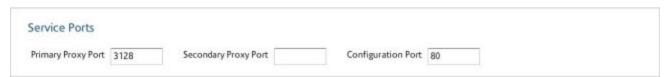

Figure 91. Service Ports

**Primary Proxy Port**: 3128 is the default TCP port number used for proxy requests from proxy mode clients (browsers). If you change this port number after client configuration, clients will need to be reconfigured. This port number is meaningful to proxy mode clients, as well as bridge (transparent) mode installations where some of the user community is proxied to iPrism (e.g., Terminal Services users). This port number does not pertain to bridge (transparent) mode traffic.

**Secondary Proxy Port**: You can set up an additional proxy port. This allows clients that are already set up to use a proxy port other than the primary port. For example, if you have some existing clients that are configured to proxy to port 8080, you would set the secondary proxy port to 8080.

If you do not set the secondary proxy port, only the primary proxy port will be used.

You can test the new port settings by proxying to the new proxy port.

**Configuration Port**: 80 is the default port used to access iPrism administration tools. The port can be any value between 1 and 65,535, but cannot be the same as either of the proxy ports.

After changing the configuration port, you will need to append the port number to your iPrism URL to access the iPrism configuration tools, for example:

https://[your iPrism]:8080

To add a proxy or configuration port:

- 1. From the iPrism home page, select **System Settings**, then select **Ports**.
- To enter a proxy or configuration port, type the port number in the Proxy Port or Configuration Port field.

- Click Save.
- 4. If you have completed all your administrative changes, click Activate Changes to activate the changes immediately. If you do not Activate Changes now, you will be prompted to do so before logging out of iPrism.

### Port Traffic

By default, iPrism traps protocol errors or unknown protocol access to port 80 (default for HTTP traffic) and port 443 (default for HTTPS traffic).

You can turn off protocol enforcement, allowing protocol violations to flow through the iprism only on these ports.

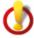

**Important:** Because these are the default ports they generally attract more attention from hackers. Use caution when turning off protocol enforcement on these ports.

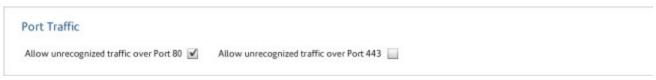

Figure 92. Port Traffic

To turn off protocol enforcement on these ports:

- 1. From the iPrism home page, select **System Settings**, then **Ports**.
- 2. Select the applicable checkbox.
- 3. Click **Save** at the bottom of the window.
- If you have completed all your administrative changes, click Activate Changes to activate the
  changes immediately. If you do not Activate Changes now, you will be prompted to do so before
  logging out of iPrism.

### Redirect and HTTPS Ports

**Bridge (transparent) mode redirect ports**: This setting is no longer used. iPrism does HTTP filtering on all ports by default.

**Proxy mode HTTPS ports**: By default, iPrism only allows access to secure ports 443 and 563. If using Proxy mode, and you require access to secured sites on other ports, you can define them here as described below.

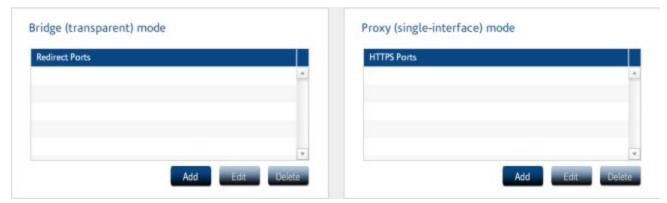

Figure 93. Ports

To add, edit or delete a redirect port (Bridge (transparent) mode only):

- 1. From the iPrism home page, select **System Settings**, then **Ports**.
- 2. To add a redirect port (Transparent mode only), click Add.
- 3. Type the port number you want to use and click OK.
- To edit a redirect port (Transparent mode only), select the port in the Redirect Ports list and click Edit.
- 5. Make your changes and click OK.
- To delete a redirect port (Transparent mode only), select the port in the Redirect Ports list and click Delete.
- 7. Click **Yes** to confirm you want to delete the port.
- Click Save at the bottom of the window.
- If you have completed all your administrative changes, click Activate Changes to activate the changes immediately. If you do not Activate Changes now, you will be prompted to do so before logging out of iPrism.

To add, edit or delete an HTTPS port (Proxy mode only):

To add an HTTPS port (Proxy mode only), click Add.

- Type the port number you want to use and click OK.
- To edit an HTTPS port (Proxy mode only), select the port in the HTTPS Ports list and click Edit.
- 4. Make your changes and click OK.
- To delete an HTTPS port (Proxy mode only), select the port in the HTTPS Ports list and click Delete.
- Click Yes to confirm you want to delete the port.
- Click Save at the bottom of the window.
- If you have completed all your administrative changes, click Activate Changes to activate the
  changes immediately. If you do not Activate Changes now, you will be prompted to do so before
  logging out of iPrism.

# **Proxy**

The Proxy section allows you to integrate iPrism with an upstream web caching server, typically for performance benefits. This is often referred to as Slaving iPrism to a Parent Proxy or Upstream Proxy.

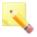

**Note:** Slaving iPrism (integrating with an upstream proxy) is not the same as "Slaved iPrisms" (iPrisms that get configuration data from a single "Master" iPrism in a Central Management configuration). If you are interested in managing multiple iPrism units, rather than integrating with an upstream proxy, see Central Management.

Integration with an Upstream or Parent Proxy can be supported using Bridge (transparent) mode or Proxy mode. However, there are differences in iPrism configuration requirements, client configuration requirements, and session management that must be taken into consideration. These differences, as well as detailed information about and instructions on how to use Parent or Upstream Proxies, are explained in detail in the Knowledgebase article "How do I integrate iPrism with an Upstream or Parent Proxy?" at www.edgewave.com/support/web\_security/knowledgebases.asp.

To set up the proxy section:

- 1. From the iPrism home page, select **System Settings**, then **Proxy**.
- 2. Define proxy settings as needed. See below for details.
- Click Save.

4. If you have completed all your administrative changes, click Activate Changes to activate the changes immediately. If you do not Activate Changes now, you will be prompted to do so before logging out of iPrism.

# Slaving iPrism to a Parent Proxy (Proxy Mode)

1. In the Proxy window, in the iPrism Proxy Mode Configuration frame, check **Slave To**.

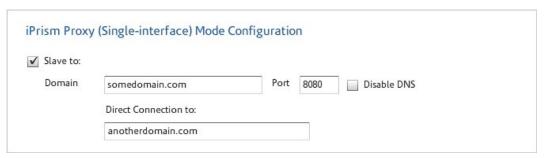

Figure 94.

In the Domain field, type the IP address of the iPrism or web caching server that will serve as a parent proxy.

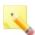

**Note:** It is best to use IP address instead of hostname, as hostname will not work if DNS is disabled.

- 3. Type the port number of this server.
- 4. Check Disable DNS if you want to completely disable iPrism's DNS functionality.

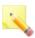

**Note:** If iPrism is configured to send administrative alerts, internal logs and/or reports via email, it will need an SMTP server entry for email exchange. iPrism will send all locally generated email to this SMTP server without attempting to contact a DNS server for name resolution.

# Enabling an Upstream Proxy in Bridge (transparent) Mode

1. In the Proxy window, in the iPrism Bridge (Transparent) Mode Configuration frame, check **Enable Upstream Proxy**.

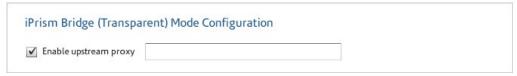

Figure 95. Enable Upstream Proxy

2. Type the upstream proxy domain into the field.

# HTML Header Handling

When iPrism is used as a proxy, it inserts two headers into HTTP requests: Via and X-Forwarded-For. You can specify whether iPrism inserts these headers, and what values these headers should have.

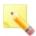

**Note:** These headers are important to the correct operation of proxies - use care in altering them.

To modify the HTML header:

1. In the Proxy window, select Enable x-forwarded-for header.

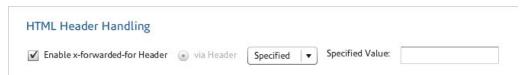

Figure 96. HTML Header Handling

- 2. Select an option for the via header:
  - Standard: The standard via header will be used.
  - Suppress: No via header will be used.
  - Specify: The value you enter in the Specified Value field will be used.

# Configuring the Filter List/System Update Proxy Server

To specify the proxy server from which filter lists and system updates are downloaded:

- 1. In the Proxy window, select an option from the Filter List dropdown:
  - None
  - Same as Parent Proxy

- Custom
- If you chose Custom:
  - Type the host IP address and port number into their respective fields.
  - An iPrism administrator account username and password are required; type them into their respective fields.

# System Preferences

This section allows the administrator to change iPrism's internal settings and set preferences for common iPrism activities.

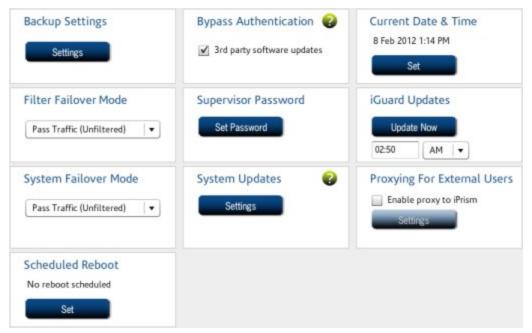

Figure 97. System Preferences

To set system preferences:

- 1. From the iPrism home page, select System Settings, then System Preferences.
- 2. Select the options as described below.
- 3. Click **Save** to save your changes.

If you have completed all your administrative changes, click Activate Changes to activate the
changes immediately. If you do not Activate Changes now, you will be prompted to do so before
logging out of iPrism.

# **Backup Settings**

Backing up your iPrism configuration stores all of your settings to a file on your local hard drive. If necessary, you can restore your settings from this file.

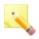

Note: The data in Backup files is encrypted for security.

- In the System Preferences window, in the Backup Settings frame, select an option:
  - Display backup reminders: Choose this option to have iPrism prompt you to back up.
    - **Prompt when Exiting:** You will be prompted to back up your iPrism when you exit an iPrism session.
    - Prompt when Starting: You will be prompted to back up when you start an iPrism session.
    - Specify the intervals at which you want to be prompted by typing a number between 1 and 30, then selecting Days or Sessions next to the Every field. This is how often you will be prompted to back up. For example, if you want to be prompted once a month, enter 30 and select Days. If you want to be prompted every 10th time you open/close the iPrism configuration software, enter 10 and select Sessions.

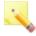

Note: The default setting is to prompt every 6 days when exiting.

- Email backups to the administrator: Choose this option to have a backup of the iPrism
  config file emailed to the administrator at the selected interval.
  - Time: The time of day when the config file will be backed up.
  - Every x days: The number of days in between backups.

# **Bypass Authentication**

Some tools, such as Microsoft Windows Update, access the Internet without authentication. If your iPrism is configured to require authentication, then these tools may or may not work. If you check **3rd Party Software Updates**, then the iPrism will allow connections to third party software update sites (e.g., http://update.microsoft.com) without authentication.

To bypass authentication for 3rd party software updates:

 In the System Preferences window, in the Bypass Authentication frame, check 3rd Party Software Updates.

#### Current Date and Time

In iPrism, you can set the date and time manually, or configure iPrism to use the Network Time Protocol (NTP).

1. In the System Preferences window, in the Current Date and Time frame, click Set.

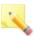

**Note:** If you have any other unsaved changes on this page, you will be prompted to save them prior to setting the current date and time.

- Select a city that is in your time zone and shares the same local variations, such as Daylight Savings Time, from the **Time Zone** list. This is usually the city that is closest to you geographically.
- 3. To set the time manually, make sure that **Set time manually** is checked (as it is by default) and type the date and time into their respective fields.
- 4. If you want to use the Network Time Protocol (NTP) server to set your date and time automatically, in the NTP Server field, type the IP address of the server that handles NTP requests. Using an NTP server to maintain an accurate time setting on the iPrism is useful for scheduled events, such as Filter List downloads and System Updates.
- 5. Click OK to save your changes.

### Filter Failover Mode

Filter Failover Mode determines how iPrism will respond in the event that a filter list error occurs and iPrism cannot perform its normal filtering duties. Filter failures occur when a filter list fails to download, or when iPrism is unable to download a fresh filter list for an extended period of time (typically 30 days).

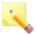

**Note:** iPrism will send an email to the administrator's email address (as defined in the **Registration** tab) if it is unable to download a filter after 3 days.

To configure filter failover mode:

• In the System Preferences window, in the Filter Failover Mode frame, select an option:

Pass Traffic (Unfiltered): This setting allows all Internet traffic to pass, as though all
categories are allowed access. Users will have full access to the web.

Block Traffic: This setting effectively blocks all HTTP activity, not allowing any web surfing to
occur until the problem is resolved and the filter list can be updated. If in bridge (transparent)
mode, all other services will work normally.

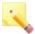

**Note:** Regardless of the option you choose, the rest of your network will continue to work normally if iPrism is not operating.

## Setting or Changing the Supervisor Password

To set or change the password for the iPrism administrator:

- 1. In the System Preferences window, in the Supervisor Password frame, click Set Password.
- Type a password in the Password field, then type the password again in the Confirm Password field.
- 3. Click OK to save the password.
- Click Yes to save your changes.

# Filter List (iGuard) Updates

Filter list updates help to keep your iPrism's URL database current with the constantly updated database.

### Scheduling Filter List (iGuard) Updates

• In the System Preferences window, in the iGuard Updates frame, click **Update Now** to update immediately; or, to specify a time to download updates, type a time, and select **AM** or **PM**.

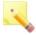

**Note:** It is recommended that automatic updates be done during the late night or early morning hours (e.g., 3:00 a.m.) when the network load is the lightest.

# Checking iPrism's Filter List Status

To determine the last time your system received a filter list update:

- From the iPrism home page, select System Status, then Security Log.
- The report window should contain the filter list age and the configuration changes.

If no update was available the last time iPrism checked, the status reads "empty update."

# System Failover Mode

System Failover Mode determines how iPrism will respond in the event of a catastrophic system failure (such as either a power failure or hardware failure) and the iPrism is no longer capable of performing its normal filtering duties.

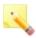

**Note:** iPrism will send an email to the administrator's email address (as defined in the **Registration** tab) if it is unable to download a filter after 3 days.

To configure filter failover mode:

- In the System Preferences window, in the System Failover Mode frame, select an option:
  - Pass Traffic (Unfiltered): This setting allows all Internet traffic to pass, as though all
    categories are allowed access. Users will have full access to the web.
  - Block Traffic: This setting blocks all Internet traffic that passes through the iPrism.
     Depending on the nature of the failure, it might be impossible to connect to the iPrism through the user interface. It is possible that a system reset will restore your iPrism to operation.

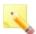

**Note:** Regardless of the option you choose, the rest of your network will continue to work normally if iPrism is not operating.

# System Updates

System updates keep your iPrism unit up-to-date with the latest software enhancements.

1. In the System Preferences window, in the System Updates frame, click **Settings**.

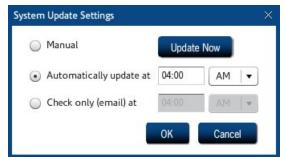

Figure 98. System Update Settings

- 2. Select an option for how often you want to update your iPrism:
  - Select Manual, then click Update Now to update immediately.
  - To specify a time to download updates, check Automatically update at, type a time, and select AM or PM.

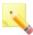

**Note:** It is recommended that automatic updates be done during the late night or early morning hours (e.g., 3:00 a.m.) when the network load is the lightest.

If you only want to check for updates and have the system send you an email, but not
perform any updates, select Check only (email) at, then type a time and select AM or PM.

## **Proxying for External Users**

This setting is no longer in use.

### Scheduled Reboot

If the iPrism needs to be rebooted, but you can't do it immediately, you can schedule the reboot for a later date/time.

#### To schedule a reboot:

1. In the System Preferences window, in the Scheduled Reboot frame, click Set.

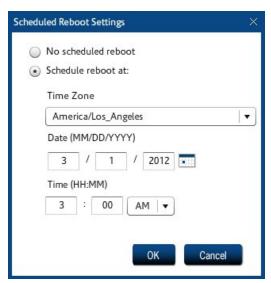

Figure 99. Scheduled Reboot Settings

- Select Schedule reboot at.
- Select the time zone, date, and time.
- Click OK.

# **Unrated Pages (iARP)**

iPrism can automatically rate unrated, frequently accessed URLs (the iPrism Automatic Rating Protocol, or iARP). After a period of seven (7) days the top 100 currently unrated, frequently accessed URLs for a given iPrism are sent to for rating. You can opt to get an email message when the list of sites is sent and when the rating is complete, which normally occurs within a few days. You can also view those sites that could not be rated automatically and rate them manually. The number of sites listed and the need to manually submit URLs for review or inclusion should decline with the frequent and consistent use of the rating function.

#### Notes:

- The capability to send unrated sites to iARP can also be enabled during the iPrism installation process. Refer to the iPrism Installation Guide for detailed instructions.
- If the total number of unrated sites is less than 100, all of them are sent to iARP.

To set up iGuard notifications:

- 1. From the iPrism home page, select **System Settings**, then **Unrated Pages**.
- 2. Check whether you would like to automatically send unrated URLs to iARP.
- 3. Check whether you would like to receive email notifications.
- 4. The iPrism administrator's email address is the default recipient if you have checked options in steps 2 or 3. To have notifications sent to a different email, select Custom E-Mail Address and type the email address where you want the notifications sent.
  - A list of URLs automatically sent to for rating is sent, via email, to the iPrism administrator or the custom email address specified. Within a few days the sites are rated and an email is sent indicating the rating response.
- Click Save to save your changes.

If you have completed all your administrative changes, click Activate Changes to activate the
changes immediately. If you do not Activate Changes now, you will be prompted to do so before
logging out of iPrism.

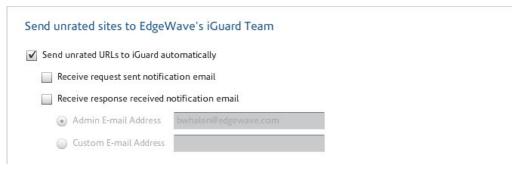

Figure 100. Unrated Pages

# **User Settings**

The administrator can reset dialog prompts back to the factory defaults. This affects the dialog prompts that are displayed when certain actions are taken (e.g., confirming delete). If a user checked **Do not ask me about this again** in the following example, resetting dialog prompts results in this setting being cleared, and the user again being asked to confirm delete.

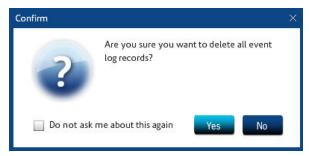

Figure 101. Dialog Prompt Example

To reset dialog prompts:

- 1. From the iPrism home page, select **System Settings**, then **User Settings**.
- Click Reset.

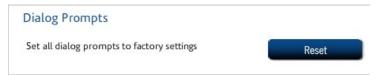

Figure 102. Reset Dialog Prompts

# CHAPTER 8 System Status

The System status options give you access to event data, as well as build ID, configuration information, connectivity status, and security and other information.

See also

### **About**

The read-only **About** window contains configuration details about your iPrism, such as hardware details, the version of software you are running, the iPrism build number, and how to contact Sales and Technical Support.

From the iPrism home page, select System Status, then About.

# **Administration Log**

The Administration Log is a read-only window that displays recorded actions of the iPrism Administrator. You can save this file as a text file, and/or print it. This can be useful to email or FTP to iPrism Technical Support to assist in troubleshooting.

To view the administration log:

From the iPrism home page, select System Status, then Administration Log.

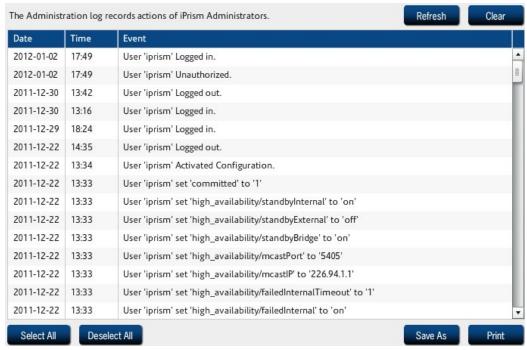

Figure 103. iPrism Administration Log

# Configuration Summary

The Configuration Summary is a read-only window that displays information about how your iPrism is configured. You can save this file as a text file, and/or print it. This can be useful to iPrism Technical Support to assist in troubleshooting.

To view the configuration summary:

From the iPrism home page, select System Status, then Configuration Summary.

# Connectivity

This window provides host tools to ping, trace, and perform DNS Lookups on IP addresses, and displays connectivity status and details on the iPrism update server and routing tables.

To view connectivity information:

• From the iPrism home page, select System Status, then Connectivity.

To refresh this screen at any time, click **Refresh**.

# Pinging a Host

To test whether a particular host is reachable across an IP network, you can ping it.

- 1. From the iPrism home page, select **System Status**, then **Connectivity**.
- Type the IP address of the host and click Ping.

The results are displayed in the **Results** frame.

# **Tracing Network Activity**

- 1. From the iPrism home page, select **System Status**, then **Connectivity**.
- Type the IP address of the host and click Trace.

The results will be displayed in the **Results** frame.

# Perform a DNS Lookup

- From the iPrism home page, select System Status, then Connectivity.
- 2. Type the IP address of the host and click DNS Lookup.

The results are displayed in the Results frame.

# Refreshing the System Updates Server

System updates keep your iPrism unit up-to-date with the latest software enhancements. For details about and instructions on setting up system updates, see System Updates.

- 1. From the iPrism home page, select System Status, then Connectivity.
- 2. In the iPrism Update Server frame, click Refresh.

# Routing Table

The Routing Tables allow you to view and verify routing information for iPrism. A default route should be in place to reach the Internet, but in larger systems, other static routes are needed if internal subnets are reached via a different router. To maximize efficiency, these routes must be set up properly.

To view the routing table:

From the iPrism home page, select System Status, then Routing Table.

A list of the network routes is displayed. To refresh the list, click **Refresh**.

# Security Log

The security log is a read-only window that displays the last time your system received a filter list update, the last time there were configuration changes, the last time a backup was performed, the last time a remote filtering policy was delivered to the portal, and information about IP accesses, email alerts, overrides, and automatic reports.

You can save this file as a text file, and/or print it. This can be useful to iPrism Technical Support to assist in troubleshooting.

To view the security log:

From the iPrism home page, select System Status, then Security Log.

You can clear or refresh the log at any time by clicking **Clear** or **Refresh**, respectively.

If no update was available the last time iPrism checked, the status reads "empty update."

### Status

The Status window displays the status of iPrism(s) on your network, such as amount of uptime, RAID status, System Memory and CPU usage, whether your filtering and proxies are running, the age of your filter list, and network utilization statistics.

You can view information about the status of your iPrism unit, as well as utilization data, in the Access Event Status section (see Event Log). All of the fields in this area are read-only.

- Uptime: The days, hours, and minutes that your iPrism has been continuously running.
- **High Availability**: Whether or not High Availability is enabled (running).
- System: The amount of system memory your iPrism is consuming.
- CPU: The percentage of CPU that your iPrism is using.
- RAID: Status of the RAID disk (if your iPrism model contains RAID).
- Filtering Status

 Web Proxy Requests: Number of URLs processed and blocked for systems using the iPrism as a proxy.

- Bridge Sessions: Number of URLs processed and blocked for systems using the iPrism in bridge (transparent) mode.
- Number of Clients: Number of client workstations serviced by iPrism.

#### Network Utilization

- Internal Interface: Amount of IP traffic (measured in bytes, for all protocols) received by the internal interface.
- External Interface: IP traffic received for the external interface, if one is being used (bridge (transparent) mode only).
- Management Interface: IP traffic received by the management interface, if the management interface is being used. If the management interface is not being used, this shows as Not Available.
- Filtering: Displays whether filtering is active, and the size of the filter list database in KB.
- Proxy: Displays whether the proxy is being used, and the size.
- Filter List Age: Displays the age of the filter list (i.e., when it was last updated), and the revision number.

### Remote Filtering Status:

- Log Download Status: The last attempted and last successful downloads of the Remote Filtering activity logs (i.e., the logs of remote user activity).
- Policy Upload Status: The last attempted and last successful Remote Filtering policy uploads.
- Custom Filter Upload Status: The status of the last custom filter upload, including the number of times the custom filter upload was attempted.

# CHAPTER 9 Social Networking

This section describes how to set up filtering for social networking sites.

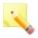

**Note:** This is a licensed feature. If your security key includes access to this feature, the options on the Social Networking menu are available. If Social Networking options are greyed out, you can contact EdgeWave for more information on purchasing this feature.

# Social Media Settings

To view the social media settings:

From the iPrism home page, select Social Networking, then Social Media Settings.

### General Settings

- Content Scanning Administrator Email Address Enter the email address for the system administrator. This address is substituted for the \$admin token in alert emails.
- Type of Organisation Select the category that best represents your organization. Default filtering rules for iPrism will be based on what is normally appropriate for this type of organization.
- Add suggested rules, policies and reports iPrism has recommended content scanning rules, URL filtering policies, and reports. To add these, click this button. Otherwise, you can set up these features as needed.

# Social Media Security Settings

- Enable Social Media Security scanning of web content? Select yes to enable this option. In this
  case, iPrism will scan communication from websites such as Facebook or Twitter. Select no to
  disable this option.
- Social Media Security custom server URLs Click Edit to add servers to the list.

Archival mode - Select the type of data to be archived for external processing.

- Nothing No message data is stored.
- Text contents only Only text contents and sender/recipient/service details of messages is stored. The contents of webmail attachments and file uploads is not be stored.
- Text and Attachments All details, text contents, and attachments and file uploads of messages are stored.

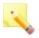

**Note:** Attachments larger than 100MB are not archived, regardless of the selection chosen here.

 Maximum Social Media Security events record age - Enter the number of days that event records are to be stored. Event records will be automatically deleted when they reach this age.

### **Edit Actions**

The Edit Actions window shows the currently available actions that can be selected for processing social media events. In this window you can delete actions, edit actions, add new actions, and change the order of the actions.

To view the social media actions:

• From the iPrism home page, select Social Networking, then Edit Actions.

To add a new action:

- Click Add new action.
- 2. Enter a name for the action and click **Update**.
- Add sub-actions:
  - Click Add Sub-action.
  - b. Click on a sub-action type.
  - Select the options or enter data as required, depending on the sub-action.
  - Make sure the checkbox is selected so the sub-action is enabled.
  - e. Click Update.
  - f. Click Back to action.

- Repeat these steps for each sub-action you want to add.
- You can modify the list of sub-actions as follows:
  - To reorder the sub-actions, click the arrows to the right of a sub-action to move it up and/or down in the list.
  - To delete a sub-action, select the checkbox in the Del column and click Delete.
- 5. When you are finished, click **Back to actions**.

To change an action definition:

- Click edit to the right of the action name.
- Make changes as needed.
- Click Back to actions.

#### Sub-actions

Sub-actions are the building blocks that come together to form an action. The following sub-actions are available:

- Block message and stop processing
- Accept message and stop processing
- Send alert
- Forward message
- Attach message stamp

# Block message and stop processing

This sub-action causes the message being processed to be blocked, without scanning by any further rules. The message will be blocked, and not delivered to the intended recipient(s).

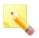

**Note:** This will not prevent remaining sub-actions in the same action from occurring — any sub-actions listed after this sub-action will still be applied. However, any rules listed after the rule that triggers this sub-action will not be applied to the message.

If the message cannot be blocked entirely - for example, if a message must be sent through to the other side or a protocol failure will occur, such as for Facebook Chat - the message will be replaced by the text specified in the Block message option.

### Accept message and stop processing

This sub-action causes the message being processed to be accepted, without scanning by any further rules. The message will be delivered to the intended recipient(s).

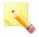

**Note:** This will not prevent remaining sub-actions in the same action from occurring – any sub-actions listed after this sub-action will still be applied. However, any rules listed after the rule that triggers this sub-action will not be applied to the message.

#### Send alert

This sub-action causes a customized alert email to be sent to one or more addresses. There are several substitution tokens that can be used in the alert message's body and From, To, and Subject fields. The values for these tokens depend on the message and the rule that was triggered.

# Customizing the alert

The following fields can be used to customize the alert message.

| Field   | Description                                                                                                    |
|---------|----------------------------------------------------------------------------------------------------|
| From    | The sending address of the alert message. You can enter a fixed address or use the \$sender or \$admin tokens. Only one address can be entered.                                                                                                    |
| То      | The addresses to which the alert message will be sent. You can enter fixed addresses and/or use the \$recipients, \$sender, and \$admin tokens. You can also use an address such as \$username@example.com, which will send the alert to the user. Separate multiple addresses using a space or comma. |
| Subject | The subject for the alert message. This can include substitution tokens. Note that some tokens (such as \$reason) could generate multi-line output.                                                                                                    |
| Body    | The body of the alert message. You can include the substitution tokens listed below.                                                                                                    |

### Substitution tokens

The following substitution tokens can be used to customize alerts. All substitution tokens start with a dollar sign (\$). Some tokens have one or more aliases for convenience. Depending on the method used to transmit the message, some of these tokens may not be available.

| Token                 | Aliases          | Description                                                                      | Example Output                           |
|-----------------------|------------------|----------------------------------------------------------------------------------|------------------------------------------|
| \$sender              | \$from           | The sender of the email that triggered the alert.                                | bob@example.com                          |
| \$sender_<br>username |                  | The username of the sender of the email that triggered the alert.                | bob                                      |
| \$sender_<br>domain   |                  | The domain of<br>the sender of<br>the email that<br>triggered the<br>alert.      | example.com                              |
| \$recipients          | \$rcpts,<br>\$to | The intended recipients of the email that triggered the alert (comma separated). | abjones@example.com, s.smith@example.net |
| \$subject             |                  | The subject of the message that triggered the alert.                             | Business Report Summary                  |

| \$body              |                 | The entire body of the message that triggered the alert. The output may be multi-line.                                                              | Hi John, Please find attached the business report summary you requested. Also, please contact James regarding the next meeting. Regards, Jane |
|---------------------|-----------------|----------------------------------------------------------------------------------------------------|----------------------------------------------------------------------------------------------------|
| \$summary           |                 | A combination of the subject and a shortened body of the message that triggered the alert. The subject is on its own line. The output is multiline. | Business Report Summary Hi John, Please find attached the business report summary you requested. Also,                                        |
| \$sent_time         |                 | The time and date the email that triggered the alert was sent.                                                                                      | 25 Jun 2012 02:08:06 pm EST                                                                                                    |
| \$received_<br>time | \$recv_<br>time | The time and date when the email that triggered the alert was received by iPrism.                                                                   | 25 Jun 2012 02:10:32 pm EST                                                                                                    |

| \$admin          |          | The administrator email address. This address is specified under Social Media Settings in the General Settings section.                                          | admin@mydomain.com                       |
|------------------|----------|----------------------------------------------------------------------------------------------------|------------------------------------------|
| \$scan_id        | \$scanid | A unique identifier given to a message by the email scanning subsystem. Useful for correlating alert messages to the email scanning logs.                        | SCN_65575E24                             |
| \$message_<br>id | \$msgid  | A unique identifier given to a message by the sending server. This ID is unique for every message, and is also found in the 'Message-ID:' header of the message. | <20061011094617.1EE4F46F0CF@example.com> |

| \$protocol   | The protocol through which iPrism received the triggering email.                                                                                                    | SMTP          |
|--------------|----------------------------------------------------------------------------------------------------|---------------|
| \$client_ip  | The IP address from which the triggering message was received. For SMTP messages this is the address of the connecting SMTP client. For POP3 messages this is the address of the POP3 server. | 214.45.67.103 |
| \$username   | The username of the person who was authenticated to iPrism when the rule was applied.                                                                                                    | bob.smith     |
| \$userdomain | The domain of the user who had the rule applied.                                                                                                    | EXAMPLEDOMAIN |

| \$full_<br>username    |          | The username and domain of the person who was authenticated. If the domain is unknown, only the username is used. | bob.smith@EXAMPLEDOMAIN                                                       |
|------------------------|----------|----------------------------------------------------------------------------------------------------|-------------------------------------------------------------------------------|
| \$reasons              | \$reason | The reason why the email triggered a scanning rule. The output may be multi-line.                                 | NOT (Client IP is in Any LAN network) Sender domain "spam.zx.ax" is not valid |
| \$rule_name            |          | The name of the rule that was triggered to cause this alert.                                                      | Block Viruses                                                                 |
| \$site_key             |          | The site key of this iPrism.                                                                                      | thesource                                                                     |
| \$site_<br>description |          | The description of this iPrism as entered during configuration.                                                   | Acme Widgets Co.                                                              |

# Forward message

This sub-action causes the message that was originally received by the email scanning subsystem to be forwarded to one or more addresses. The message forwarded will contain no changes that the email scanning subsystem may have applied to the source message.

Substitution tokens can be used in the To field to set the forwarded message's recipients. See the Send alert section for details on the available substitution tokens.

### Attach message stamp

This sub-action causes the message being processed to include the message stamp text. This text can be specified in plain text or HTML. The message stamp can be placed at the start of the message or the end of the message.

This sub-action may be used, for example, to place disclaimers on outgoing messages.

Substitution tokens may be used In the message stamp. See the Send alert section for details on the available substitution tokens.

### Customizing the message stamp

The following fields can be used to customize the message stamp.

| Field           | Description                                                                                                    |
|-----------------|----------------------------------------------------------------------------------------------------|
| Enabled         | Select the checkbox to enable this sub-action. Clear the checkbox to disable this sub-action.                                                                                                    |
| Attachment mode | Append - Place the text at the end of the message.  Prepend - Place the text at the start of the message.                                                                                                    |
| Text<br>version | Enter the text to be inserted.                                                                                                    |
| HTML version    | To include a fully formatted version of the message stamp on HTML formatted messages, enter the HTML code. This field is optional. If you do not specify an HTML version of the message stamp the text version will be inserted using basic HTML encoding. |

## **Edit Ruleset**

Inbound and outbound messages are checked against ruleset that containts the list of rules. Rules are applied to a message in order from top to bottom.

The Edit Ruleset window shows the rules that are available for scanning social media content. In this window you can delete rules, edit rules, add new rules, and change the order of the rules.

To edit the social media rules:

From the iPrism home page, select Social Networking, then Edit Ruleset.

To add a new rule:

- Click Add new rule.
- Enter a name for the rule.
- Select the action to be taken if the rule is triggered. For more information about actions, see Edit Actions

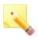

**Note:** The services and applications that apply to the current rule are shown as a set of icons. The services to which a rule applies are based on the criteria used in the rule.

- Click Update.
- Add criteria for the rule.
  - Click Add Criteria.
  - b. Click on a criteria type.
  - c. Select the options or enter data as required, depending on the criteria type.
  - Make sure the checkbox is selected so the criteria is enabled.
  - e. Click Update.
  - f. Click Back to Rule.
  - g. Repeat these steps for each type of criteria you want to add.
- You can modify the list of criteria as follows:
  - To reorder the criteria, click the arrows to the right of a criteria item to move it up and/or down
    in the list.
  - To delete a criteria item, select the checkbox in the Del column and click Delete.

To change a rule definition:

- 1. Click edit to the right of the rule name.
- 2. Make changes as needed.
- Click Back to Ruleset.

### Criteria

Criteria are the building blocks that come together to form a rule. The following criteria items are available:

- Text search
- Pattern matching
- Sender details match
- · Recipient details match
- Client IP
- Service type
- Application type
- Action type
- Attachment name match
- Spam detection
- · Number of recipients
- Time of day
- Profile match
- Match all

#### Text search

This criteria item checks whether the message contains text that matches one or more specific patterns. This is a simple way to block or permit certain content, for example to enforce company policy.

# Criteria parameters

| Parameter                | Description                                                                                                    |  |  |
|--------------------------|----------------------------------------------------------------------------------------------------|--|--|
| Enabled                  | Select the checkbox to enable this criteria item. Clear the checkbox to disable this criteria item.                                                                                                    |  |  |
| NOT                      | This option indicates the action is to be applied if the message does NOT contain the content specified.                                                                                                    |  |  |
| Attachment/part size     | Use this option to limit your match only to messages of a certain size. Leave the default value (don't care) to apply to all messages that match.                                                                                                    |  |  |
| Message parts to search  | Select or clear the checkboxes to choose the parts of a message to search.                                                                                                    |  |  |
| Search through zip files | When searching for words, zip archives can be opened and the files inside can be searched for words. Zip archives that contain any of the message parts specified in Message parts to search will be scanned for words listed. Zip files within zip files will also be opened and scanned. |  |  |
| Match whole words        | When searching text you might want to search for a particular literal string, or you may want to search for a sequence of words. Straight string searching preserves punctuation and formatting; for word matching, only words are matched.                                                |  |  |
| Case sensitive?          | Select the checkbox if matches are to be case-sensitive. Clear it to ignore case.                                                                                                    |  |  |
| Strings to search for    | Enter each word or phrase that you would like to check for on a new line. This will match instances where a complete string appears in a message. When using word searching, a ? will match any character, and * will match zero or more characters.                                       |  |  |

# **Examples**

These are some whole word matching examples. Punctuation is ignored when searching based on words, and wild cards are usable. When not doing whole word search, punctuation must be the same in the pattern and in the message. Formatting is not stripped.

| Example Pattern           | Case<br>Sensitive? | Match Whole<br>Words | Sample Input                                          | Mat-<br>ch? |
|---------------------------|--------------------|----------------------|-------------------------------------------------------|-------------|
| the quick brown           | Yes                | Yes                  | The Quick Brown fox jumped over the lazy dog          | No          |
| the quick brown           | No                 | Yes                  | The Quick Brown fox jumped over the lazy dog          | Yes         |
| the quick brown fox jump  | No                 | Yes                  | The quick brown fox jumped over the lazy dog          | No          |
| the quick brown fox jump* | No                 | Yes                  | The quick brown fox jumped over the lazy dog          | Yes         |
| the * fox                 | No                 | Yes                  | The quick brown fox jumped over the lazy dog          | No          |
| the * * fox               | No                 | Yes                  | The quick brown fox jumped over the lazy dog          | Yes         |
| the quick brown fo?       | No                 | Yes                  | The quick brown foo jumped over the lazy dog          | Yes         |
| The quick brown fox       | No                 | Yes                  | The <b> quick brown </b> fox jumped over the lazy dog | Yes         |
| The quick brown fox       | No                 | Yes                  | The "quick brown" fox jumped over the lazy dog        | Yes         |
| The quick brown fox       | No                 | No                   | The <b> quick brown </b> fox jumped over the lazy dog | No          |
| The b quick brown /b fox  | No                 | No                   | The <b> quick brown </b> fox jumped over the lazy dog | Yes         |
| The quick brown fox       | No                 | No                   | The "quick brown" fox jumped over the lazy dog        | No          |
| The "quick brown" fox     | No                 | No                   | The "quick brown" fox jumped over the lazy dog        | Yes         |

# Pattern matching

This criteria item checks for a match with strings in the selected pattern lists.

Extra strings to match can be added, and others excluded from matching. The type of attachment to search can also be controlled (e.g., search only plain text and HTML attachments).

# Criteria parameters

| Parameter                        | Description                                                                                                    |  |  |
|----------------------------------|----------------------------------------------------------------------------------------------------|--|--|
| Enabled                          | Select the checkbox to enable this criteria item. Clear the checkbox to disable this criteria item.                                                                                                    |  |  |
| NOT                              | This option indicates the action is to be applied if the pattern is NOT a match.                                                                                                    |  |  |
| Attachment/part size             | Use this option to limit your match only to messages of a certain size. Leave the default value (don't care) to apply to all messages that match.                                                                                                    |  |  |
| Message parts to search          | Select or clear the checkboxes to choose the parts of a message to search.                                                                                                    |  |  |
| Search through ZIP files         | When searching for words, zip archives can be opened and the files inside can be searched for words. Zip archives that contain any of the message parts specified in Message parts to search will be scanned for words listed. Zip files within zip files will also be opened and scanned. |  |  |
| Pattern lists to use             | Select the lists to be used.                                                                                                    |  |  |
| Strings to ignore                | Enter each word or phrase that you would like to ignore on a new line.                                                                                                    |  |  |
| Additional strings to search for | Enter each additional word or phrase that you would like to check for on a new line. This will match instances where a complete string appears in a message. A ? will match any character, and * will match zero or more characters.                                                       |  |  |

#### Sender details match

This criteria item checks sender information for a match. This applies to email messages, webmail, social sites, and IM services. It can check the sender address, username, full name or profile ID. Wildcard characters can be used, for example, to check for all messages sent from an email address within a given domain.

### Criteria parameters

| Parameter                   | Description                                                                                                    |
|-----------------------------|----------------------------------------------------------------------------------------------------|
| Enabled                     | Select the checkbox to enable this criteria item. Clear the checkbox to disable this criteria item.                                                                                                    |
| NOT                         | This option indicates the action is to be applied if the message sender does NOT contain the content specified.                                                                                                    |
| Match<br>patterns           | Enter each pattern to be checked against the sender's details on a new line. For email messages, only the sender's email addresss will be matched against. For messages sent through other services, sender details available to match may include email address, username, full name, profile ID or others, depending on the service. The * and ? wildcard characters can be used in patterns: * matches zero or more of any character, while ? matches exactly one of any character. For example, *@mydomain.com will match john@mydomain and jane@mydomain, while tech?@mydomain.com will match tech1@mydomain.com, tech2@mydomain.com, and techA@mydomain.com. |
| Check<br>message<br>headers | Select this checkbox to consider the sender email address in the email message headers, rather than just the address given at the message's delivery (during the SMTP or POP3 transfer of the message). This applies only to email messages.                                                                                                    |

# Recipient details match

This criteria item checks recipient information for a match. This applies to email messages, webmail, social sites, and IM services. It can check the recipient address, username, full name or profile ID.Wildcard characters can be used, for example, to check for all messages sent to an email address within a given domain.

### Criteria parameters

| Parameter                   | Description                                                                                                    |
|-----------------------------|----------------------------------------------------------------------------------------------------|
| Enabled                     | Select the checkbox to enable this criteria item. Clear the checkbox to disable this criteria item.                                                                                                    |
| NOT                         | This option indicates the action is to be applied if the message recipient does NOT contain the content specified.                                                                                                    |
| Match<br>patterns           | Enter each pattern to be checked against the recipient's details on a new line. For email messages, only the recipient's email addresss will be matched against. For messages sent through other services, recipient details available to match may include email address, username, full name, profile ID or others, depending on the service. The * and ? wildcard characters can be used in patterns: * matches zero or more of any character, while ? matches exactly one of any character. For example, *@mydomain.com will match john@mydomain and jane@mydomain, while tech?@mydomain.com will match tech1@mydomain.com, tech2@mydomain.com, and techA@mydomain.com. |
| Check<br>message<br>headers | Select this checkbox to consider the recipient email address in the email message headers, rather than just the address given at the message's delivery (during the SMTP or POP3 transfer of the message). This applies only to email messages.                                                                                                    |

### Client IP

This criteria item checks if the host sending a message (the "client") matches a given set of IP networks. Use this type of criteria if there are message scanning rules that you only want to apply (or not apply) to messages sent from specific networks.

| Parameter | Description                                                                                         |
|-----------|----------------------------------------------------------------------------------------------------|
| Enabled   | Select the checkbox to enable this criteria item. Clear the checkbox to disable this criteria item. |

| NOT                 | This option indicates the action is to be applied if the message client IP does NOT contain the content specified.                                                                                                    |  |
|---------------------|----------------------------------------------------------------------------------------------------|--|
| Matching<br>Clients | Select or enter the IP network(s) or client types to match against by following the steps listed below. If a message matches any of networks or selections entered ther the criteria will match. If no networks or selections are entered then the criteria will have no effect. For each entry select one of: |  |
|                     | Any LAN network: Matches messages sent from an IP address on any of the iPrism's LAN networks.                                                                                                    |  |
|                     | Any SMTP AUTH client: Matches messages sent to using SMTP AUTH.                                                                                                    |  |
|                     | Any trusted client: Combines the selections above into one for convenience.     Matches messages sent from any LAN network, via SMTP AUTH or any trusted SMTP network.                                                                                                    |  |
|                     | Anywhere: Matches messages sent from anywhere.                                                                                                    |  |
|                     | Other: Use this option to enter an arbitrary IP or network address.                                                                                                    |  |

#### IP address formats

The following formats are accepted for specifying IP addresses:

Network format with subnet mask, e.g., 10.1.0.0/255.255.0.0

Network format with subnet prefix, e.g., 10.1.0.0/25

Host format, e.g., 10.1.2.50

### Service type

This criteria item checks for a match with the type of service, such as Instant . It is only relevent to Social Media Security, it does not apply to emails via SMTP or POP3.

| Parameter | Description                                                                                         |
|-----------|----------------------------------------------------------------------------------------------------|
| Enabled   | Select the checkbox to enable this criteria item. Clear the checkbox to disable this criteria item. |

| NOT      | This option indicates the action is to be applied if the message service type is NOT a match.              |
|----------|----------------------------------------------------------------------------------------------------|
| Services | Select from the list of options. Only messages for the selected services will be matched by this criteria. |

### Application type

This criteria item checks for a match with the specific application name, such as Facebook or Gmail.

## Criteria parameters

| Parameter    | Description                                                                                                    |
|--------------|----------------------------------------------------------------------------------------------------|
| Enabled      | Select the checkbox to enable this criteria item. Clear the checkbox to disable this criteria item.            |
| NOT          | This option indicates the action is to be applied if the message application type is NOT a match.              |
| Applications | Select from the list of options. Only messages for the selected applications will be matched by this criteria. |

### Action type

This criteria item checks for a match with a particular action performed on a Social Media Security scanned service, such as Sending a status update or Accepting a friend request.

| Parameter | Description                                                                                               |
|-----------|----------------------------------------------------------------------------------------------------|
| Enabled   | Select the checkbox to enable this criteria item. Clear the checkbox to disable this criteria item.       |
| NOT       | This option indicates the action is to be applied if the message action type is NOT a match.              |
| Actions   | Select from the list of options. Only messages for the selected actions will be matched by this criteria. |

#### Attachment name match

This criteria item checks whether a message contains an attachment with a name that matches one or more given patterns. This is a simple way to block or permit certain attachment types, for example to enforce company policy. You can also limit the check to attachments that are only of a certain size.

### Criteria parameters

| Parameter                | Description                                                                                                    |
|--------------------------|----------------------------------------------------------------------------------------------------|
| Enabled                  | Select the checkbox to enable this criteria item. Clear the checkbox to disable this criteria item.                                                                                                    |
| NOT                      | This option indicates the action is to be applied if the message does NOT contain the content specified.                                                                                                    |
| Attachment/part size     | Use this option to limit your match only to messages of a certain size. Leave the default values (don't care) to apply to all messages that match.                                                                                                    |
| Case sensitive?          | Choose to use a case sensitive or case insensitive match by selecting or deselecting the checkbox.                                                                                                    |
| Attachment name patterns | Enter each attachment name pattern that you would like to check for on a new line. Use the * wildcard character to match 0 to infinity of any character. Use the ? wildcard character to match exactly one of any character. For example, *.exe or message.???. |

### Spam detection

This criteria item checks whether a message is spam. There are a number of checks that can be used for identifying spam messages. See below for details.

| Parameter | Description                                                                                         |
|-----------|----------------------------------------------------------------------------------------------------|
| Enabled   | Select the checkbox to enable this criteria item. Clear the checkbox to disable this criteria item. |

| NOT                                                 | This option indicates the action is to be applied if the content is NOT a match.                                                                                                    |
|-----------------------------------------------------|----------------------------------------------------------------------------------------------------|
| Spam whitelist                                      | Messages sent from addresses and domains in this list will bypass spam detection. Click view/update the list.                                                                                                    |
| Sender domain verification                          | Select the checkbox to enable checking for spam using Sender Domain Verification.                                                                                                    |
| Use SMTP server IP blacklist configuration          | Select the checkbox to use the IP blacklist configured on the SMTP server.                                                                                                    |
| EdgeWave iPrism<br>IP blacklist -<br>standard check | Select the checkbox to use iPrism's IP blacklist.                                                                                                    |
| Use header IPs to blacklist                         | Select the checkbox to check Received and X-Originating-IP email headers against IP blacklists.                                                                                                    |
| Sender Address<br>Verification (SAV)                | Select the checkbox to enable checking for spam using Sender Address Verification.                                                                                                    |
| Sender Policy<br>Framework (SPF)                    | Select when Sender Policy Framework is to be used for spam detection. Disable - SPF will not be used. Local domains only - SPF will be used to detect spam messages only if the message claims to be sent from a local or pass-thru domain. All domains - Every incoming message will be subjected to an SPF check. |
| Spam URL detection (SURBL)                          | Select the checkbox to enable checking for spam using the surbl.org blacklist.                                                                                                    |
| Spam URL detection (URIBL)                          | Select the checkbox to enable checking for spam using the uribl.com blacklist.                                                                                                    |
| Obfuscated IP URL detection                         | Selecting this checkbox blocks a URL if it has an IP address as the host and the IP address is obfuscated using hex or octal bytes.                                                                                                    |
| Known bad subject detection                         | Select the checkbox to enable checking for spam by comparing the subject to a list of subjects known to be related to spam or viruses.                                                                                                    |

| Block embedded<br>JavaScript             | Select the checkbox to treat emails and email attachments with embedded JavaScript as spam.                                                                                   |
|------------------------------------------|----------------------------------------------------------------------------------------------------|
| Block image spam                         | Select the checkbox to treat emails as spam if they include advertising images.                                                                                               |
| Image spam sensitivity                   | If you selected the above checkbox, select how sensitive you want this filter to be.                                                                                          |
| Count invalid images as being image spam | Select the checkbox to treat emails as spam if they contain corrupt images.                                                                                                   |
| Detect backscatter messages              | Select the checkbox to treat messages as spam if they come from a host known to have recently sent backscatter.                                                               |
| Fingerprint detection                    | Fingerprint detection (normally used to detect viruses) can be used to check email as well. For each option in this section, select how sensitive you want this filter to be. |

## Number of recipients

This criteria item checks the number of recipients on a message.

For incoming emails this rule counts the number of local recipients, rather than the total number of recipients. For outgoing emails, the total number of recipients is used.

This type of criteria may be used to action mass mailouts, for example quarantining potential spam messages.

| Parameter | Description                                                                                         |
|-----------|----------------------------------------------------------------------------------------------------|
| Enabled   | Select the checkbox to enable this criteria item. Clear the checkbox to disable this criteria item. |
| NOT       | This option indicates the action is to be applied if the content is NOT a match.                    |

| Number of recipients       | Specify the number of recipients that triggers this rule.                                                                                             |
|----------------------------|----------------------------------------------------------------------------------------------------|
| Visible<br>headers<br>only | By default the recipient count includes all relevant To, CC, and BCC addresses. Select the checkbox to include only To and CC addresses in the count. |

### Time of day

This criteria item checks the day and time a message is sent. When combined with other criteria, such as Text Search, Application or Service Criteria, this criteria can be used to apply certain restrictions only during certain times of the day or days of the week.

This type of criteria only applies to social media, it does not apply to emails via SMTP or POP3.

### Criteria parameters

| Parameter  | Description                                                                                         |
|------------|----------------------------------------------------------------------------------------------------|
| Enabled    | Select the checkbox to enable this criteria item. Clear the checkbox to disable this criteria item. |
| NOT        | This option indicates the action is to be applied at all times EXCEPT the specified times.          |
| Days       | Specify the days on which this rule applies.                                                        |
| Start time | Select the time the rule starts.                                                                    |
| End time   | Select the time the rule ends.                                                                      |

#### Profile match

This criteria item checks activity only for particular groups of authenticated users. When combined with other criteria, such as Text Search, Application or Service Criteria, this criteria can be used to apply certain restrictions, alerting or other actions to only some groups of users.

Users must be authenticated to the iPrism for this criteria to match; unauthenticated users will not be matched.

This type of criteria only applies to social media, it does not apply to emails via SMTP or POP3.

#### Criteria parameters

| Parameter       | Description                                                                                         |
|-----------------|----------------------------------------------------------------------------------------------------|
| Enabled         | Select the checkbox to enable this criteria item. Clear the checkbox to disable this criteria item. |
| NOT             | This option indicates the action is to be applied to all groups EXCEPT the specified group.         |
| Groups to match | Select the group(s) to which this rule applies.                                                     |

#### Match all

This criteria item can be used for a rule that needs to match all messages. For example, it could be used to apply a message stamp to all emails that pass through the iPrism.

This does not have any effect unless it is the only criteria item in a rule. This is because content scanning rules work on an AND logic. Since the Match All criteria will always be true it is redundant when placed in a rule with any other criteria.

#### Criteria parameters

| Parameter | Description                                                                                         |
|-----------|----------------------------------------------------------------------------------------------------|
| Enabled   | Select the checkbox to enable this criteria item. Clear the checkbox to disable this criteria item. |
| NOT       | This option indicates the action is not to be applied to any messages.                              |

### Enable/Disable

To enable or disable social media security:

- From the iPrism home page, select Social Networking, then Enable/Disable.
- Select the checkbox to change the setting.
- 3. If you have completed all your administrative changes, click **Activate Changes** to activate the changes immediately. If you do not Activate Changes now, you will be prompted to do so before logging out of iPrism.

## CHAPTER 10 Central Management

iPrism's central management features let you manage a large set of iPrism systems using a single configuration manager. The system works by letting you designate a single master system and one or more slave systems. Any configuration changes made to the master system are automatically copied by the slaves.

### Before You Begin

Prior to setting the Configuration Sharing properties, each iPrism (master and slaves) should be installed using the Installation Wizard, and the networking parameters and the minimum configurations set. Once that is done, decide which systems should be slaves and which system will be the master. There are no specific criteria for choosing the master; however, you must observe the following guidelines:

- There should be only one master system designated at any given time.
- Other systems need to be set as slaves if they want to participate in the configuration sharing. If you do not want them to participate in the shared arrangement, you must designate them as standalone systems.
- All communications are implemented over the HTTP protocol. This means that master and slave iPrisms should be able to contact themselves with HTTP in both directions. This may be done using direct connections or an HTTP proxy.

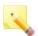

**Note:** This may impact your IP filtering configuration if you have a firewall between the master and the slave systems.

All communications are encrypted so as not to expose your configuration to network sniffing.

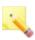

**Note:** The master iPrism will never try to modify the networking configuration of a slave (IP addresses and mask, routes, interface settings) because these are unique and/or system-dependent.

## Setting Up a Master/Slave Configuration

There are two steps to setting up a master/slave configuration, and it is recommended that they be completed in order:

- 1. Designating Slave Systems.
- 2. Designating the Master System.

### **Designating Slave Systems**

For each iPrism that will be a slave:

- · There must be a valid DNS configured.
- Co-management must be enabled.
- The co-management IP address range must include the IP address of the master

#### To set up slave:

- 1. From the iPrism home page, select System Settings, then Central Management.
- Select Slave from the iPrism Mode dropdown list.
- 3. Click Yes to confirm.
- 4. If the password has not already been set, click Set Password and enter the password to be used. This password must be the same for all iPrisms that are included in the Central Management configuration.

If you want to designate another iPrism as a slave, click **Logout**, then log into the iPrism you want to designate as a slave and repeat these steps.

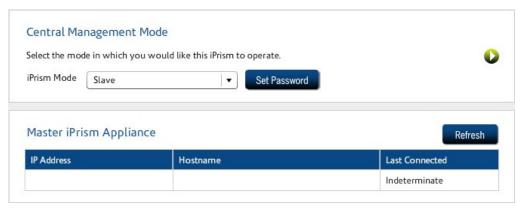

Figure 104. Designate Slave

### Designating the Master System

- Log into the iPrism you want to designate as a master.
- 2. From the iPrism home page, select System Settings, then Central Management.
- 3. Select Master from the iPrism Mode dropdown list.
- 4. The mode changes to Master, and a notification message appears when this is complete.
- If the password has not already been set, click Set Password and enter the password to be used. This password must be the same for all iPrisms that are included in the Central Management configuration.

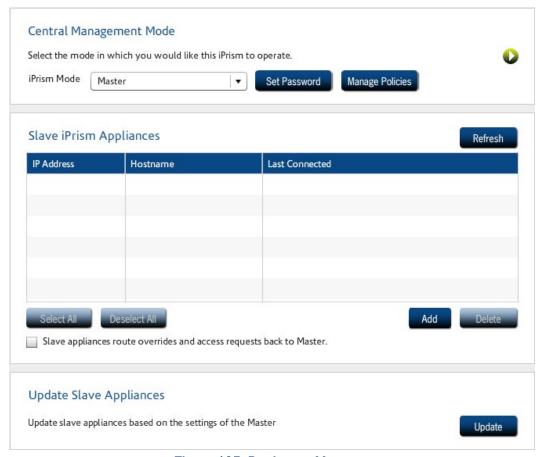

Figure 105. Designate Master

- To choose the master settings to be applied to the slaves, click Manage Policies.
- Select which set of policies to apply and click OK. See Central Management Policies for descriptions.
- 8. To add slaves, in the Slave iPrism Appliances frame, click Add.
- 9. Type the IP address of the slave. Note that you must have already designated this iPrism as a slave. See Designating Slave Systems.
- 10. Click OK. The change is applied immediately.
- 11. To add another slave, repeat steps 8-10.

12. If you want the master to handle all overrides and access requests that come to the slaves, check Slave appliances route overrides and access requests back to Master.

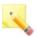

**Note:** If this option is selected and the current policy is to synchronize overrides, the initial connection to the slave appliances synchronizes the overrides from the master. This results in the slave appliances losing their current list of overrides. Subsequent overrides created on the slave appliances will be synchronized with the master.

Once you have designated a master system, any slave systems added are automatically slaved to and synchronized with the master. If you want to update and synchronize slaves at any time, click **Update** in the Central Management window.

### **Central Management Policies**

When you configure central management, you can select which settings are applied from the master to the slaves.

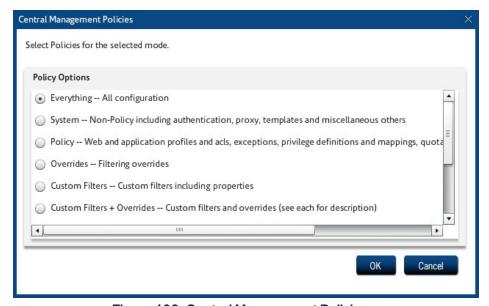

Figure 106. Central Management Policies

#### Choices are:

- Everything
- System

- Policy
- Overrides
- Custom Filters
- Custom Filters + Overrides
- Policy + Custom Filters
- Policy + Custom Filters + Overrides
- Reporting
- Policy + Reporting
- All Except System

## Changing the Master System

Changing which system is your master may be useful in certain situations, such as if the original master will be unavailable for a long period of time due to network problems, a hardware failure, etc.

Before you change the master, consider the following:

- If you choose an iPrism that was previously a slave to become the new master, it is imperative to use an iPrism with an up-to-date configuration. If you choose a previously-slaved iPrism that was not reachable by the master, that iPrism will be outdated. If your iPrism detects that another slave has a more recent configuration, you will be prompted to confirm or cancel your selection.
- Confirming your selection of an outdated iPrism may cause problems, such as changes or settings that are no longer in sync between master and slave.

### To change the master system:

- 1. Log into the iPrism you want to designate as a master.
- 2. From the iPrism home page, select System Settings, then Central Management.
- Select Master from the iPrism Mode dropdown list.
- If you want to add slaves, follow the steps (beginning with step 5) in Designating the Master System.

## Removing a Slave System

- 1. Log into the master iPrism.
- From the iPrism home page, select System Settings, then Central Management.
- All designated slave systems are listed in the Slave iPrism Appliances frame. Select the one you want to remove, and click Remove.
- 4. Click OK.
- 5. Repeat steps 3 4 for each iPrism system you want to remove.

## Using Standalone Mode

It is possible to configure a system (master or slave) as a standalone system (this is the default configuration when the master/slave configuration is not used).

- From the iPrism home page, select System Settings, then Central Management.
- Select Standalone from the iPrism Mode dropdown list.

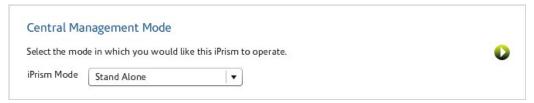

Figure 107. Standalone iPrism

## Upgrading iPrisms in a Central Management Configuration

Because Central Management is a collection of units (one master and one or more slave units), a series of steps must be followed to upgrade master and slave units. The first step is to decouple the master and its associated slaves.

To decouple and upgrade the master:

- 1. Note the IP address of each slave. This makes it easier to set them up later.
- 2. Log in to the master iPrism.
- 3. From the iPrism home page, select System Settings, then Central Management.

- Select Stand Alone from the iPrism Mode dropdown list.
- Click OK.
- Select System Settings, then System Preferences.
- In the System Updates frame, click Update Now.

You will be prompted to confirm your decision (click **Yes**), and will be notified that the update will commence within 15 minutes. Download time will vary depending on network load.

### To upgrade the slaves:

- Log into a slave iPrism.
- From the iPrism home page, select System Settings, then Central Management.
- Select Stand Alone from the iPrism Mode dropdown list.
- Click OK.
- Select System Settings, then System Preferences.
- In the System Updates frame, click Update Now.

You will be prompted to confirm your decision (click **Yes**), and will be notified that the update will commence within 15 minutes. Download time will vary depending on network load.

- 7. Repeat these steps for each slave you want to upgrade.
- After you have upgraded all slaves, add them back to the master iPrism. See Setting Up a Master/Slave Configuration for details.

## CHAPTER 11 Override Management

When a browser tries to access a web page that is being blocked by iPrism, an 'Access Denied' page displays. iPrism gives the user and the administrators a variety of options for handling blocked pages. This gives tremendous flexibility for dealing with blocked web pages, yet also allowing a great deal of control over Internet usage.

## **Access Denied Page Options**

If the iPrism administrator has checked **Override Link** and/or **Request Access Link**when setting up the profile that applies to this user (see Web Profiles), the user sees an Override/Request Access button when they encounter an Access Denied web page. By default, these options are disabled; you must manually enable them if you want to provide Override/Request Access to users on your network. If both options are disabled, the user cannot view or request access to the blocked site.

- Override: Override allows the user to bypass the Access Denied page and view the blocked page, assuming s/he has the proper administrative privileges. The override request is recorded and can be viewed by the iPrism administrator by selecting Profiles & Filters > Current Overrides. See Current Overrides for more information.
- Request Access: The user can use the Request Access button to send a message to the iPrism
  administrator to explain why they need access to the site. The administrator can review the
  request and decide whether or not to grant access. No administration privileges are required to
  submit an access request. If a request is granted, the requesting user will be allowed to access
  the site.

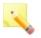

**Note:** A list of pending access requests can be viewed by the iPrism administrator by selecting **Profiles & Filters > Pending Requests**. See Pending Requests for more information.

## Using Override Privileges

If the iPrism administrator has checked **Override Link** when setting up a profile, a user under that profile can bypass the Access Denied page and view the blocked page. The override request is recorded and can be viewed in **Profiles & Filters > Current Overrides**.

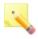

**Note:** When a user has bypassed the Access Denied page and is viewing the blocked page, they are accessing the Internet under the grantor's profile for the specified duration.

You can set up user accounts strictly for the purpose of granting override access. For example, you can use a network-level profile to control web traffic on the network, and if a user encounters a blocked site, s/he can click the Override link, enter their username/password, and (assuming they have override privileges), view the blocked website. While doing so, they are under the network-level profile. If users have *single override* privileges, they can override a block for themselves. If they have *extended override* privileges they can let themselves and other users access a blocked website.

For information on giving local users override privileges, see Pending Requests.

#### Overriding a Blocked Web Site

To override a blocked site, your user account must be assigned to a profile with override privileges, or be the iPrism administrator account.

1. When the Denied Access page is encountered, click Override/Request Access.

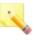

**Note:** If this button is not available, override access is being denied by the active ACL in the current profile. You cannot gain access to the site. You may wish to communicate with your iPrism administrator directly to gain access to the page.

- 2. In the Select Mode page, select whether you want to **Override** or **Request Access** (in this example, we will use **Override**).
- Click Next.
- 4. Type your username and password in the Login screen, and click **Login**.
- 5. On the **Override Request** page, select the user to whom you want to grant access. The options that display here vary depending on your override privileges.
  - Override applies to:

 Current Workstation [IP address]: Any user on the current workstation will be able to access the blocked URL.

- Following Network [network range]: Any user whose workstation is within the specified
  network range will be able to access the blocked URL. (This is available if you are using
  network profiles.)
- Current Profile [profilename]: Any user associated with the specified profile, from any
  workstation; or any user on a workstation associated with the specified profile will be able
  to access the blocked URL.
- Everyone: Any user from any workstation will be able to access the blocked URL, if the
  user has extended override privileges.

#### Override scope:

- This URL: Allows access to only the URL that is currently being blocked.
- Domain: Allows access to all web pages in the domain of the URL that is being blocked.
- Current Categories: Allows access to all web pages that would otherwise be blocked by the specified filter categories.
- Categories allowed by profile belonging to user: Allows access to all web pages that
  are allowed by the profile to which the given user belongs (e.g., if the specified user's
  profile blocks the category "Sex", URLs belonging to that category will not be overridden
  and will continue to be blocked).
- All URLs: Allows access to all web pages.

#### Duration

- 45 min(s) (Default)
- 1 hr(s) 25 min(s)
- 3 day(s) 12 hr(s) 30 min(s)
- 1 week(s) 2 day(s) 6 hr(s)
- 2 week(s) 3 day(s) 8 hr(s)
- 6. Click **Finish**. The blocked site displays in the current browser and should be available to all users to whom you granted access.
- 7. If the Override Scope is set to Categories allowed by profile belonging to user:, and the URL the user is attempting to override belongs to a category blocked by that profile, the blocked page will appear again (i.e., override is rejected). For more information about how categories are blocked by profiles, see Web Profiles.

## **Using Access Requests**

Users that want to get past a blocked page but do not have override privileges have the option to plead their case to the iPrism administrator (or other authorized user with override privileges), who can subsequently grant or deny access to the page. In this scenario, the blocked user would use the **Request Access** button on the Access Denied page to send his request to the iPrism administrator. The request is emailed to the iPrism administrator.

### Requesting Access to a Site

- 1. When the Access Denied page is encountered, click **Override/Request Access**.
  - If this button is not available, then access is being denied by the active ACL in the current profile. You cannot request access to the site.
- When the Select Mode page displays, select Request Access and click Next. The Request Access page displays.
  - The Location field is prefilled with the URL you are trying to access. Complete the remaining fields by entering your email address in the Email field and describing why you need access in the Comments field.
- If you want to be notified by email of the administrator's actions, check Click here if you want notification of the administrator's actions. You may want to check this if you are not sure your request will be granted.
- 4. Click Next. The Request Access Confirmation page displays.
- 5. Review your request for accuracy; if you need to make any changes, click **Back**. Otherwise, click **Finish**.
- 6. The Request Added page confirms that your request has been added, and the request is emailed to the appropriate person.
  - Your request will be seen the next time the administrator reviews access requests. If you requested notification, you will receive an email after this review is complete. You cannot reply to this email.

For instructions on how to process access requests, see Pending Requests.

## Managing Override Access

Override access allows users with the required privileges to be able to "overrule" the active filtering policy and gain access to web pages that would otherwise be blocked. In iPrism, override privileges are determined by a user's administrator level assignment.

• From the iPrism home page, select **Profiles & Filters > Current Overrides**. The iPrism administrator can review all of the currently active overrides and revoke them, if desired. See Current Overrides for more information.

# APPENDIX A Filtering Categories

This section lists the filtering categories in the database. This is the URL database that iPrism uses to determine a URL's category designation. These are also the categories of content that you can choose to block and/or monitor when configuring an Access Control List in iPrism.

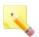

**Note:** Local categories are not included here. The only categories that are included here are those that are determined by the database.

The database is constantly being updated, and the categories are subject to change as new and different types of content are encountered. To see the most current list of categories, as well as descriptions of each, refer to the online resource at:

http://www.edgewave.com/products/web\_security/technology\_iGuard.asp

## Site Rating Categories

## Sex Category

#### Adult

This category refers to sites that are adult in nature and are not defined in other rating categories. Sites that have adult themes are those that are associated with the following concepts: Adult oriented entertainment not defined as Porn, sale of penis enlargement products, erectile dysfunction products, online pharmacies, and mail order brides. These sites are usually intended for mature persons.

### **Examples**

http://www.mailorderbrides.com

http://www.personals.com http://www.matchmaker.com

#### Keywords

mature subjects, mail order brides, penis enlargement, Viagra/Cialis, online pharmacy

### Lingerie/Bikini

This category refers to sites displaying or dedicated to bikini or lingerie that could be considered for adults only. Sites about modeling would not be included in this area.

#### **Examples**

http://www.bikinihangout.com http://www.victoriassecret.com http://www.outdoorgirl.net

#### Keywords

bikini, swimsuits, garters, underwear (male and female)

## Nudity

This category refers to sites that provide images or representations of nudity. They may be in any artistic or non-artistic form like magazines, pictures, paintings, sculptures, etc. This category should be assigned to those sites that display both partial and full nudity but the images are not pornographic in nature.

#### **Examples**

http://www.photo.net/nudes http://www.naturistart.com http://www.naturistworld.com

#### Keywords

nudes, body images, nudist colonies, before/after pictures of cosmetic surgery

### Pornography

This category covers anything relating to pornography, including mild depiction, soft pornography and hard-core pornography. Pornography pertains to writings, photographs, movies, etc. intended to arouse sexual excitement. Also, any site offering memberships that may provide access to other pornographic sites will fit into this category.

#### **Examples**

http://www.playboy.com http://www.penthouse.com http://www.persiankitty.com

#### Keywords

smut, graphic pictures, arousal, sex, escorts, erotica

## Sexuality

This category contains sites that provide information, images or implications of body piercing, tattoos and any form of body art. Sites not in this category are those that contain images or information about sexual acts as discussed in the Pornography and Nudity categories.

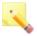

**Note:** This category implies adult content in nature; therefore ratings of both Adult and Sexuality are not necessary.

### **Examples**

http://piercing.org

http://www.tattoonow.com http://www.thechateau.com

### Keywords

tattoos, piercing, body art, skin art, henna

## **Questionable Activities Category**

### Copyright Infringement

This category refers to sites that offer media, software, MP3, DVD movies or any other copyrighted materials that are bootlegged or illegally available for purchase or download. This category is often blocked to protect iPrism owners from liability caused by the download and installation of bootlegged software. Note that this category does not refer to sites that are specific to computer hacking.

#### **Examples**

http://www.bitoogle.com http://www.mp3search.com http://www.ugpirates.com

#### Keywords

bootleg, illegal copy, plagiarize software, descrambler, serialz, warez, ripped and free MP3, patent, exclusive rights

### Computer Hacking

This category refers to any site promoting questionable or illegal use of equipment and/or software to crack passwords, create viruses, gain access to other computers, and so on. This includes any site that offers instruction on how to hack as well. This does not include legitimate security information sites that are focused on the prevention of hacking.

### **Examples**

http://www.2600.com

http://www.hackersplayground.com

http://www.illegalworld.com

### Keywords

hacking, crack, toolz, warez, cryptanalysis, virus, password, crackz

#### Intolerance/Extremism

This category refers to any site advocating militant activities or extremism. This includes groups with extreme political views and intolerance to individuals and/or groups based upon discriminating or racial distinction.

#### **Examples**

http://www.kukluxklan.bz http://www.stormfront.org

http://www.godhatesamerica.com

#### Keywords

KKK, skin heads, nazism, fascism, anti-Semitism, homophobia, hate speech, totalitarianism, absolutism, anti-gay, discrimination, racism, militias, bigotry, prejudice, fanaticism, radicalism

#### Miscellaneous Questionable

This category refers to sites that are considered questionable in nature and may involve illegal activities, but do not fall under another, more specific "questionable" category. These are sites that could contain information about conspiracy, scams or any other suspected fraudulent behavior or activity.

#### **Examples**

http://www.stopwishing.com http://www.geniuspapers.com

http://a4a.mahost.org

#### Keywords

anarchy, conspiracy, fraud, illegal, chain letters, pyramid scams, essay/term papers for sale

### **Profanity**

This category refers to any site that contains profanity of any kind that is NOT classified under the SEX category. These are sites that have language that would not be permitted in common social situations. This may include swearing, blasphemy, vulgarity or any dialog with malicious intent. It should be noted that this category should also contain sites with language that implies profanity like some jokes, poems, letters, greeting cards, etc.

#### **Examples**

http://www.tshirthell.com http://www.eviladam.com http://www.wtfpeople.com

#### Keywords

swearing, cursing, vulgarity, strong lyrics, bad language

#### **Tasteless**

This category refers to sites that contain information on subjects such as mutilation, torture, horror, grotesque or any behavior that may be considered inappropriate for public audience. This will not include pornography, nudity, or sites dealing with sexuality, which have their own specific classifications.

#### **Examples**

http://www.rotten.com

http://www.deathgallery.com http://www.freakhole.com

#### Keywords

mutilation, horror, grotesque, torture, scat, gross, in bad taste, in poor taste, garish, vulgar

### Weapons/Bombs

This category refers to any site promoting the use of weapons and/or bombs and the making of bombs. This does not include sites related to gun control (social issues).

### **Examples**

http://www.gunsamerica.com

http://www.thefiringline.com

http://www.imperialweapons.com

#### Keywords

guns, bombs, swords, knives, arms, armaments, artillery, arsenal, weaponry, military hardware

#### Violence

This category refers to sites that contain visual representations of or invitations to participate in violent acts. This may include war, crime, pranks, hazing, etc. A violent act may be considered any activity that uses physical force designed to injure another living being.

#### **Examples**

http://www.fightworld.com http://www.fightauthority.com http://www.whoopasstv.com

#### Keywords

war, crime, pranks, hazing, injury, killing, backyard wrestling, fighting, hostility, brutality, cruelty, sadism, carnage

## Security Exploits Category

### Phishing

Deceptive websites that trick end-users into revealing personal data such as credit card numbers, account usernames, passwords, social security numbers, etc. These websites pretend to be those of common, well-known sites such as banks and credit card companies.

### **Examples**

http://www.dotnetsql.com http://www.acctaccess-es.com http://www.paypal.com-cgi.us

#### Keywords

phishing, credit card fraud, identity theft

### Spyware/Adware

Websites that are known to distribute or contain code that displays unwanted advertisements or gathers information about the user without the users knowledge. This information is oftentimes relayed to advertisers or other 3rd parties.

#### **Examples**

http://www.gamebar.net http://www.esurveiller.com http://www.seeq.com

#### Keywords

spyware, adware, browser hijacker, keylogger

#### Malware

Websites that are known to contain harmful code that may modify a user's system without the user's knowledge.

#### **Examples**

http://www.ivstil.ru

http://www.buddylinks.net http://www.1weight.us

#### Keywords

malware, virus, trojan, dialer, worm

### **Society Category**

### Alt/New Age

This category refers to any site relating to the advocacy and/or information pertaining to the occult (i.e., witchcraft, voodoo, black arts) astrology, ESP or similar forms of telepathy, fortune telling, out-of-body experience, magic, spirituality, and UFOs. Note that common horoscopes found in daily newspapers are not a part of this category. Any site that relates to new age meditation practices or the study of new age principles should be included in this category. Note: Occult will be defined as anything pertaining to any system claiming use or knowledge of secret or supernatural powers or agencies.

#### **Examples**

http://www.crystalhealing.co.nz

http://www.pandbox.com

http://wicca.net

#### Keywords

horoscopes, goddesses, witchcraft, voodoo, Wicca, spells, palm reading, fortune telling

#### Art/Culture

This category refers to any site relating to the arts or culture. Culture includes the beliefs, customs, practices, and social behavior of a particular nation or people. The arts include the creation of beautiful or thought-provoking works, for example, in paintings, pictures, drawings, or writings. Sites falling into this category include virtual art galleries, museums, architecture, contemporary and fine art.

#### **Examples**

http://www.binggallery.com

http://www.ago.net

http://www.kamat.com

#### Keywords

clip art, museums, galleries, traditions, customs, art gallery, contemporary art, fine art, painting, sculpture

### Family Issues

This category refers to any site that deals with issues specific to the family, including divorce, adoption, parenting, marriage, domestic violence, child abuse, father's rights, child custody, incest and fertility. Also included in this category are sites that offer counseling to the above examples.

### Examples

http://www.vifamily.ca

http://www.stand.org

http://www.voices-unabridged.org/

### Keywords

divorce, adoption, parenting, marriage, domestic violence, child abuse, father's rights, child custody, incest, fertility clinics, counseling on any of these topics.

#### Government

This category refers to any site that is associated with governments and/or their militaries. This includes federal, state, county, city and local governments as well as any government agency. This does not include general information about a specific geographical location (state, city, etc) - these sites should be classified as Travel. A strong indication is a domain identifier of either .gov or .mil.

#### **Examples**

http://www.whitehouse.gov http://www.dmv.ca.gov http://www.nic.mil

#### Keywords

military, white house, senate, congress, FBI, CIA, IRS, federal, state, county, city government, government agencies, regime, fire dept., post office, foreign governments

#### **Politics**

This category refers to any site that is associated with political advocacy of any type or the opinions of the government. This includes any site promoting or containing information on any political party, pro or con. This includes registered and officially recognized political parties. Sites that inform or promote an election of any political office receive this rating. It does not include official government sites.

### Examples

http://www.northernvirginiagop.com

http://www.rnc.org/

http://www.declareyourself.com

### Keywords

republican, democrat, grassroots, voting, political affairs, affairs of state and policy, mayoral races, local districts, elections

#### Social Issues

This category refers to any site that that contains information regarding issues that are considered controversial by a society. Examples of these are site that provide information on abortion, euthanasia, gun control, drug legalization, suicide, immigration, civil/human rights and gay (or antigay) sites.

#### **Examples**

http://www.prochoicetalk.com/ http://www.guncontrol.org.au

http://www.sitins.com/

#### Keywords

gay/lesbian marriage, abortion, immigration, civil rights, gun control, feminism

#### News

This category refers to any site that is associated with online newspapers, headline news sites, news wiring services, personalized news services and mainstream publications. Some online magazines will be given this rating along with another (i.e., www.wired.com will be news and Science & Tech). This does not include Usenet (classified as discussion forums).

### Examples

http://www.cnn.com

http://www.suntimes.com http://www.usatoday.com

### Keywords

newspapers, magazines, wire service, publications, headlines

#### Classifieds

Sites that offer and advertise ads for barter or sale of merchandise or services.

### Religion

This category refers to any site that pertains to mainstream religions, religious activities or participation. This includes information relating to any common religious organization. This is a standalone category.

#### **Examples**

http://www.homechurch.com

http://www.gospel.com http://www.wop.com

#### Keywords

church, synagogue, temple, worship, ministries, atheism, faith, belief, creed, religious conviction, bible study, youth ministry

#### Cult

This category refers to any site that advocates or discusses information relating to the use of or membership in cults. Cults are defined as a group or movement exhibiting great or excessive devotion or dedication to some person, idea or thing. Cults employ unethical, manipulative or coercive techniques of persuasion and control designed to advance the goals of the group leaders, to the detriment of the members, their families or the community. Sites that relate to the practice or advocacy of common religions do not belong here as well as any site that serves to educate on the perils of cult activity.

### **Examples**

http://lastdaysministry.com

http://www.rael.org

http://www.the600club.com

### Keywords

coercion, manipulation, sect, faction, satanic

### Alternative Lifestyle

Sites that contain information relating to gay, lesbian or bisexual lifestyles. This excludes sites that are about social issues or contain sexual content. Sites that promote the lifestyle but are of business or professional nature are not included in this category.

### Internet (Web) Category

### Anonymizer

This category refers to sites that allow the user to surf the net anonymously. It also refers to sites that allow the user to send anonymous emails. This also includes sites providing proxy bypass information or services.

#### **Examples**

http://www.silentsurf.com

http://www.proxify.com

http://www.anonymizer.com

### Keywords

anonymous surfing, fake email, proxy bypass, web based proxy

### **Discussion Forums**

This category refers to sites dedicates to Usenet, Usenet news, forums, newsgroups, online bulletin board system.

### **Examples**

http://discussions.apple.com

http://www.driverforum.com

http://www.smr-archive.com

### Keywords

forums, newsgroups, bulletin boards, Usenet

#### Online Chat

This category refers to any site that offers access to, software for or participation in any Internet chat forum. The notion of chat should be associated with any online conversation involving at least two people that takes place in real time. If a site offers chat as one of its services, then the exact location where chat is taking place will be rated as 'Chat'.

#### **Examples**

http://chat.yahoo.com http://chat.msn.com http://www.chat.net

#### Keywords

chat, post, IRC, ICQ

#### **Translators**

This category refers to any site that offers the service of translating a page, URL, or phrase into various different languages.

#### **Examples**

http://world.altavista.com

http://www.freetranslation.com

http://www.translation2.paralink.com

### Keywords

languages, online translation

### Image Host

Sites that provide image hosting, linking and/or sharing. This includes videos and pictures.

#### File Host

Sites that offer hosting, backup and sharing of files on the internet.

#### Peer to Peer

Sites that provide client software to enable peer-to-peer file sharing and transfer.

#### **Email Host**

Sites that provide email accounts, free or otherwise.

#### **Examples**

http://www.hotmail.com http://mail.yahoo.com http://www.gmail.com

#### Keywords

email, POP3, accounts

### Safe Search Engine

This category refers to any search site that is specifically targeted toward families and children. Safe search engines will not allow the child or family member to search for pornography.

### **Examples**

http://www.yahooligans.com http://www.dibdabdoo.com http://www.ajkids.com

## Keywords

kids searches, family safe, kid safe

#### **Sharewares Download**

This category refers to sites that specialize in the legal downloading of software.

### **Examples**

http://www.shareware.com http://www.jumbo.com http://www.tucows.com

### Keywords

desktop themes, wallpapers, screen savers, legal software, downloads, shareware, freeware

#### Web Banners

This category refers to sites that provide service links/ banners/ ads for web sites. This could also include redirect services.

#### **Examples**

http://www.banner-link.com http://www.123banners.com http://www.free-banners.com

## Keywords

links, banners, ads, redirects, spam urls, gibberish urls

#### Web Host

This category refers to sites that offer web hosting services, free or otherwise. These sites would usually offer domain names and web spaces to host end-user web pages. Sites that offer web hosting as one of their services would get rated as web host only at the location where actual web hosting is taken place.

## **Examples**

http://www.geocities.com http://www.tripod.com http://www.angelfire.com

## Keywords

hosting, domain names

## Web Search

This category refers to sites that specialize or offer a Web search engine. Sites containing links to other search engines or site-specific search functionality do not qualify for this rating.

#### **Examples**

http://www.yahoo.com http://www.google.com http://www.altavista.com

#### Keywords

search engines, directories

#### **Portals**

Sites that offer multiple web based services to assist a users experience on the Internet.

## High Bandwidth

\* This category is no longer used in new ratings from EdgeWave and is intended to be removed from future releases of iPrism. The iGuard team is actively recategorizing all sites previously rated under categories that are deprecated. Sites that would have been rated under a category that is going away (e.g., Digital Music) are now generally rated from one or more of several new categories (e.g., Digital Media and Music) to provide more accurate categorization.

Instead use Portals, Image Host, File Host, Peer to Peer, Digital Media, Radio Stations

Previously, this category was used for sites that take up a significant amount of bandwidth (e.g., MP3s, videoconferences, Download sites for software, games, MPEG).

Was often used in conjunction with another category.

## **Examples**

http://www.dagonbytes.com http://www.sleepingeve.com http://www.fatfile.com

http://www.funtra.com

## **Dynamically Detected Proxies**

Users can turn on or off the option for dynamically trying to match the patterns for anonymizers and only use the statically categorized anonymizers that the iGuard team rates.

## **Business Category**

## Specialized Shopping

This category refers to any site that sells a specific item(s) or product(s) that can be purchased using the Internet or telephone with minimal effort using information on the site. This rating is sometimes accompanied by another rating depending on the subject matter of the items sold.

## **Examples**

http://www.art.com

http://www.carparts.com

http://www.furniture.com

## Keywords

online ordering, shopping cart, visa/mc accepted, add to cart, purchase

## Dining/Restaurant

Sites that list, review, promote, market or advertise food service and eating establishments. Included are catering services, dining guides and recipes.

#### Real Estate

Information or services related to buying/selling, renting or financing property.

## Automotive

Sites that offer repair, maintenance, parts, sale or other services.

## Internet Services

Site that offer services to assist in internet communication.

## **Corporate Marketing**

This category refers to any site that offers corporate info and product information, but does not specifically sell their products online.

#### **Examples**

http://www.deltaco.com

http://www.honda.com

http://www.mcdonalds.com

## Keywords

corporate info, product info, company info, advertising, promotion

#### **Finance**

This category refers to any site that provides investment information, stocks, bonds, mutual funds, newsletters, tips, and firms that offers these services (including banks).

### **Examples**

http://investing.lycos.com http://www.etrade.com http://www.datek.com

### Keywords

loans, futures, options, currency, estate planning, asset planning, retirement planning, taxes, bankruptcy, stocks, bonds, mutual funds, banks, economics, investment, funding

## Job/Employment Search

This category refers to sites that provide jobs or employment services. Includes temp agencies, career resources and resume services. Corporate sites containing a Jobs section should have the specific jobs area classified in this category.

## **Examples**

http://www.monster.com

http://www.hotjobs.com

http://www.kellyservices.com

## Keywords

jobs, temp agencies, career, resume builder, headhunter

#### **Professional Services**

This category refers to business related sites that include technical and professional services. Normally these businesses sell a service such as legal or consulting rather than a product. This excludes professional sites relating to health (doctors, hospitals, etc) that should be classified as 'Health'.

#### Examples

http://www.ei.com

http://www.c2graphics.com

http://www.leveltendesigns.com

### Keywords

firms, consulting, legal services, accounting services, insurance

#### Online Auctions

This category refers to sites that involve participating in online auctions, where the site visitor can bid on various items.

## **Examples**

http://www.ebay.com http://auctions.yahoo.com http://www.atozbid.com

## Keywords

eBay, bidding, trading, auction, public sale, Dutch auction

# **Education Category**

## Continuing Education/Colleges

This category refers to sites that contain institutions/colleges offering formal course studies for adults. College homepages will fall into this category as well as distance education, degree programs for part time students, vocation and adult education.

#### **Examples**

http://www.grossmont.edu

http://www.ucsd.edu

http://www.photofieldschool.com

#### Keywords

colleges, universities, junior colleges, trade schools, vocational schools, ESL

## History

This category refers to sites that offer a systematic, written and methodical record of past events. These events are arranged as to show the connection of causes and effects, to give an analysis of motive and action, etc.

#### **Examples**

http://www.civilwarsite.com

http://www.thehistorychannel.com

http://www.history.com

## Keywords

past events, historical information, genealogy

### K-12

This category refers to sites dealing with the education of children. Also included in this category are sites with the identifier of K12 (Kindergarten through 12<sup>th</sup> grade) in the URL. Preschools and day care centers also qualify for this rating.

## **Examples**

http://www.cathedralcatholic.org

http://www.goshenschools.org

http://www.forestlake.org

## Keywords

high schools, elementary, junior high, child education, school districts, preschools, day care

#### Reference Sites

This category refers to site specifically dedicated to providing a research method on one or more subject matters.

#### **Examples**

http://www.radnorlibrary.org

http://www.mvls.info

http://www.libraryspot.com

## Keywords

libraries, databases, yellow pages, people finder

#### Sci/Tech

This category refers to sites that relate specifically to education in Science and Technology. Also included in this category are sites relating to education with emphasis on computers, astronomy, programming, physics, etc.

## **Examples**

http://www.pcworld.com http://www.astronomy.com

http://www.aip.org

## Keywords

astronomy, computers, programming, physics, NASA

## Sex Education

This category refers to sites that are associated with sex education of children. This includes sites that offer information about sex, AIDS, sexually transmitted diseases, human reproduction, contraceptives, medical research or any other sexually oriented material used to educate. Information within these sites may be minimal in nature as in technical journals, dictionaries, encyclopedias or other reference materials. Sites may also display subtle images or graphics showing sexual organs.

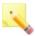

**Note:** If a site is rated as 'K-12 Sex Education', it must not have any other rating.

#### **Examples**

http://www.sxetc.org http://www.siecus.org http://www.teensource.org

#### Keywords

reproduction, contraceptives, family planning, safe sex

## **Health Category**

#### Alcohol/Tobacco

This category refers to sites that support the use of alcohol and tobacco products. They may be commercial sites, such as Philips Morris and Anheuser Busch, or sites that support the use of alcohol and tobacco related products. This category does not refer to sites that contain educational info about the hazards of alcohol and tobacco products.

## **Examples**

http://www.budweiser.com http://www.richardsliquors.com http://www.cigarettesexpress.com

## Keywords

cigarettes, beer, wine, liquor, smoking, drunk, breweries, bars

## Drugs

This category refers to sites associated with the use, legalization or advocacy of illegal drugs and the illegal use of prescription drugs. Exempt from this category are sites that attempt to relay educational information about the dangers of drug use and sites relating to the products of pharmaceutical companies (should be classified as Health).

## **Examples**

http://www.yahooka.com

http://www.homemadedrugs.net

http://www.norml.org

#### Keywords

bongs, marijuana, cocaine, paraphernalia

#### Health

This category refers to sites that claim to improve an individual's well being either medically, organically or through support.

#### **Examples**

http://www.webmd.com http://www.deltadental.com http://health.yahoo.com

#### Keywords

doctors, hospitals, medications, fitness, nutrition, dentists, weight loss, massage, cosmetic surgery, day spas, diet, clinics, ophthalmology

### Adult Sex Education

This category refers to sites that provide sexual education information to anyone who has graduated from high school. Topics would include how to put on a condom, masturbation and other adult topics such as orgasm and ejaculation. Topics that are dealt with in the adult themes category or sexuality category would not be covered here.

## **Examples**

http://www.sexualcounselling.com

http://www.sexhealth.org

http://www.sexhealthinplainenglish.com

## Keywords

kama sutra, sex techniques/tips, masturbation, condoms

## **Recreation Category**

#### Entertainment

This category refers to sites associated with passive activities - meaning visitors are looking for "sit back and entertain me" sites such as those dealing with theatre, online comics, anime, amusement parks, clubs, etc.

## **Examples**

http://www.theatre.com http://www.playbill.com http://www.comics.com

#### Keywords

clubs, anime, comics, e-cards, theatre, plays, musicals

## Gambling

This category refers to any site that presents information about gambling for the purpose of advocating its practice. These sites can provide instruction on any gaming activity that involves gambling or provide actual on-line gambling. Sites that attempt to educate the public on the dangers and/or cures for gambling problems do not belong in this category.

## **Examples**

http://www.betexchange.net

http://www.beverlyhillsbookie.com

http://www.gambling.com

## Keywords

casinos, betting, bookies, odds, handicap, gaming, poker

#### Games

This category refers to any site that is associated with traditional board games, role-playing games and pursuits. This includes sites that promote game makers (Mattel), electronic games, video games, computer games or online games. This category includes both game hardware & software. Also included are tips, advice and cheat codes on playing computer/Internet based games and web sites hosting games and contests.

#### **Examples**

http://www.solitaire.com http://games.yahoo.com http://www.gamespot.com

### Keywords

cheats, codes, clans, video games, contests, fantasy sports, lotteries, bingo

#### Hobbies/Leisure

This category refers to any site associated with the non-competitive active pursuits or interests outside one's regular occupation or an activity engaged in for pleasure and relaxation during spare time. This would include pet lover sites, sewing, model building/making, woodcarving, stamp/coin collecting, mountain biking, hiking, etc. Note that sites dealing with competitive pursuits should be considered as sports.

## **Examples**

http://www.nmra.com http://www.stamps.org http://www.boat-show.com

## Keywords

collecting, pastime, leisure pursuit, diversion, sideline, model trains, personal home pages (non-offensive)

#### Mature Humor

This category refers to any site that contains mature themes and humor that may not be suitable for children, but do not contain pornography or strong profanity. These sites may contain a limited amount of PG-13 profanity without a profanity rating.

#### **Examples**

http://www.theonion.com http://www.laughgallery.com

http://www.fark.com

## Keywords

jokes, humor, anecdotes

#### Televison/Movies

Sites that promote or provide content relating to television programming or movies. Note: Sites that contain streaming media or downloadable files such as previews or trailers should include the rating of digital media.

#### Music

Sites that promote music for entertainment purposes relating to bands, concerts, festivals, orchestras, symphonies and disc jockeys. Note: Sites that provide mp3, streaming or other downloadable media will also be rated digital media.

## **Digital Media**

Digital audio, video and other technologies that can be accessible to stream, download or share.

## Radio Stations

Sites whose purpose is to provide and/or promote music, talk or sports radio. These sites have live streams and/or archived listening available.

## **Examples**

http://www.kioz.com

http://www.wrko.com http://www.wfan.com

#### Keywords

streaming audio, listen now, on air, live feed

## Social Networking/Dating

Sites that offer free or paid services that promote interaction, dating or other networking through forums, chat, email or other methods.

## **Examples**

http://www.match.com

http://www.myspace.com

http://friendfinder.com

http://eharmony.com

http://okcupid.com

http://www.friendster.com

### Keywords

singles, online dating, personals, connections, find/make friends, matchmakers

## Special Interests

Interest groups/clubs that include environmental, worker, social, and philanthropic organizations. These include alumni associations and all non-profit organizations.

## **Examples**

http://www.amexp.org

http://charity.org

http://surfrider.org

http://www.ncna.org

http://www.teamsters.com

## Keywords

associations, foundations, charities, chapters, non-profits, donations, alumni

## **Sports**

This category refers to any site that contains information about sports or sports related activities. This includes sites that provide sports scores or games. These sites may also contain information about sporting events, camps, teams or outings. Sports are defined as organized and competitive athletics.

#### **Examples**

http://www.espn.com http://www.mlb.com http://www.nba.com

### Keywords

baseball, football, tennis, basketball, golf, teams, motor sports, NCAA, high school sports, little league

#### Travel

This category refers to sites specializing in travel and travel-related information or activities. This includes travel destinations, reservation services, discount travel listings, leisure travel package listings, and special events in various cities. Also included are sightseeing guides, airlines and online flight booking agencies, accommodations and rental cars. Additional items such as chamber of commerce or non-government information pertaining to a given city or region can also be assigned this category.

## **Examples**

http://www.lasvegastours.com http://www.visit.hawaii.org http://www.travelocity.com

## Keywords

bed & breakfast, reservations, flights, trips, airlines, travel agent, cruise, vacation, site seeing, tourist, tour, voyage, timeshare, rental cars

# Web Log (Blog)

Journals, diaries or newsletters that can be updated daily usually involving personal thoughts/opinions on internet, social or political issues. Other categories can be added to further classify.

# APPENDIX B Configuring Browsers for Proxy Mode

To enable browser-based authentication through iPrism, you must configure each browser to use iPrism as a proxy server.

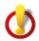

**Important:** Do **not** do this if you are using bridge (transparent) mode.)

## Configuring Firefox for Proxy Mode

- Start up Firefox Version 3.x.
- From within Firefox, click Tools, then select Options.
- Select Advanced.
- Select the Network tab and click Settings.
- 5. Select Manual proxy configuration.
- 6. Type the IP address or hostname of the iPrism and default port 3128.

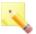

**Note:** If you changed the iPrism's default proxy port, type that port number instead.

7. Confirm the changes by clicking **OK** until you are returned to the main Firefox window.

## Configuring Safari (Mac OS X only) for Proxy Mode

- 1. Open Safari.
- 2. Click Safari at the top of the screen.
- 3. Click Preferences.

- In the menu bar at the top of the window, click Advanced.
- 5. Click Change Settings (next to the Proxies label).
- 6. Check Web Proxy (HTTP).
- 7. In their respective fields next to that check box, type the IP address or hostname of the iPrism and default port 3128.

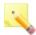

**Note:** If you changed the iPrism's default proxy port, type that port number instead.

Click Apply Now.

## Configuring Internet Explorer for Proxy Mode

- From within Internet Explorer, select the Tools menu, then select Internet Options.
- Select the Connections tab.
- 3. Click LAN Settings to open the Local Area Network (LAN) Settings dialog box.
- 4. In the Proxy Server frame, check Use a proxy server.
- 5. In the **Address** field, enter the IP address that you assigned to your iPrism server. (You do not need to include the http://.)
- 6. In the **Port** field, enter 3128.

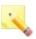

**Note**: If you want to manually specify the proxy address and port settings for each protocol (FTP, HTTP, etc.), click **Advanced** and type the information in the Proxy Settings dialog box. Uncheck the Use the same proxy server for all protocols checkbox, and type the iPrism IP address in the HTTP, Secure, FTP, and Gopher fields. Assign each line the Port value "3128".

- 7. Click OK.
- If you do not want iPrism to filter local (e.g., Intranet) traffic, check Bypass proxy server for local addresses.
- 9. Click **OK**. This browser is now configured to authenticate through iPrism.

# APPENDIX C iPrism Error Messages

This section describes the more common error messages that you may encounter while using iPrism.

The error conditions are listed by error name/type in no particular order. A description of the conditions that cause each error is provided as well as a screen shot showing the typical error page that is generated. Beneath each screen shot is a description of how to correct the condition.

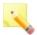

**Note:** This section covers only the more common error messages; errors that occur only rarely are not included.

## iPrism Rating Error

If you have created a custom filter and have Filter Failover set to **Block** (Filter Failover Mode), you may see this error.

If Filter Failover is set to **Pass**, the error will not occur, but traffic may pass unfiltered for a few seconds.

## iPrism List Update

By default, iPrism downloads its filter list once per day. During the actual download, web traffic is not impacted. However, once the download is complete, iPrism needs to reload its filter list. (This also occurs when custom filters are added or edited in the system.) The reload process typically lasts 2 - 5 seconds. During this time, iPrism displays the iPrism List Update message.

This message is not an error message and should only last for a few seconds. If the message does not disappear contact Technical Support:

http://edgewave.com/support/web\_security/default.asp

#### iPrism List Error

iPrism needs a filter list to operate correctly. If a system is missing its filter list, it is possible to configure iPrism to 'pass all' or 'block all' HTTP traffic using the settings in the **System Settings** > **System Preferences > Filter Failover mode** frame (Filter Failover Mode).

If iPrism is set to block all traffic (i.e., Filter Failover Mode is set to "Block Traffic") it shows this error when the filter list is missing. Otherwise, if Filter Failover Mode is set to "Pass Traffic (Unfiltered)", all traffic will be passed unfiltered.

If the filter list cannot update for 3 days, an email will be sent to the iPrism administrator.

If you receive this error, contact Technical Support at:

http://edgewave.com/forms/support/web\_security.asp

## iPrism Filter Service Expired

This error indicates that iPrism's subscription to the filter list update has expired.

iPrism's registration key must be updated before access is possible. Contact Technical Support for assistance:

http://edgewave.com/forms/support/web\_security.asp

## Access Denied

The Access Denied error appears if any of the following conditions occur:

- The IP address of the workstation trying to access iPrism is not allowed to access iPrism. If needed, the configuration can be updated by the system administrator from the System Settings > Network ID section.
- The mode used by the workstation is not allowed. Workstations can access iPrism in proxy
  (direct mode), where the browser or application is configured to use iPrism as a proxy, or in
  bridge (transparent) mode (no browser configuration needed). Each mode can be
  independently disabled from the System Settings > Network ID section.

 iPrism detected a routing loop. A routing loop occurs when the traffic that iPrism is sending to reach a website is being routed via iPrism again, causing iPrism to filter its own traffic. This is typically the result of configuring iPrism's default gateway as a machine located on the internal interface of the appliance.

Check iPrism's configuration (access and authentication) for the client workstation's IP address; if looping occurs, check the routing setup in **System Settings > Network Services**.

## Authentication is Required

The Authentication is Required error displays when a workstation operating in proxy mode does not authenticate or provide valid credentials (username and password). This may occur if the profile associated with the username is invalid (typically, an LDAP configuration error).

Reload the page and provide your user credentials when prompted.

### Connection Failed

If you get the Connection Failed message, iPrism is not able to connect to the desired web server. This is typically the result of one of the following conditions:

- The remote server is temporarily unavailable.
- You entered a URL with an incorrect port number.
- The connection is being denied by upstream equipment, such as a firewall.

#### To correct the error:

- Check the URL to verify it is correct.
- Try accessing the site again later.
- · Check your network environment for s that may prohibit the connection.

## Unable to Determine IP Address

The error "Unable to determine IP address from host name for <URL>" indicates that iPrism is not able to resolve the hostname of the desired URL.

If this happens only for a small number of websites, it is probably a transient network error with the web server's DNS service, in which case you can try again later.

If multiple (or all) web servers are showing the same symptoms, iPrism's DNS service is unable to operate because its DNS master (if one is used) may be unreachable, or because it can not perform direct DNS requests. This would occur if a firewall were blocking ports UDP/53 and/or TCP/53.

Wait awhile and check the URL again; if the error occurs across multiple web servers, check iPrism's DNS configuration and status.

## **Invalid Request**

The "Invalid Request" error occurs when the syntax of the HTTP request submitted to iPrism is not valid and does not follow the HTTP protocol. A possible reason is that the request did not include the HTTP/1.x information on the HTTP request line. This error is infrequent in web browsers and more often occurs with other HTTP applications.

Check the request syntax as displayed by iPrism and fix the client software.

### Invalid URL

The "Invalid URL" error occurs if iPrism detects that the request does not respect the HTTP RFC. In short, the syntax of the URL is incorrect. The usual reason this occurs has to do with invalid characters in the URL, and may happen if the web page contains such an invalid URL as a link.

Check the request's syntax. If the URL is a link on a web page, you can also inform the remote website's administrator.

## iPrism is in the Process of Reconfiguring Itself

iPrism displays this message while a reconfiguration is in progress.

If the administrator made a change to the configuration, iPrism reloads its configuration. This is a short-lived condition and the message should go away within 10 seconds.

Retry after a few seconds. If the error message does not go away contact Technical Support at:

http://edgewave.com/forms/support/web\_security.asp

# Zero Sized Reply

The "Zero Sized Reply" error occurs when no data is returned in the HTTP connection. This may happen under the following conditions:

 The remote web server did not send actual data and closed the connection too early (typically a script error).

The remote web server is unable to reply.

This is a problem on the web server you are trying to reach. Try again later or contact the web server's administrator.

## Write Error / Broken Pipe

This message is shown when iPrism is not able to establish a connection to a web server. A common reason is that an upstream firewall is closing connections (TCP resets), usually because it has reached a threshold in the maximum number of connections it will allow from iPrism (such as CISCO's PIX).

This can be addressed by managing the maximum number of connections on the firewall.

Check the network environment (firewall logs, routing).

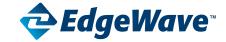

## **Corporate Office**

15333 Avenue of Science, San Diego, CA 92128

Phone: 858-676-2277 Toll Free: 800-782-3762 Fax: 858-676-2299 Email: info@edgewave.com